# Simel 2

# PROTOCOLLO – MANUALE UTENTE

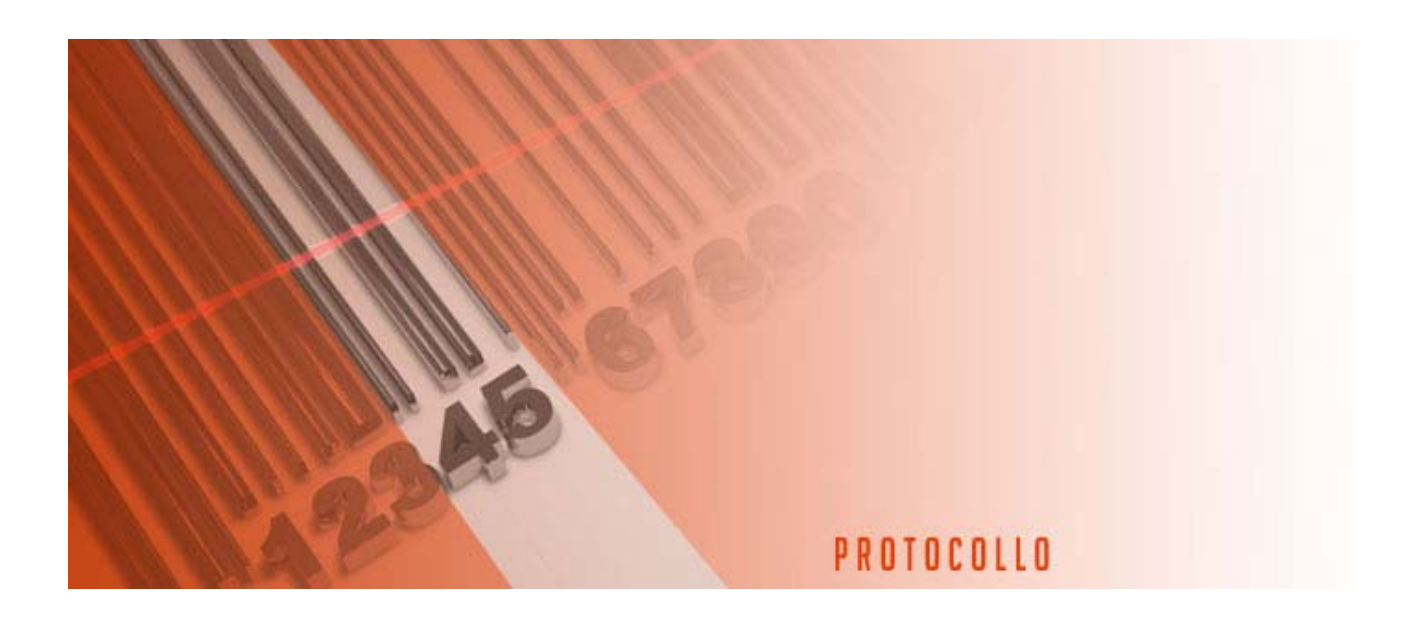

# **MANUALE UTENTE PROTOCOLLO**

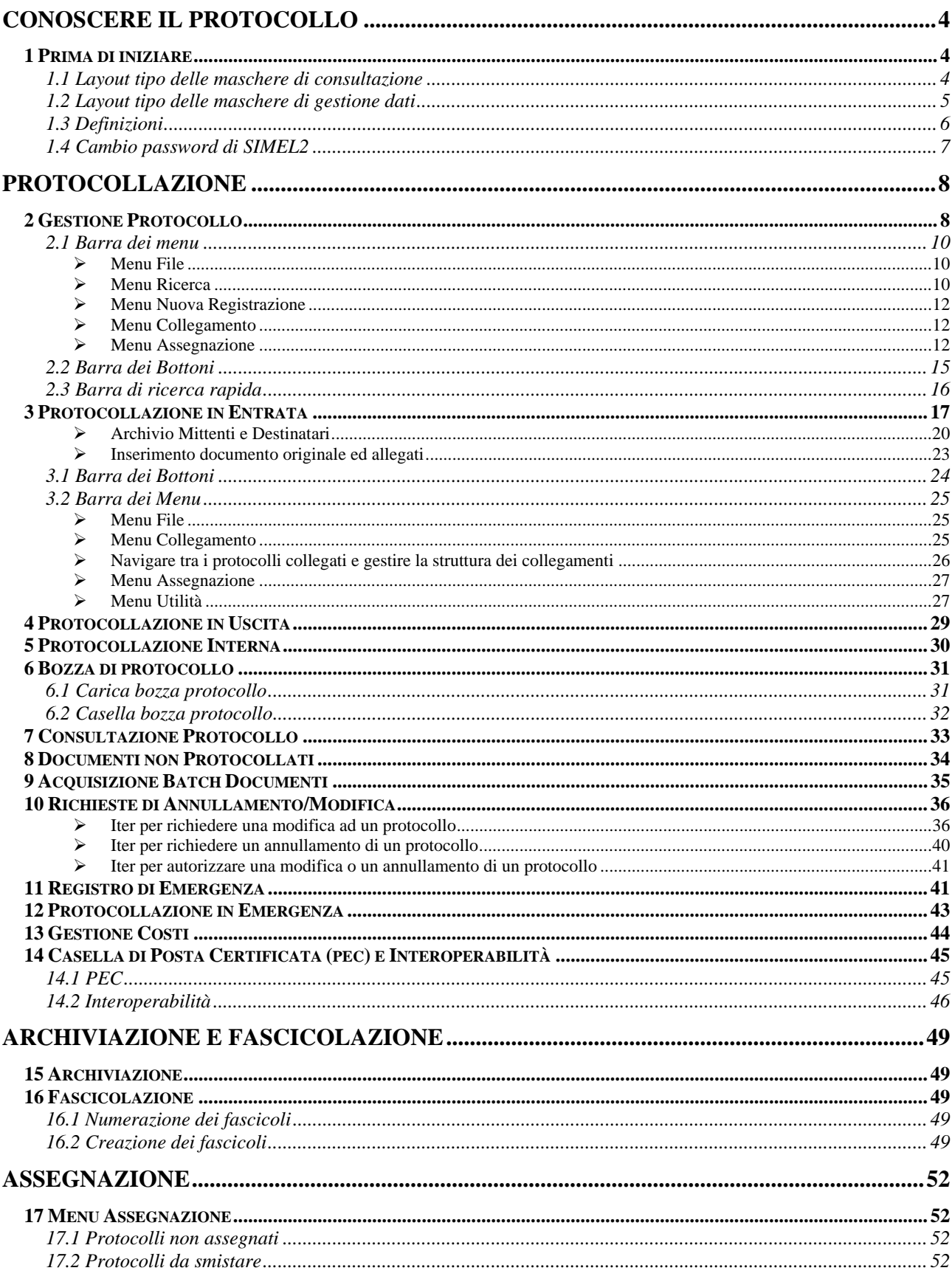

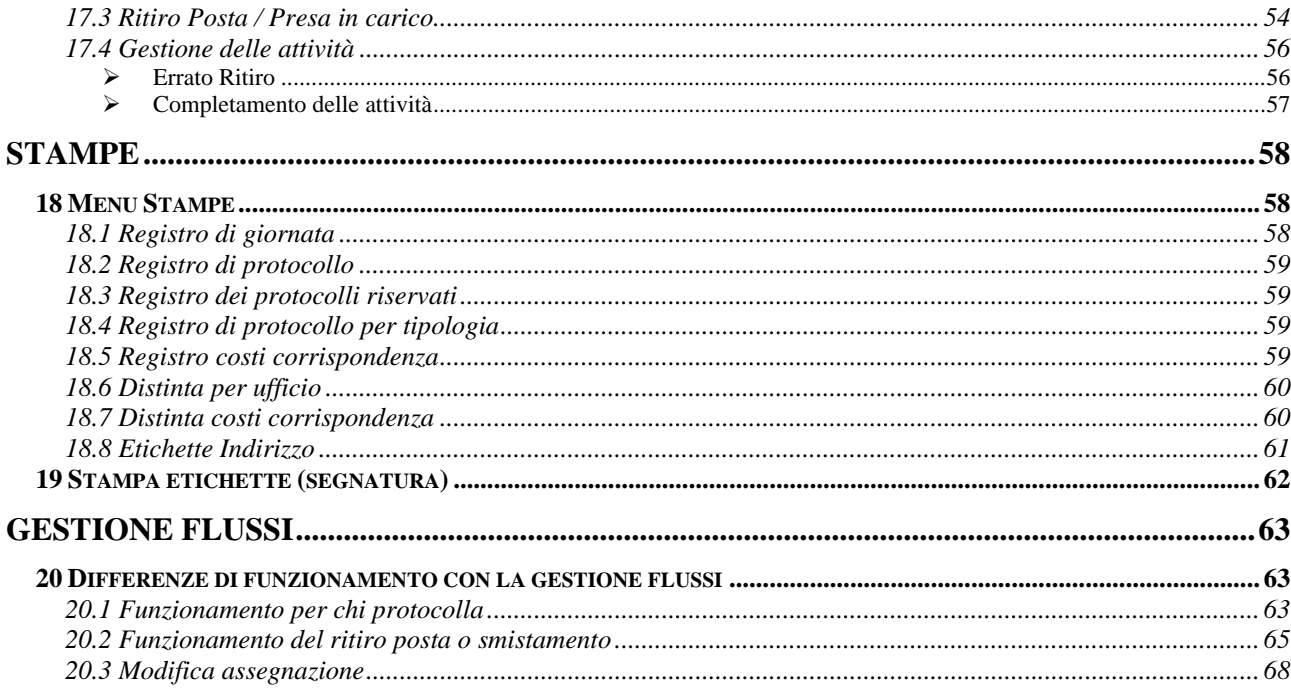

Completata la procedura di connessione, appare la schermata principale di SIMEL2: selezionare il link AFFARI GENERALI oppure cliccare sulla linguetta AFFARI GENERALI

Nell'area di lavoro degli Affari Generali scegliere la procedura "Protocollo Informatico".

# **Conoscere il Protocollo**

# **1 Prima di iniziare**

## **1.1 Layout tipo delle maschere di consultazione**

In genere tutte le maschere di consultazione hanno un layout che prevede il posizionamento dei menu e delle funzioni nella parte alta, mentre la parte centrale è riservata all'elenco dei documenti o delle assegnazioni.

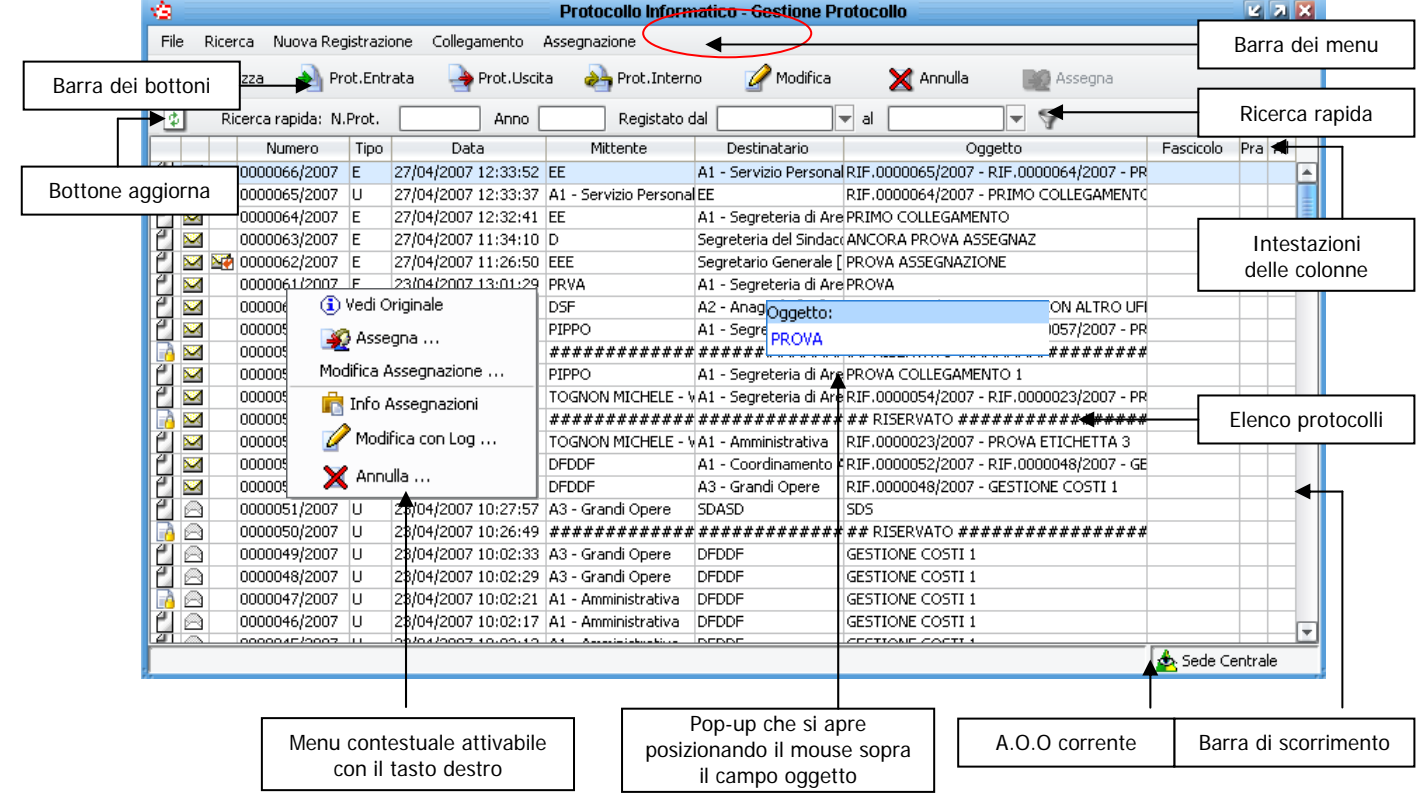

## **1.2 Layout tipo delle maschere di gestione dati**

In genere tutte le maschere di gestione dati hanno un layout che prevede il posizionamento dei menu e delle funzioni nella parte alta, mentre la parte centrale è riservata ai campi editabili.

Il menu file permette di chiudere la maschera. Solitamente alla destra del menu file è presente il menu ricerca che permette di attivare i filtri di ricerca per i dati in gestione.

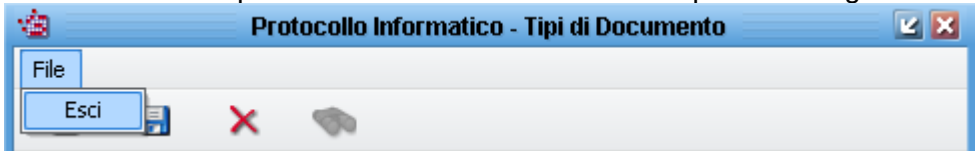

Nella barra dei bottoni sono sempre presenti alcune funzioni standard

Н

×

l GR

**Nuovo:** permette di inserire un nuovo dato o serie di dati

**Salva:** salva nel sistema i nuovi dati appena inseriti o le modifiche ai dati precedentemente richiamati

**Elimina:** elimina dal sistema i dati richiamati in precedenza nella maschera

 $\circledcirc$ **Ricerca:** apre la maschera di ricerca dove sarà possibile inserire dei criteri di ricerca.

**Storico:** permette di vedere le eventuali variazioni dei dati maturate nel corso del tempo.

**Esportazione dati:** per qualsiasi griglia di SIMEL2 è possibile copiare o esportare i dati visualizzati per riutilizzarli con altri programmi. Per fare ciò, cliccare con il tasto destro del mouse sull'intestazione di una qualsiasi colonna, selezionare la voce *Copia tabella negli appunti*, aprire per esempio Excel ed incollare i dati nel foglio di calcolo.

Con questo metodo si potranno analizzare i dati di SIMEL2 o prepararli per la stampa.

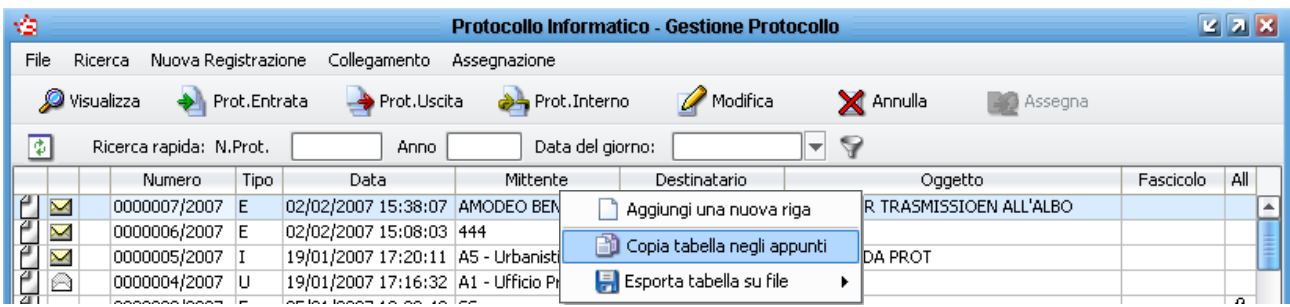

## **1.3 Definizioni**

### **A.O.O.:**

Area Organizzativa Omogenea.

#### **U.O.:**

Unità Organizzative ovvero le Aree, i Servizi, gli Uffici.

#### **Registrazione di protocollo o evidenza di protocollo:**

Si intende ogni singola registrazione di un documento nel sistema di protocollo informatico.

#### **Segnatura:**

Il processo con cui vengono apposti sul documento originale, generalmente, Il nome dell'Ente, l'identificazione dell' A.O.O., il numero e la data di protocollo.

#### **Assegnazione:**

La destinazione di un documento all'ufficio per competenza e/o conoscenza.

#### **Ritiro posta/presa in carico:**

Procedura con la quale l'ufficio destinatario conferma di aver ricevuto il documento e di prendersene carico.

#### **Fascicolo:**

L'insieme dei documenti che riguardano il medesimo affare. Per meglio organizzare la documentazione, il fascicolo a sua volta può essere suddiviso in sottofascicoli.

## **1.4 Cambio password di SIMEL2**

La password di SIMEL2 può essere cambiata dall'utente in qualunque momento.

L'amministratore di sistema può anche obbligare l'utente a cambiare la password se usata da più di un certo periodo. Per l'impostazione di questi parametri vedere il manuale di configurazione degli utenti.

Per cambiare la password andare nel menù *Opzioni Cambio Password…* 

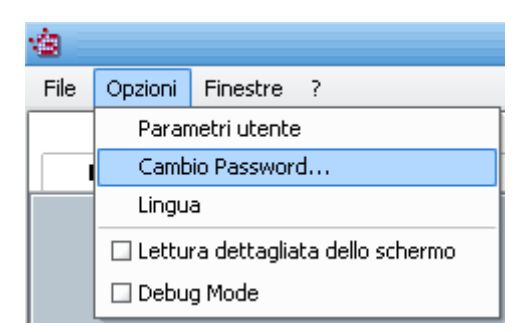

Verrà chiesto all'utente di inserire la password attuale, la nuova password e la conferma della nuova password.

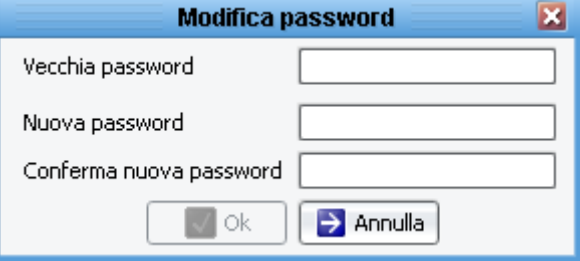

Il pulsante OK si attiva solo se la vecchia password è corretta. Una volta inserita la nuova password e conferma della nuova password, cliccare su OK per salvare la modifica.

# **Protocollazione**

# **2 Gestione Protocollo**

Per la gestione completa del protocollo informatico è stata predisposta una finestra di consultazione che si attiva tramite il menu PROTOCOLLAZIONE GESTIONE PROTOCOLLO.

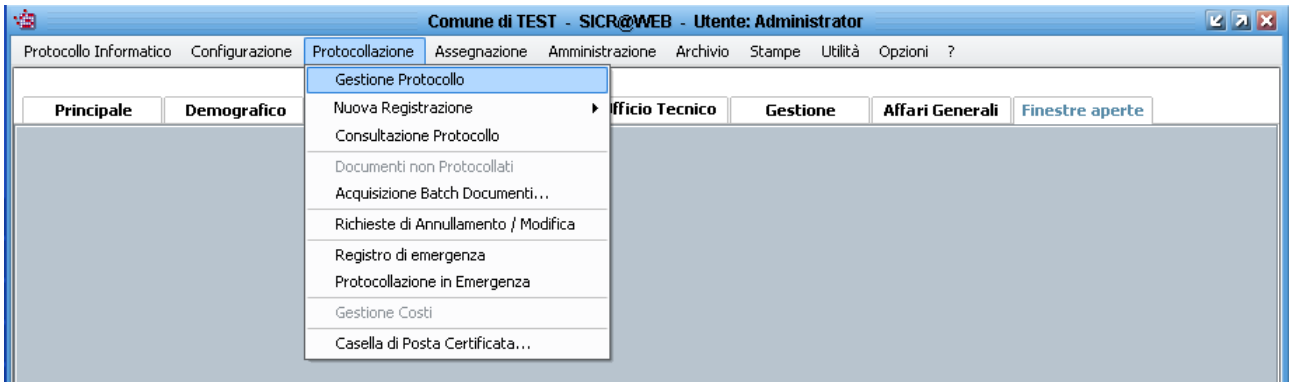

Da questa maschera è possibile eseguire tutte le principali operazioni relative alla consultazione, registrazione, assegnazione, modifica assegnazione, modifica ed annullamento dei protocolli.

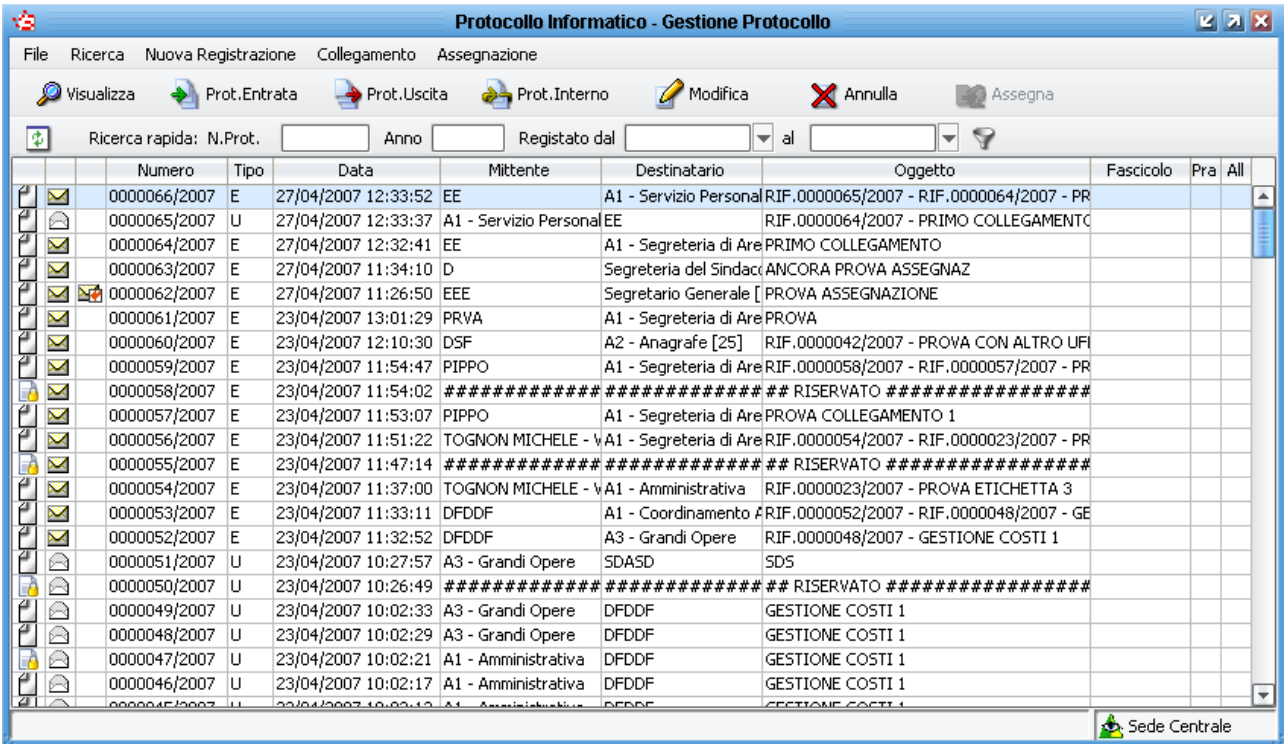

Nella maschera di gestione protocollo sono visualizzate le informazioni principali, altre informazioni sono invece desumibili dall'interpretazione della simbologia usata. **Icone presenti nella prima colonna: indicano lo stato di registrazione**

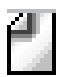

Registrazione effettuata senza alcuna modifica

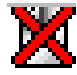

Registrazione di protocollo annullata

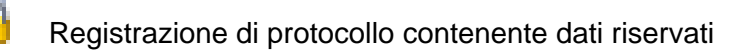

#### **Icone presenti nella seconda colonna: indicano lo stato dell'assegnazione per competenza**

Documento mai assegnato ad alcuna U.O. per competenza

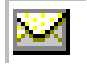

Documento assegnato ad una U.O.

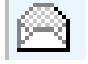

Documento preso in carico dall' U.O. assegnataria del documento per competenza

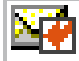

Documento restituito al mittente dall' U.O. assegnataria del documento per competenza

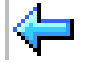

Documento restituito al mittente dal Responsabile di Assegnazione (se utilizzati)

#### **Icone presenti nella terza colonna: indicano lo stato dell'assegnazione per conoscenza**

Vista la possibilità di effettuare l'assegnazione multipla per conoscenza e visto che ogni O.U. destinataria per conoscenza può comportarsi in maniera diversa dalle altre, in questa colonna viene evidenziato solo quando almeno una U.O. restituisce il documento. La simbologia è quella della busta chiusa con freccia rossa.

#### **Icona presente nella penultima colonna: pratiche**

Nella penultima colonna viene evidenziato solamente se il documento è stato inserito o meno in una pratica dall'utente che ha fatto il ritiro posta. La simbologia utilizzata è quella di una cassettiera azzurra **B**.

#### **Icona presente nell'ultima colonna: allegati**

Nell'ultima colonna viene evidenziato solamente se è presente o meno il documento principale in formato immagine o file della registrazione di protocollo. La presenza della graffetta  $\theta$  indica all'utente che è presente il documento principale (l'immagine scansionata o il file ricevuto/inviato con il protocollo).

# **2.1 Barra dei menu**

#### **Menu File**

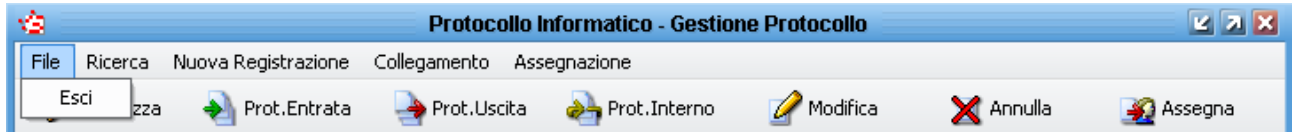

**Esci:** permette di chiudere la finestra corrente.

#### **Menu Ricerca**

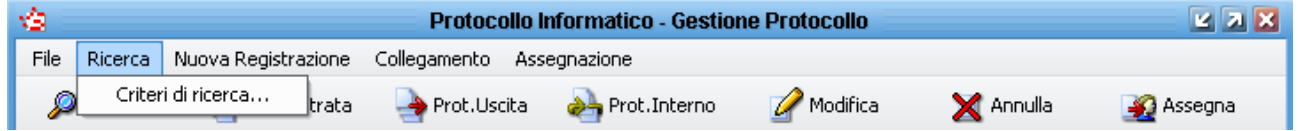

**Criteri di ricerca**: permette di attivare la maschera per inserire le condizioni di ricerca dei protocolli.

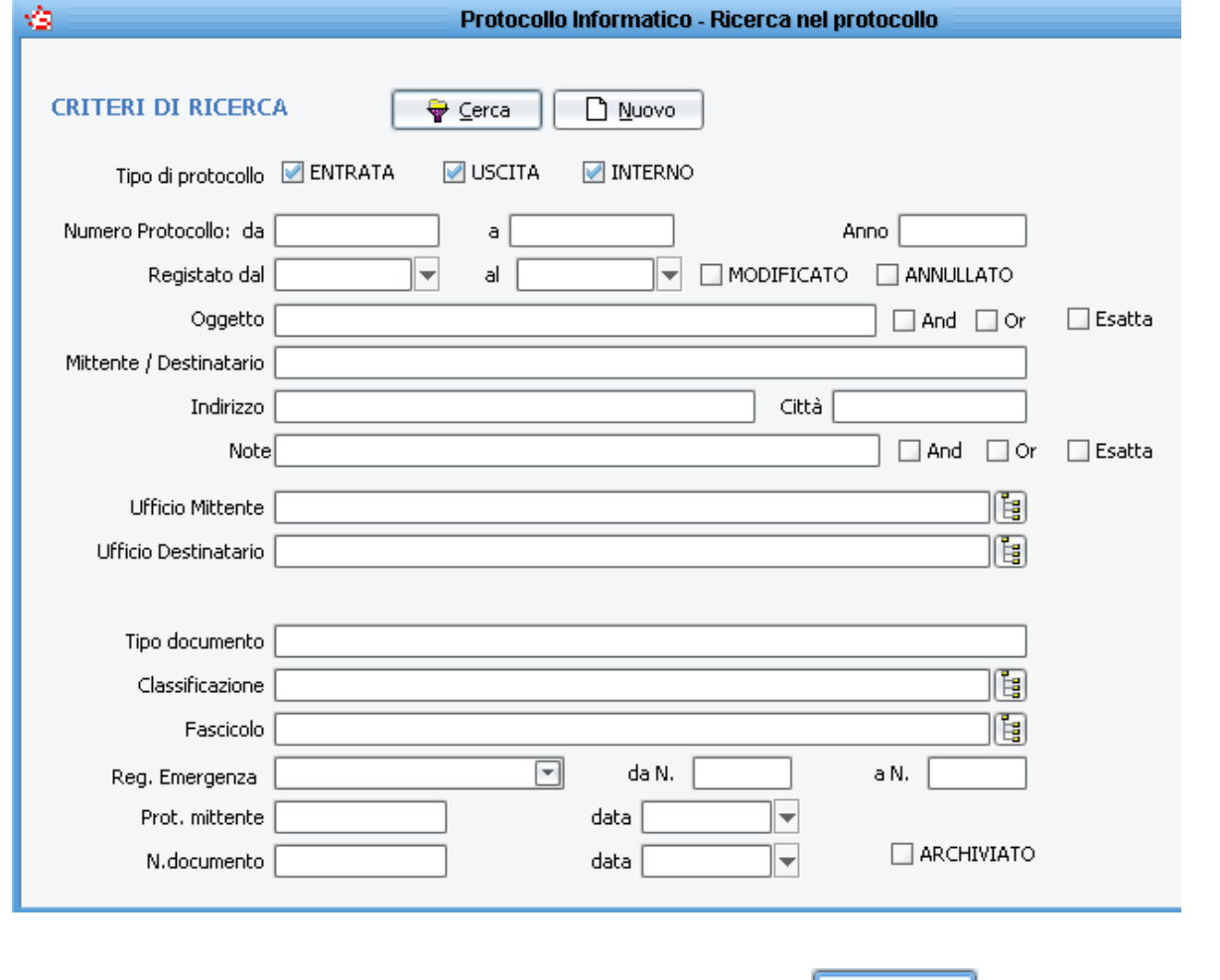

Dopo aver impostato le condizioni di ricerca premere il pulsante  $\Box$  ed il risultato verrà visualizzato nella maschera di gestione protocollo.

Per cancellare una ricerca ripristinando la situazione iniziale, premere il pulsante vi nella barra dei bottoni (della maschera di gestione protocollo) per richiamare i filtri impostati in precedenza,

quindi premere il pulsante  $\Box$  Nuovo seguito dal pulsante  $\Box$  Serca

Nel caso vengano impostati più filtri di ricerca, i filtri vengono sommati, con il risultato di produrre un minor numero di documenti corrispondenti ai criteri impostati. Per esempio se si imposta nella ricerca solo l'anno, il risultato saranno tutti i protocolli registrati in quell'anno, se invece si imposta nella ricerca sia l'anno che l'ufficio destinatario, il risultato saranno tutti i protocolli dell'anno ma destinati solo al quel determinato ufficio.

Nel campo oggetto si può ricercare una parola, una parte di essa, più parole o parti di esse, intere frasi.

Se si ricercano i protocolli per una parola inserita nel campo oggetto, sarà sufficiente scrivere questa parola nel campo oggetto della maschera di impostazione filtri e cliccare sul pulsante CERCA per ottenere i risultati.

*Esempio: Cercando la parola CONRIBUTO otterrò tutti i protocolli che nel campo oggetto contengono la parola CONTRIBUTO.* 

Se non si è certi della sintassi con cui è stata registrata nel protocollo una parola, si può effettuare la ricerca per parte di essa, semplicemente inserendo nel campo oggetto della maschera di impostazione filtri parte della parola da ricercare, cliccare sul pulsante CERCA per ottenere i risultati.

*Esempio: Cercando la parola CONRIBUT otterrò tutti i protocolli che nel campo oggetto contengono la parola CONTRIBUTO, ma anche protocolli che contengono le parole CONTRIBUTI, CONTRIBUZIONE, CONTRIBUTIVO.* 

Se la ricerca per una sola parola produce troppi risultati, è possibile effettuare la ricerca per più parole: nel campo oggetto della maschera di impostazione filtri, si scrivono le parole da ricercare (o parti delle parole) separate da uno spazio, e si spunta di lato l'opzione  $\Box$  And. In questa maniera verranno trovati tutti i protocolli che nell'oggetto contengono entrambe le parole, indipendentemente dall'ordine in cui sono state scritte.

*Esempio: Cercando le parole CONRIBUTO BORSA con l'opzione And, otterrò tutti i protocolli che nel campo oggetto contengono frasi del tipo CONTRIBUTO PER BORSA DI STUDIO, CONTRIBUTO PER CONSEGUIMENTO BORSA DI STUDIO, BORSA DI STUDIO – EROGAZIONE CONTRIBUTO.* 

Se invece si cercano più parole ma esattamente scritte in un determinato ordine, nel campo oggetto della maschera di impostazione filtri, si scrivono le parole da ricercare (o parti delle parole) separate dal carattere % e senza spuntare alcuna altra opzione.

*Esempio: Cercando le parole CONRIBUTO%BORSA senza nessuna opzione, otterrò tutti i protocolli che nel campo oggetto contengono frasi del tipo CONTRIBUTO PER BORSA DI STUDIO, CONTRIBUTO PER CONSEGUIMENTO BORSA DI STUDIO, ma non più BORSA DI STUDIO – EROGAZIONE CONTRIBUTO.* 

Se i risultati di ricerca per più parole sono scarsi, si potrà ampliare il risultato della ricerca: nel campo oggetto della maschera di impostazione filtri, si scrivono le parole da ricercare (o parti delle parole) separate da uno spazio, e si spunta di lato l'opzione **. Questa opzione restituisce tutti** i protocolli che nel campo oggetto contengono almeno una delle parole ricercate.

*Esempio: Cercando le parole CONRIBUTO BORSA con l'opzione Or, otterrò tutti i protocolli che nel campo oggetto contengono frasi del tipo CONTRIBUTO PER BORSA DI STUDIO, CONTRIBUTO PER CONSEGUIMENTO BORSA DI STUDIO, BORSA DI STUDIO – EROGAZIONE CONTRIBUTO, CONTRIBUTO PER L'ACQUISTO DI MATERIALE DIDATTICO, SEGNALAZIONE FURTO BORSA, RICHIESTA BORSA DI STUDIO.* 

Per entrambe le opzioni di ricerca And e Or è possibile attivare un'altra opzione ( $\blacksquare$  Esatta) che cerca esattamente le parole (o parti delle parole) così come impostate nei criteri di ricerca Questa opzione serve per escludere dai risultati di ricerca documenti che contengono parole composte di cui non si è chiesta la ricerca.

*Esempio: Cercando la parola SISTEMA con attivata l'opzione Esatta otterrò tutti i protocolli che nel campo oggetto contengono la parola SISTEMA escludendo tutti i documenti che contengono parole del tipo SISTEMAZIONE, SISTEMAZIONI.* 

#### **Menu Nuova Registrazione**

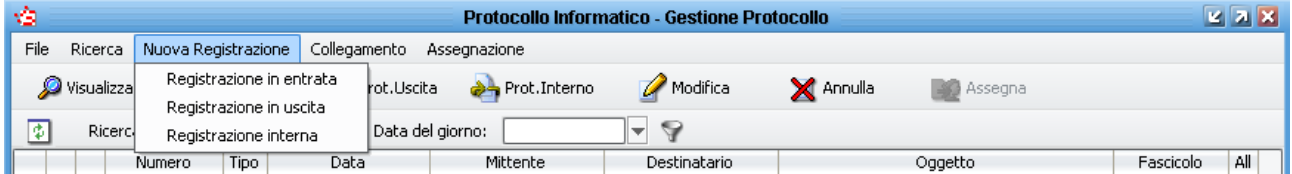

**Registrazione in entrata**: permette di registrare un protocollo in ingresso (documento trasmesso da un soggetto esterno e destinato all'Ente).

**Registrazione in uscita**: permette di registrare un protocollo in uscita (documento trasmesso dall'Ente ad un soggetto esterno).

**Registrazione interna**: permette di registrare un protocollo interno (documento trasmesso da una U.O. dell'Ente ad un'altra U.O. dell'Ente).

#### **Menu Collegamento**

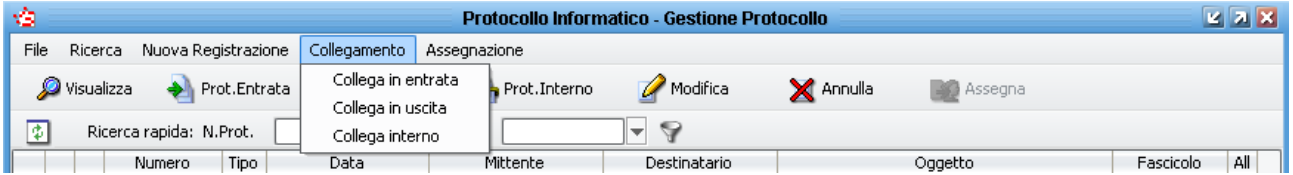

**Collega in entrata**: permette di registrare un nuovo protocollo in entrata collegandolo ad uno già presente in archivio e ne facilita la compilazione riportando in automatico le informazioni presenti nel protocollo d'origine.

**Collega in uscita**: permette di registrare un nuovo protocollo in uscita collegandolo ad uno già presente in archivio e ne facilita la compilazione riportando in automatico le informazioni presenti nel protocollo d'origine.

**Collega interno**: permette di registrare un nuovo protocollo interno collegandolo ad uno già presente in archivio e ne facilita la compilazione riportando in automatico le informazioni presenti nel protocollo d'origine.

#### **Menu Assegnazione**

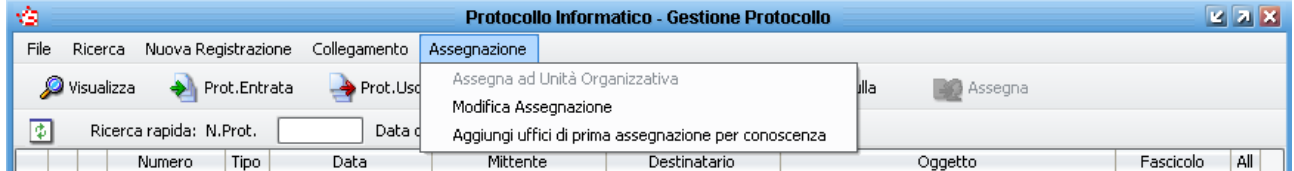

**Assegna ad Unità Organizzativa**: permette di assegnare il protocollo selezionato alle Unità Organizzative definite nell'organigramma per competenza e/o per conoscenza. La presente voce è attiva solo selezionando i documenti in Entrata ed Interni che sono privi dell'ufficio destinatario e solo per gli utenti ai quali è stato concesso il permesso *Assegnazione*.

Per selezionare gli uffici è necessario spuntare il tipo di assegnazione che si intende effettuare ed è possibile selezionare solo uffici di cui si fa parte; se invece si possiede anche il diritto *Protocolla per altri uffici*, si può destinare il protocollo a qualsiasi U.O.

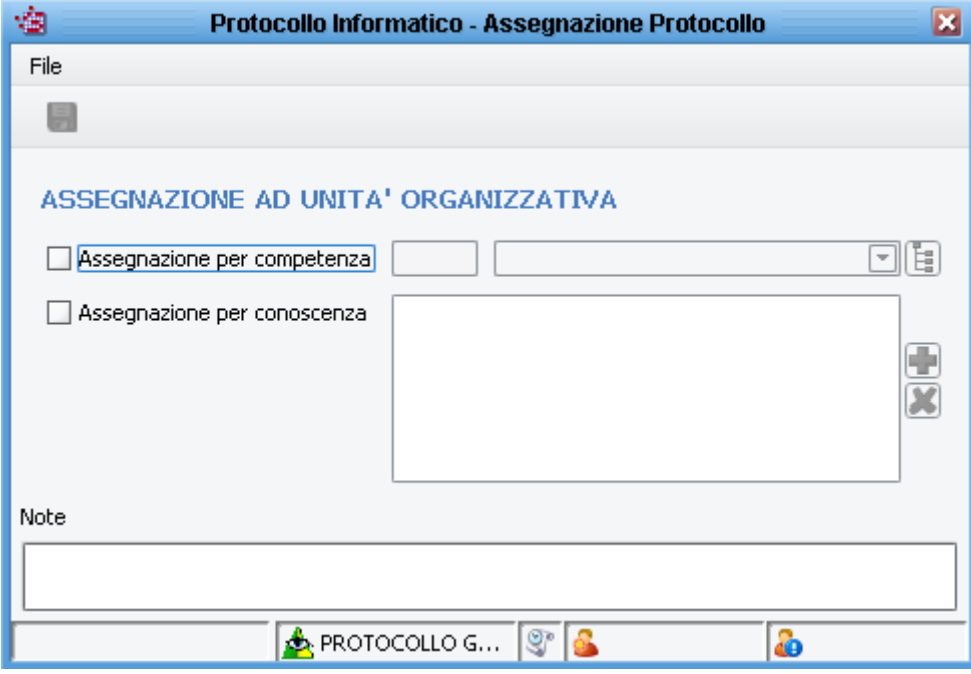

**N.B.**:tutti i protocolli privi dell'ufficio destinatario, possono essere visualizzati anche nella maschera accessibile dal menu generale del protocollo ASSEGNAZIONE  $\rightarrow$  PROTOCOLLI NON ASSEGNATI (solo per gli utenti con il permesso *Assegna protocolli non assegnati*). Da questa maschera è possibile selezionare più documenti contemporaneamente e destinarli con una sola operazione per competenza e/o conoscenza a qualsiasi ufficio dell'organigramma.

**Modifica Assegnazione**: permette di modificare l'assegnazione di un protocollo selezionato ed è attiva solo agli utenti con il permesso *Modifica Assegnazione*. Per modificare le assegnazioni è necessario spuntare il tipo di assegnazione che si intende modificare e cambiare l'unità organizzativa assegnataria del documento.

La modifica dell'ufficio mittente è possibile solo per i protocolli spediti da uffici di cui l'utente fa parte, ed è possibile la modifica solo con uffici di cui l'utente fa parte. Se l'utente ha il permesso *Protocolla per altri uffici*, può modificare l'ufficio mittente di qualsiasi protocollo con qualsiasi altra U.O. dell'organigramma.

La modifica dell'ufficio destinatario è possibile solo per i protocolli assegnati ad uffici di cui l'utente fa parte, ed è possibile la rassegnazione solo ad uffici di cui l'utente fa parte. Se l'utente ha il permesso *Protocolla per altri uffici*, può modificare l'ufficio destinatario di qualsiasi protocollo con qualsiasi altra U.O. dell'organigramma.

L'aggiunta e l'eliminazione degli uffici per conoscenza è sempre possibile per qualsiasi U.O.

Per gli uffici di competenza e conoscenza, si trova l'ulteriore restrizione che non è possibile modificare o togliere l'assegnazione per le quali è già stato fatto il ritiro posta.

Di fianco all'ufficio Mittente o destinatario per Competenza, è presente un campo **che serve per ricercare** l'ufficio a cui destinare il XX documento attraverso la digitazione delle sole iniziali del nome: digitando le iniziali e premendo il tasto TABULATORE sulla tastiera, viene riproposto il nome del primo ufficio con quelle iniziali.

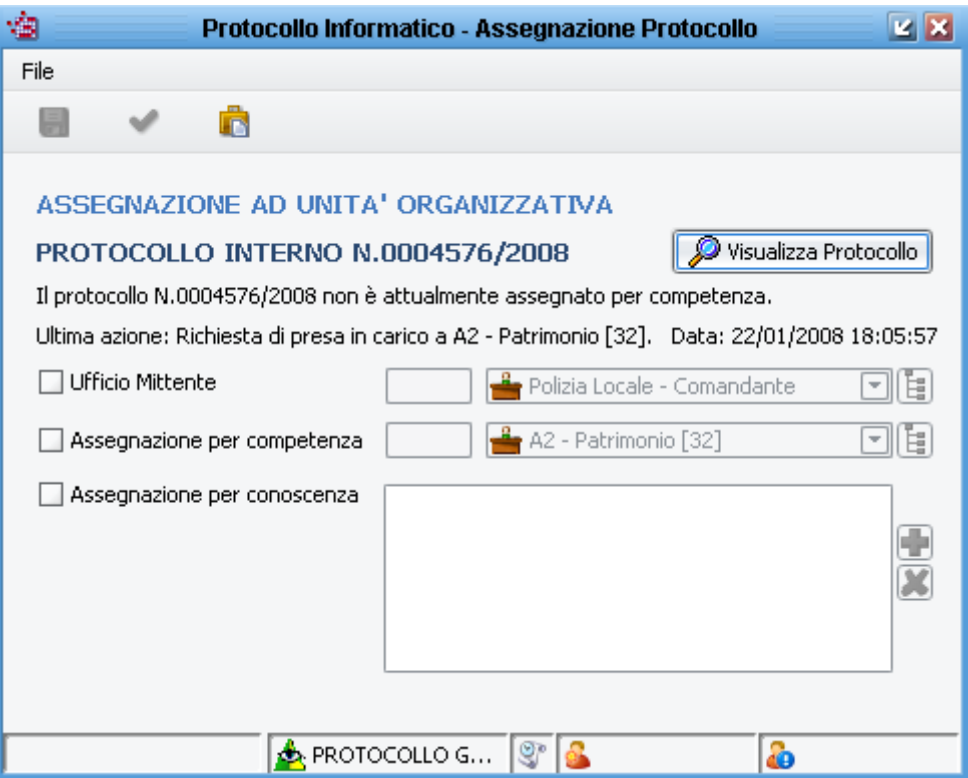

**Aggiungi uffici di prima assegnazione per conoscenza**: funzionalità attiva solo con la gestione flussi (si rimanda all'apposita sezione di questo manuale).

 $- -$ 

# **2.2 Barra dei Bottoni**

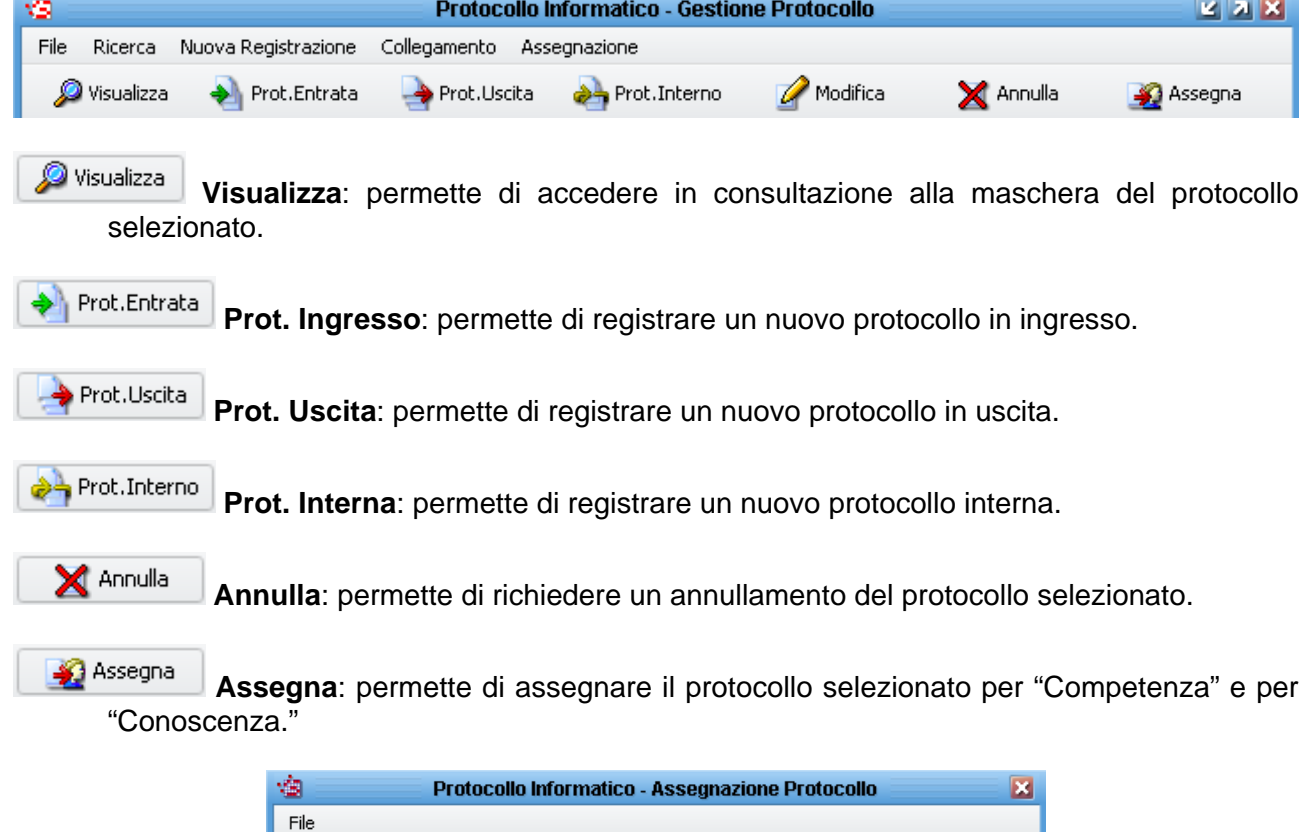

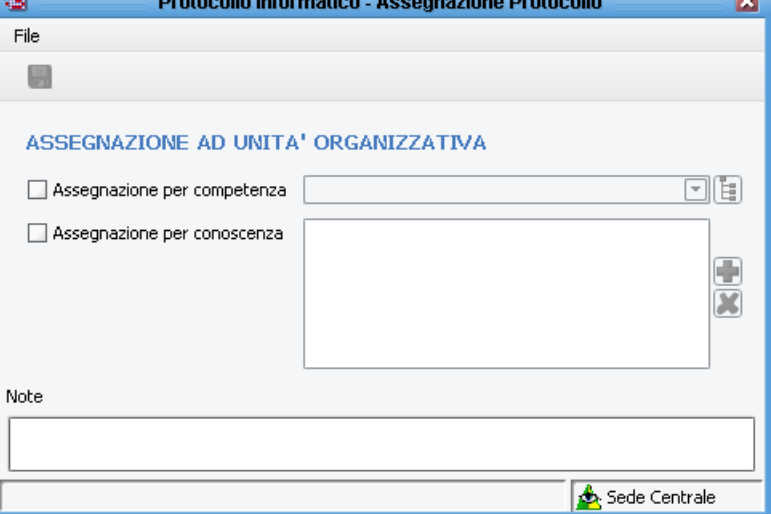

## **2.3 Barra di ricerca rapida**

Se si conosce il numero di protocollo che si intende ricercare o se si vuole visualizzare una lista di protocolli registrati in un certo periodo, si può utilizzare la ricerca rapida presente nella maschera di gestione protocollo

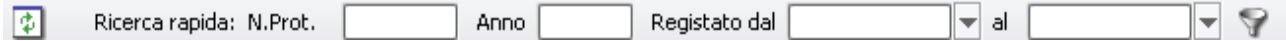

Se si conosce il numero di protocollo è sufficiente digitare per esempio il numero 1 nel campo *N.Prot.* e premere invio sulla tastiera: verrà proposto un elenco con tutti i numeri 1 (di cui si ha la visibilità) registrati nel sistema.

Se si ricerca uno specifico protocollo, si può utilizzare anche la combinazione *N.Prot.* e *Anno* per ricercare uno specifico documento.

Se l'utente che effettua la ricerca non ha visibilità sui protocolli ricercati, non verrà restituito alcun risultato.

Se invece si intende visualizzare una lista di documenti registrati in un certo periodo, è sufficiente inserire l'intervallo di date nei campi *Registrato dal* e *al* e premere invio sulla tastiera.

Per ritornare alla visualizzazione iniziale è sufficiente premere invio o cliccare sul pulsante aggiorna  $\Box$ .

# **3 Protocollazione in Entrata**

Per registrare un protocollo in ingresso selezionare il menu a tendina "Protocollo"-> "Nuova Registrazione" -> "Registrazione in ingresso".

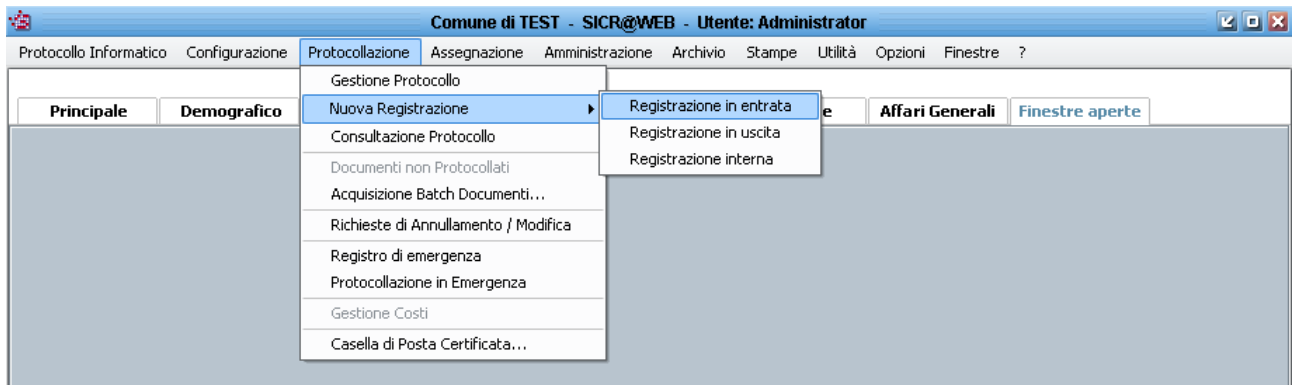

All'interno della maschera di registrazione del protocollo in ingresso specificare le informazioni relative al documento.

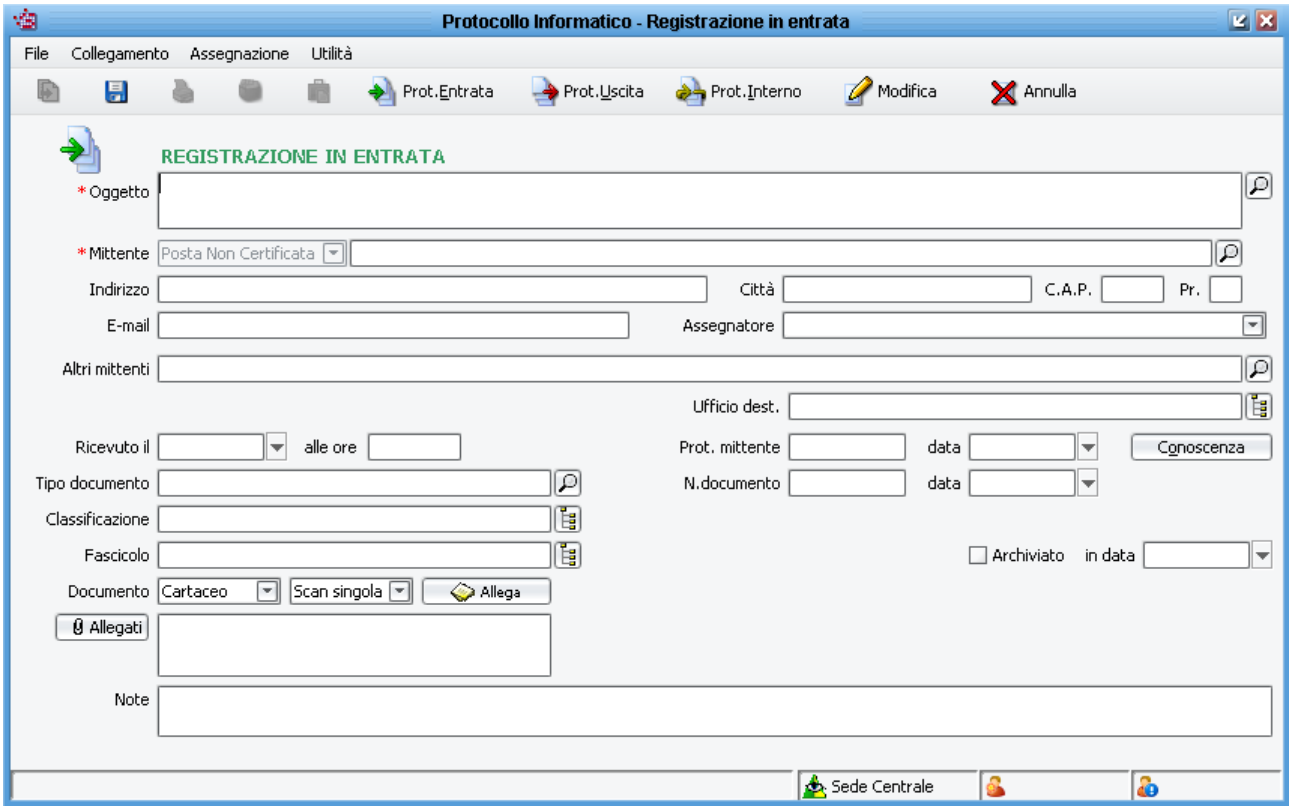

I campi contrassegnati dall'asterisco rosso sono obbligatori quindi sono obbligatori solo Oggetto e Mittente. Attraverso la configurazione dei parametri del protocollo, è però possibile rendere obbligatorio anche il campo Assegnatore, Ufficio destinatario e Classificazione.

I campi che riportano alla loro destra il bottone con l'icona della lente d'ingrandimento permettono la ricerca in un archivio di informazioni precedentemente salvate.

Per esempio premendo il bottone vicino all'oggetto è possibile selezionarne uno tra quelli salvati in precedenza.

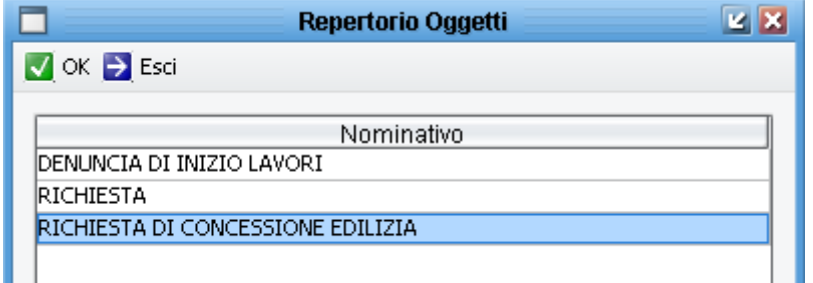

I campi che riportano alla loro destra il bottone con la struttura ad albero **il permettono la ricerca** in un archivio di informazioni precedentemente configurate.

Per esempio premendo il bottone vicino all'ufficio destinatario è possibile selezionarne uno tra quelli presenti nell'organigramma.

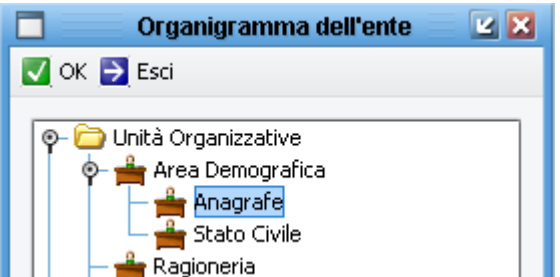

Per una selezione rapida dell'ufficio destinatario, nel campo dell'ufficio, si può digitare una parte del nome e premere il tasto TABULATORE sulla tastiera per avviare la ricerca degli uffici contenenti nel nome i caratteri digitati.

Per una seleziona ancora più rapida è possibile digitare nel campo dell'ufficio destinatario il codice dell'ufficio assegnato nell'organigramma (per questa funzionalità è necessario impostare prima il campo *Codice Ufficio* nell'organigramma).

I bottoni **consullega di e permettono di allegare documenti cartacei (attraverso** l'acquisizione con lo scanner), elettronici o informatici (file firmati digitalmente).

Tutti i campi facoltativi possono essere compilati secondo le necessità.

Per esempio per una gara d'appalto può essere utile inserire la data e l'ora di ricezione del documento Ricevuto il **Finanzia della viene di controllato di facendo** doppio click con il mouse nel campo data e ora vengono impostate la data e l'ora corrente.

Se il documento ci è stato spedito da un altro Ente pubblico, avrà sicuramente un protocollo, ecco quindi che queste informazioni possono essere inserite Prot. mittente **contrare alla contrare della contrare de** 

Se il documento oltre ad avere un numero di protocollo ha anche una numerazione propria (per esempio le circolari dei Ministeri) è possibile inserire queste informazioni nei campi N.documento | data | ⊩ .

Dopo aver compilato la maschera di registrazione, premendo il bottone "Salva" sulla barra dei bottoni, il documento è automaticamente numerato e salvato in archivio.

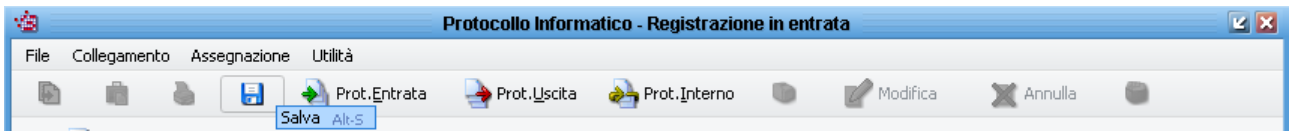

Il titolo della finestra cambia acquistando il numero di protocollo e tutti i campi che possono essere modificati solo tramite la richiesta di modifiche, vengono bloccati. Appare, inoltre, in alto a destra la data e l'ora della registrazione.

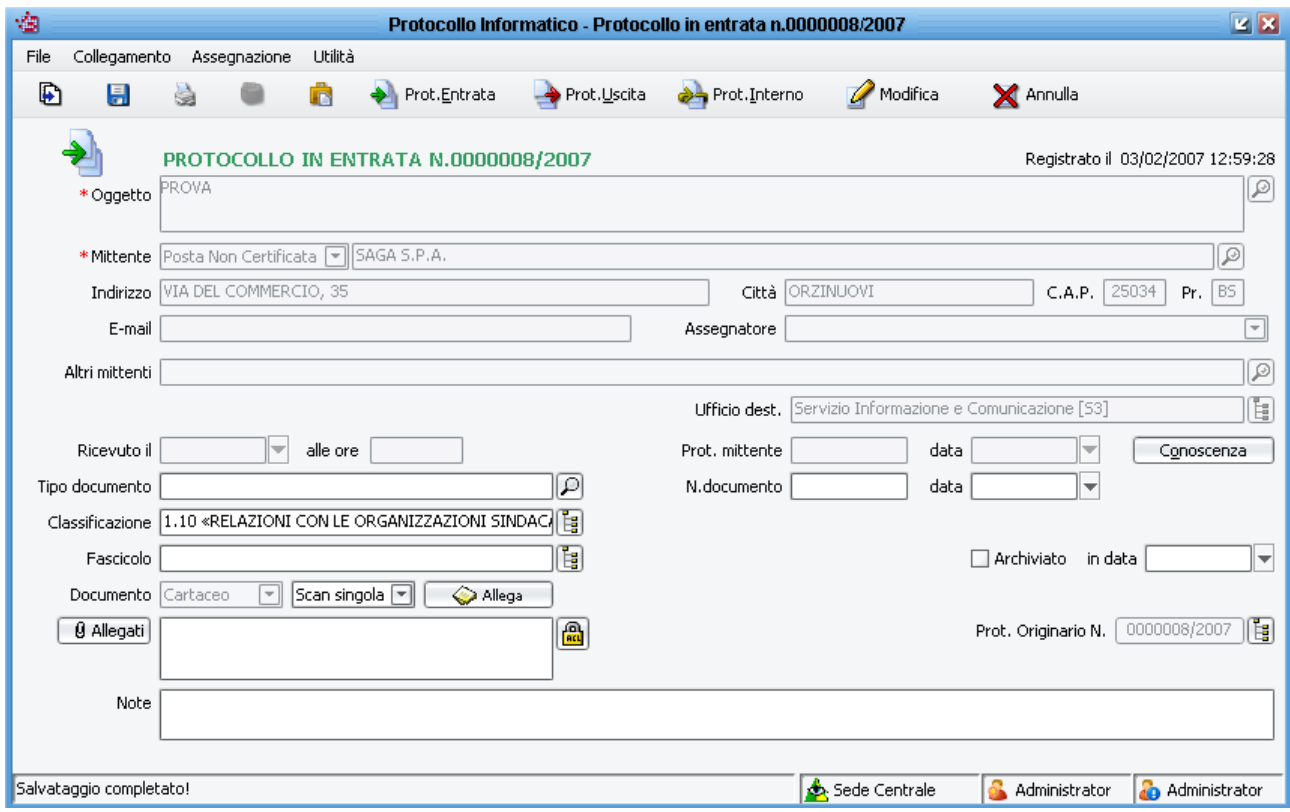

#### **Archivio Mittenti e Destinatari**

Premesso che in fase di registrazione di un qualsiasi protocollo il nome del mittente può essere scritto liberamente nel campo "Mittente", l'archivio dei mittenti e destinatari merita un'analisi approfondita in quanto vengono coinvolte maschere che non sono proprie del programma di protocollo. Infatti le anagrafiche dei mittenti e destinatari vengono cercate nell'archivio dell' "Anagrafe Unica" dal quale possono attingere informazioni tutti gli altri applicativi di SIMEL2 (per esempio segreteria, ici, anagrafe, ecc…).

Cliccando sul pulsante **por la presente a destra del campo** "Mittente" si apre la maschera dell'anagrafe unica. Nell'immagine qui sotto si riporta la sequenza consigliata per caricare i dati (1-4), salvarli (5) ed utilizzarli nel protocollo (6):

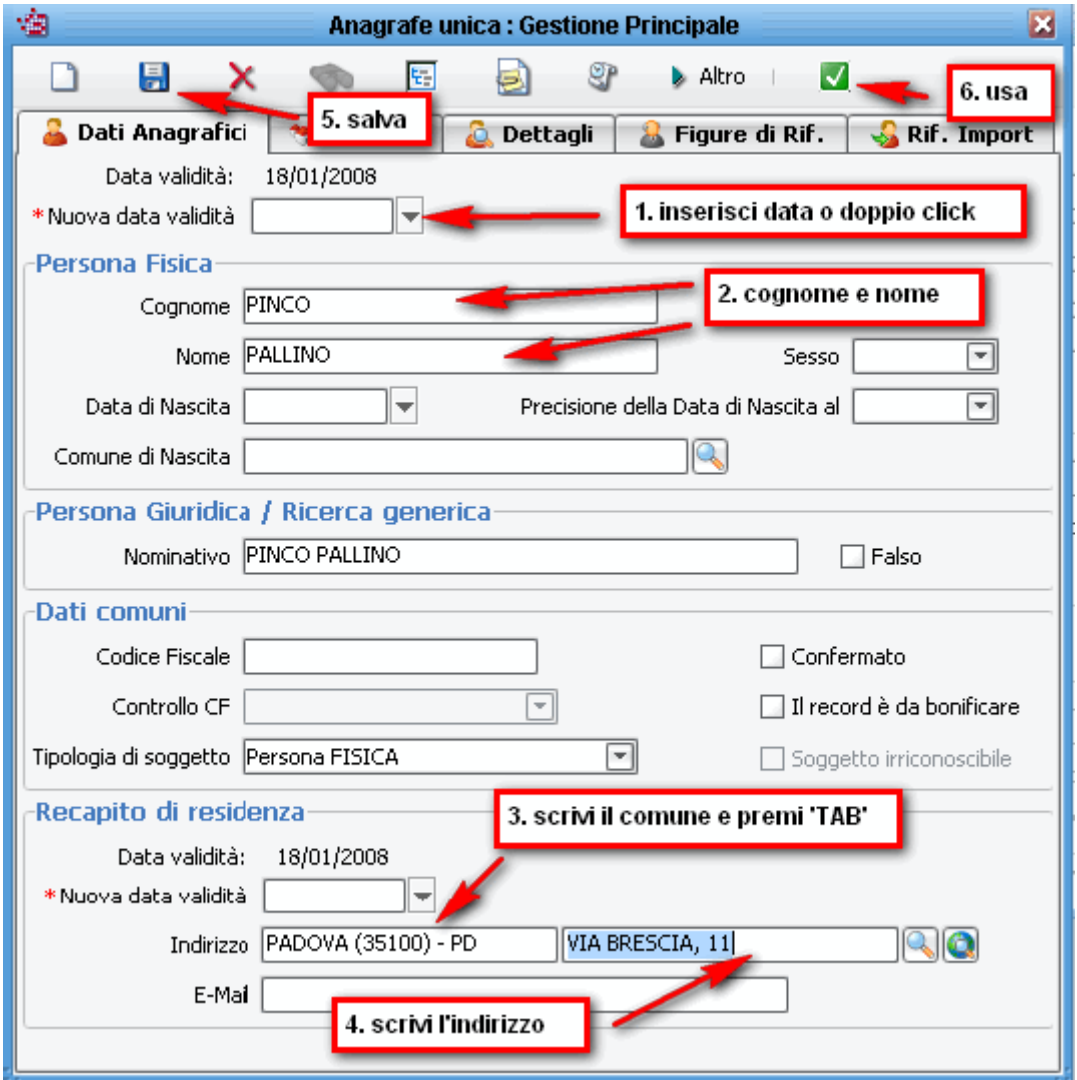

*Si ricorda che nel caso di soggetti giuridici, va cambiato il tipo di soggetto (Persona* GIURIDICA) e la ragione sociale va inserita nel campo *Nominativo*.

Nel campo *Comune…* (3) scrivere il nome del comune e premere il pulsante TAB sulla tastiera: il programma ricerca il comune nell'elenco dei Comuni d'Italia, non si possono quindi indicare le frazioni o le località.

Nel campo *Indirizzo…* inserire l'indirizzo completo di via, numero civico, sigla, interno, scala, ecc… (il programma automaticamente distingue il civico che è il numero dopo la virgola, la sigla che è la lettera separata dalla barra "/" dopo il civico e l'interno che è il numero preceduto dalla parola INT) e premere il pulsante TAB sulla tastiera.

Alla pressione del TAB, il programma effettua un controllo: se l'indirizzo che si sta caricando è un indirizzo in un altro Comune, non viene chiesto niente all'operatore, se l'indirizzo è all'interno del proprio Comune, allora il programma potrebbe chiedere se creare una nuova via (nell'esempio VIA BRESCIA non esiste ed il programma chiede di crearla, rispondere SI SOLO SE in SIMEL2 non è stato ancora caricato lo stradario del proprio Comune)

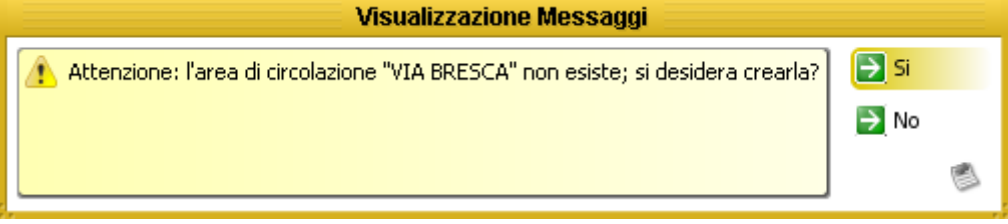

Poi il programma potrebbe chiedere di creare un nuovo accesso (inteso come accesso sulla via), rispondere SI

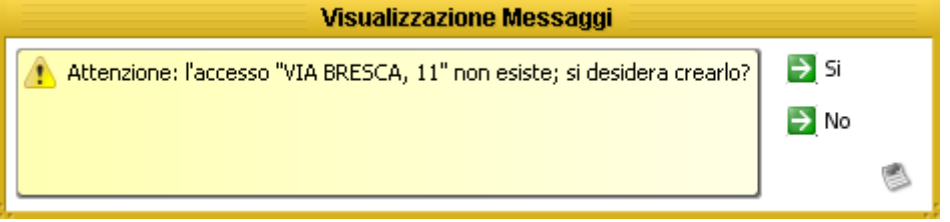

#### **Modifica del CAP**

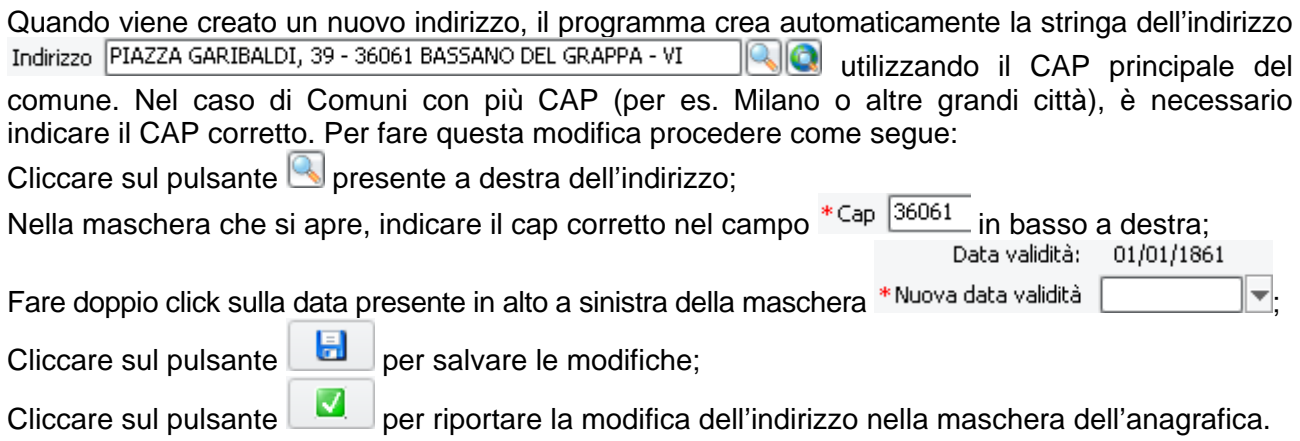

La struttura degli indirizzi di SIMEL2 si può riassumere con la seguente figura:

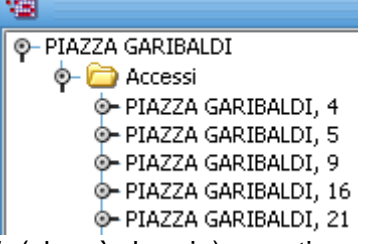

Nell'esempio *PIAZZA GARIBALDI* (che è la via), contiene diversi accessi tra cui *PIAZZA GARIBALDI 4*, *PIAZZA GARIBALDI 5*, ecc…

La procedura citata in precedenza, serve per modificare il CAP dell'accesso (ma non della via). Questa procedura va bene se si presume che non verranno caricate altre anagrafiche con un recapito in questa via. Se invece si presume di caricare in futuro altre anagrafiche in questa via (oppure il comune stesso ha il territorio suddiviso in più CAP), è consigliato correggere il CAP della via, in modo che andando a creare un nuovo accesso sulla via, viene preso in automatico il CAP della via anziché quello principale del Comune.

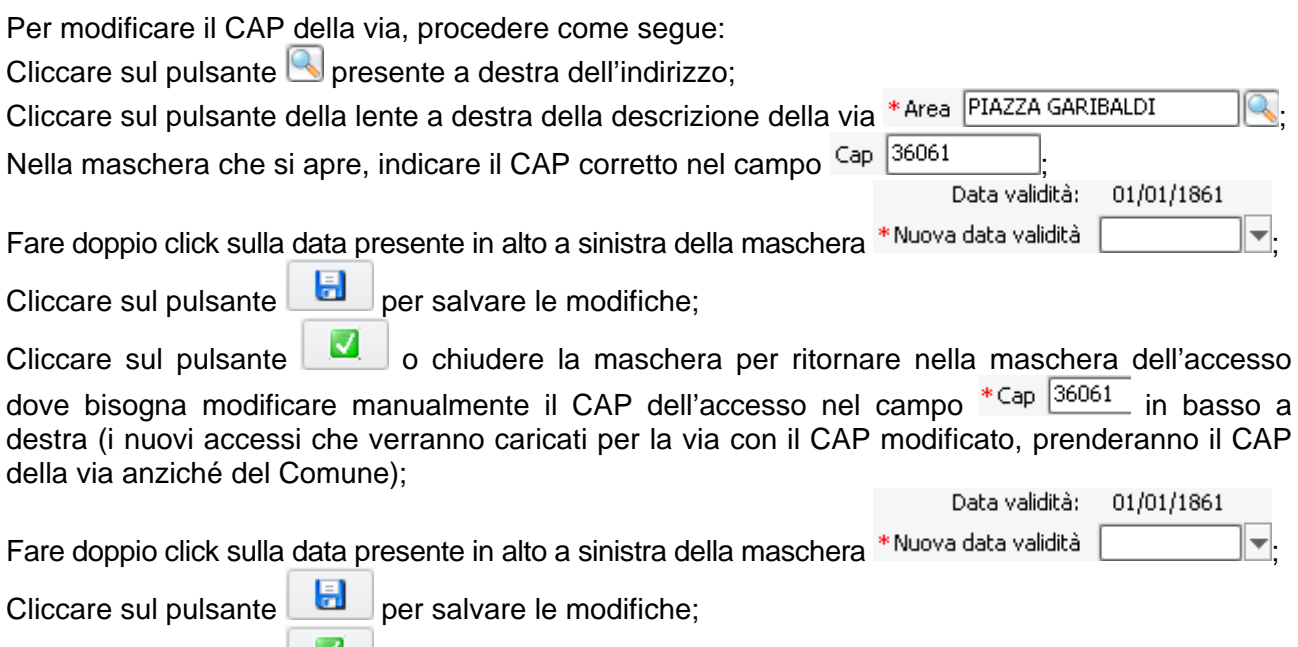

Cliccare sul pulsante **per riportare la modifica dell'indirizzo nella maschera dell'anagrafica.** 

#### **Inserimento documento originale ed allegati**

Nel protocollo informatico è possibile inserire dei file afferenti la singola registrazione di protocollo. L'inserimento dei file è possibile sia in fase di protocollazione che successivamente.

Tali file si distinguono tra documento principale ed allegati.

Il documento principale rappresenta il protocollo in sé, ovvero il documento protocollato; gli allegati si riferiscono ai documenti che viaggiano insieme al documento principale ma non sono identificati come il "documento principale protocollato".

Sia il documento principale che gli allegati possono essere delle immagini acquisite con lo scanner (cartaceo), dei file di qualsiasi tipo (informatico), oppure dei file firmati digitalmente con il sistema della firma digitale (elettronico).

Se si vuole aggiungere una scansione del documento principale, si deve selezionare come tipo

documento *Cartaceo*, e cliccare sul pulsante **per allega** per aprire la maschera del driver dello scanner dove si specificherà, a seconda del modello di scanner, se acquisire dal ripiano, dal caricatore di fogli, solo fronte, fronte-retro, ecc…

Qualora si presenti la necessità di scansionare un documento che viene acquisito con modalità miste (per esempio il primo foglio in fronte-retro e gli altri fogli solo fronte) è possibile indicare al programma che si tratta di una scansione multipla impostando l'apposita voce presente a fianco del tipo di documento Documento Cartaceo | Scanmultipla | Callega | Attivando questa opzione, dopo aver effettuato la prima scansione, il programma di protocollo rimane in attesa di ricevere le altre pagine del documento e sarà l'utente che deciderà quando terminare l'acquisizione delle pagine chiudendo l'interfaccia dello scanner.

Se invece il documento protocollato è un file, nel tipo documento si selezionerà *Elettronico* per qualsiasi tipo di file Documento Elettronico **verifica di Constituto di Constitutore**, *Informatico* per i file firmati digitalmente Documento Informatico a contra allega

Una volta salvato l'inserimento del documento principale, la sua sostituzione può avvenire esclusivamente con la procedura di richiesta di modifica/annullamento trattata più avanti in questo manuale.

Alla stessa maniera possono essere aggiunti i file in allegato.

Per gli allegati può essere inserita anche solo la descrizione senza inserire il file vero e proprio per dare evidenza al destinatario che sono presenti anche altri documenti (cartacei impossibili da scansionare) oltre a quelli visibili per via informatica.

L'aggiunta della descrizione di un allegato è sempre possibile ed in qualsiasi momento.

L'aggiunta di una scansione o di un file allegato è possibile solo se esiste la scansione o il file del documento principale e solo la prima volta che si vanno ad inserire gli allegati. Se successivamente al primo inserimento degli allegati è necessario aggiungere altri allegati, si dovrà utilizzare la procedura di richiesta di modifica/annullamento trattata più avanti in questo manuale.

L'inserimento o la modifica di documenti o allegati di protocolli provenienti da interoperabilità e chiaramente impossibile.

## **3.1 Barra dei Bottoni**

Completata la registrazione del documento, sulla barra dei bottoni sono disponibili le seguenti funzionalità:

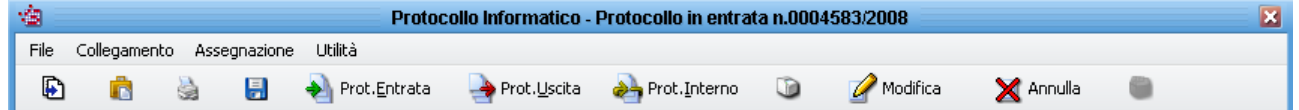

Ð

 **Copia**: per effettuare una nuova registrazione partendo da una maschera compilata con le medesime informazioni del precedente protocollo, ma con la possibilità di modificarle.

ñ

**Informazioni assegnazione/presa in carico**: per consultare le informazioni sull'assegnazione e la presa in carico del protocollo e per visualizzare tutti gli eventi legati al documento (*Visualizza Log…*)

à

 **Stampa ricevuta**: per stampare una ricevuta di registrazione di un protocollo in entrata da rilasciare al cittadino che non ha portato con se una copia del documento su cui apporre la segnatura.

H

**Salva**: per salvare le eventuali modifiche inserite nei campi modificabili.

Prot.Entrata Prot.Uscita Prot.Interno **Nuovo protocollo**: permettono di effettuare una nuova registrazione di un protocollo in Entrata, Uscita, Interno, senza dover chiudere la maschera di registrazione.

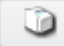

**Stampa Etichette**: per lanciare una o più stampe delle etichette di segnatura.

Modifica

Annulla  **Modifica e Annulla**: permette di effettuare delle richieste di modifica o annullamento direttamente dalla maschera di registrazione**.** 

 **Affissione all'Albo**: permette di passare al programma dell'Albo Pretorio i dati del protocollo corrente, per la registrazione e pubblicazione all'Albo Pretorio. (per la funzionalità è necessario possedere il permesso *Richiesta affissione Albo* ed aver attivato l'integrazione tra protocollo e Albo che non è interfacciata).

## **3.2 Barra dei Menu**

Completata la registrazione sulla barra dei menu sono disponibili le seguenti voci:

#### **Menu File**

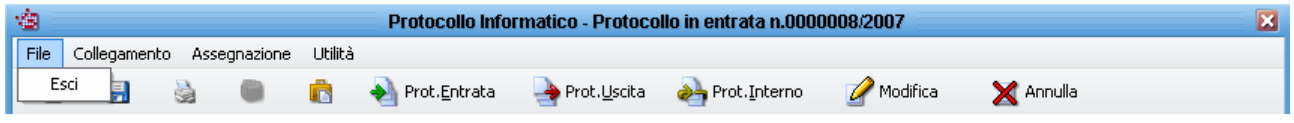

**Esci**: permette di chiudere la maschera del protocollo visualizzato ed equivale a cliccare sulla X rossa in alto a destra della maschera.

#### **Menu Collegamento**

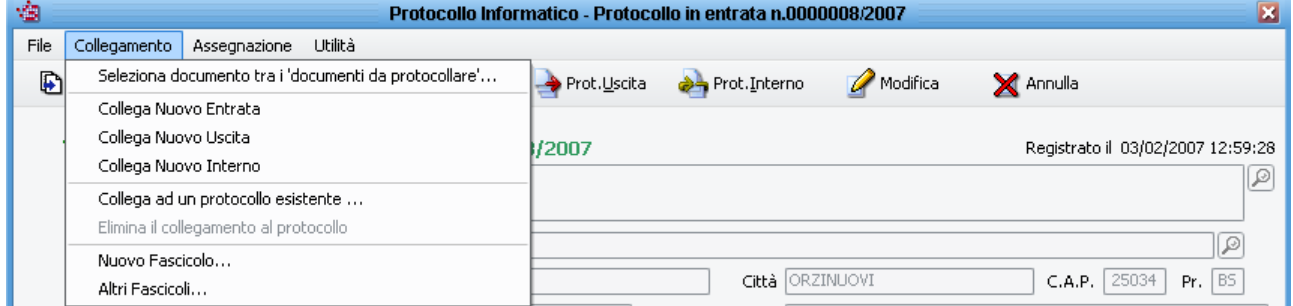

**Seleziona documento tra i 'documenti da protocollare'**: permette di collegare un documento presente nel repository.

**Collega Nuovo Entrata/Uscita/Interno**: permette di registrare un nuovo protocollo collegandolo al protocollo che si sta visualizzando e ne facilita la compilazione riportando in automatico le informazioni presenti nel protocollo d'origine.

La stessa funzionalità può essere attivata dal menù *Collegamento* presente nella maschera di gestione protocollo.

**Collega ad un protocollo esistente**: permette di collegare i documenti tra loro successivamente alla registrazione dei documenti stessi. Questa funzione si utilizza qualora, dopo la registrazione di un documento, ci si accorga che andava collegato con un altro protocollo. Attivando la funzione si apre una maschera di ricerca che permette di individuare il protocollo a cui si intende collegare il documento visualizzato.

**Elimina il collegamento al protocollo**: Permette di eliminare il collegamento tra due protocolli, collegati tra di loro per errore.

**Nuovo Fascicolo**: permette di creare un nuovo fascicolo associato alla voce di classificazione.

**Altri fascicoli**: ---

### **Navigare tra i protocolli collegati e gestire la struttura dei collegamenti**

Utilizzando le funzioni viste in precedenza è possibile effettuare delle protocollazione riducendo i tempi e riducendo il margine di errore. Queste funzioni però, in automatico, creano dei collegamenti tra protocolli consultabili da qualsiasi utente attraverso il pulsante *Naviga tra i protocolli* presente nella maschera di ogni singolo protocollo.

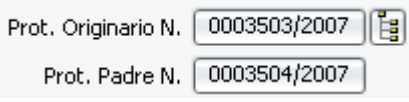

Per protocollo originario si intende sempre il protocollo che ha generato la gerarchia, ovvero il protocollo con data meno recente.

Per protocollo padre si intende il protocollo a cui è collegato direttamente il documento in consultazione.

Cliccando sui pulsanti che riportano i numeri di protocollo è possibile aprire direttamente i documenti.

Ecco un esempio di gerarchia semplice realizzata effettuando i collegamenti tra protocolli:

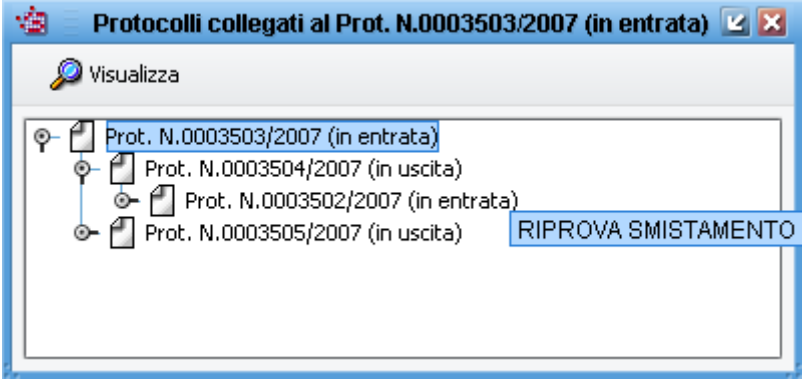

Posizionando il mouse sopra ad un numero per qualche secondo, uscirà una finestrella azzurra che riporta l'oggetto del documento e facendo doppio click su un numero qualsiasi della gerarchia, verrà aperta la maschera relativa al documento selezionato. Naturalmente il documento verrà aperto solo se l'utente ha i permessi per visualizzarlo (appartenenza all'ufficio destinatario o permesso di visualizzare tutti i protocolli).

Se un documento non dovesse più far parte di una gerarchia o se fosse stato collegato per errore, dal menù *Collegamento Elimina collegamento al protocollo 00xxx/2007*, sarà possibile togliere il documento corrente dalla gerarchia di cui fa parte.

Se invece un documento dovesse entrare a far parte di una gerarchia esistente, dal menù *Collegamento Collega ad un protocollo esistente…*, sarà possibile inserire il documento corrente in una gerarchia già esistente.

#### **Menu Assegnazione**

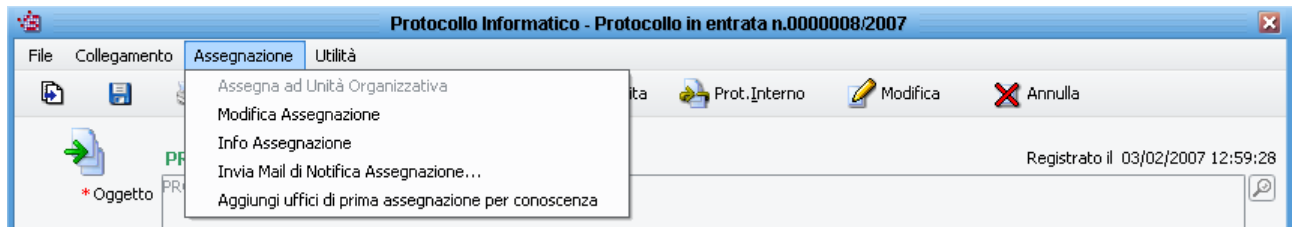

**Assegna ad Unità Organizzativa, Modifica Assegnazione, Aggiungi uffici di prima assegnazione per conoscenza**: equivalgono alle medesime funzioni presenti nella maschera di "Gestione Protocollo" nel menù "Assegnazione". Per dettagliate spiegazioni, vedere il capitolo 3.2 al paragrafo "Menu Assegnazione".

**Info Assegnazione**: apre la maschera che contiene la cronistoria delle assegnazioni e l'indicazione di chi è stato l'autore del documento, ovvero l'utente che ha registrato il protocollo.

**Invia Mail di Notifica Assegnazione**: permette di inviare un'e-mail all'ufficio destinatario per competenza e/o conoscenza con l'avvertimento che è stato registrato un nuovo documento a loro destinato. Perché tale utilità funzioni correttamente è necessario a priori indicare gli indirizzi di posta elettronica per ciascuna Unità Organizzativa interessata ed impostare i parametri del server di posta. Per queste configurazioni si veda il manuale di configurazione del protocollo.

#### **Menu Utilità**

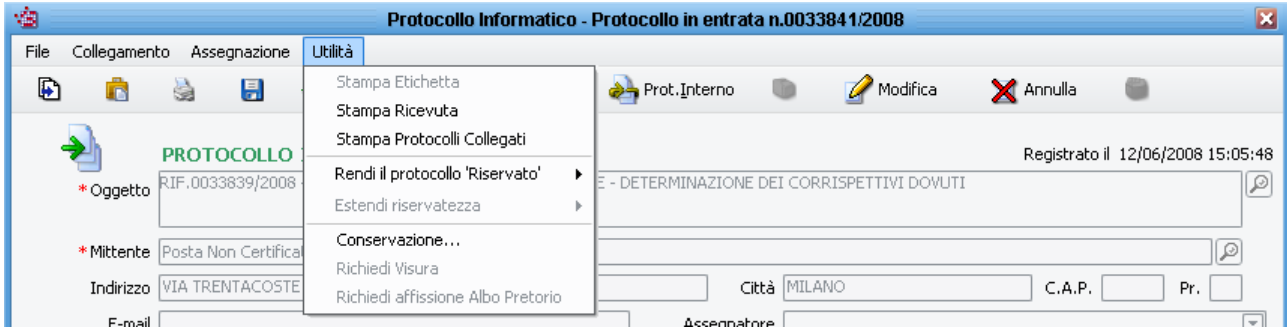

**Stampa etichetta**: permette di ristampare un'etichetta di segnatura del protocollo. Ovviamente il computer dal quale si esegue l'operazione deve avere collegata una stampantina di etichette.

**Stampa ricevuta**: permette di stampare una ricevuta della registrazione del protocollo in entrata in gestione, da rilasciare al cittadino che non ha portato con se una copia del documento su cui apporre la segnatura.

**Stampa Protocolli Collegati**: permette di stampare un elenco dei protocolli collegati al protocollo che si sta visualizzando. La stampa elenca tutti i documenti che fanno parte della catena dei collegamenti di cui fa parte il documento visualizzato, per cui comprenderà si protocolli collegati direttamente che indirettamente al protocollo in visualizzazione.

**Rendi il protocollo 'Riservato'**: permette di rendere leggibile ad utente/i o ad ufficio/i il documento che si sta visualizzando. Il documento riservato è comunque visibile anche agli altri utenti però le informazioni in esso contenute sono mascherate con dei caratteri simili ######. Anche l'ufficio protocollo vedrà i dati di quel documento mascherati dai caratteri ###### a meno che non possieda il permesso *Visualizza Riservati SPECIALE*.

Una volta reso riservato il documento, la stessa voce di menù si trasforma in **Rimuovi il vincolo di 'Riservatezza'**. Queste funzioni possono essere attivate solo dagli utenti che hanno il permesso *Gestione riservati* o *Diritto di modificare l'Access Control List (ACL).* 

**Estendi riservatezza**: questa voce di menù compare solo se è attivata nei parametri AOO la gestione avanzata dei riservati. Questa voce di menù è attiva qualora si vada a visualizzare un documento che è già stato riservato, ed è attiva solo per gli utenti a cui è stato riservato direttamente il documento o per gli utenti che fanno parte dell'ufficio a cui è stato riservato il documento: a questi utenti è permesso estendere la visualizzazione dei dati riservati ad altri utenti e/o uffici. Si faccia attenzione che se gli utenti che si vanno ad aggiungere per la visualizzazione dei dati riservati non sono in competenza/conoscenza, comunque continuano a non visualizzare il protocollo.

# **4 Protocollazione in Uscita**

Per registrare un protocollo in uscita selezionare il menu a tendina "Protocollo"-> "Nuova Registrazione" -> "Registrazione in uscita".

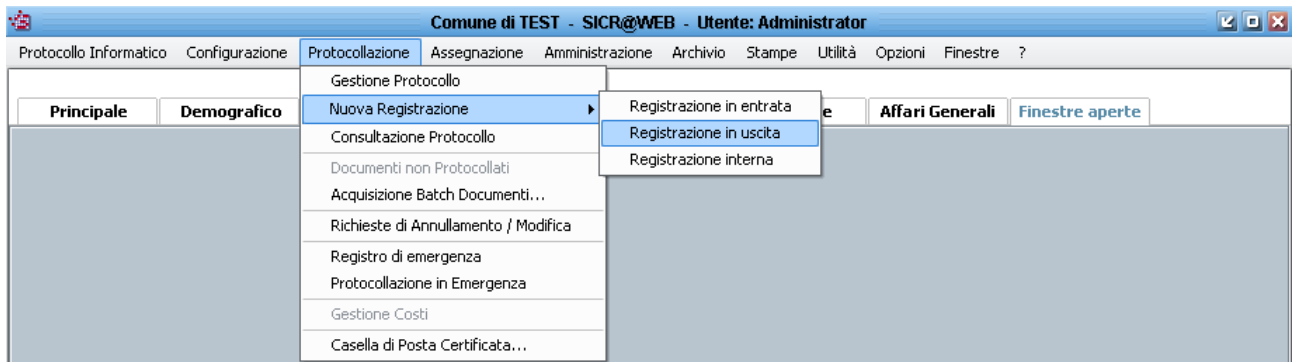

All'interno della maschera di registrazione del protocollo in uscita specificare le informazioni relative al documento.

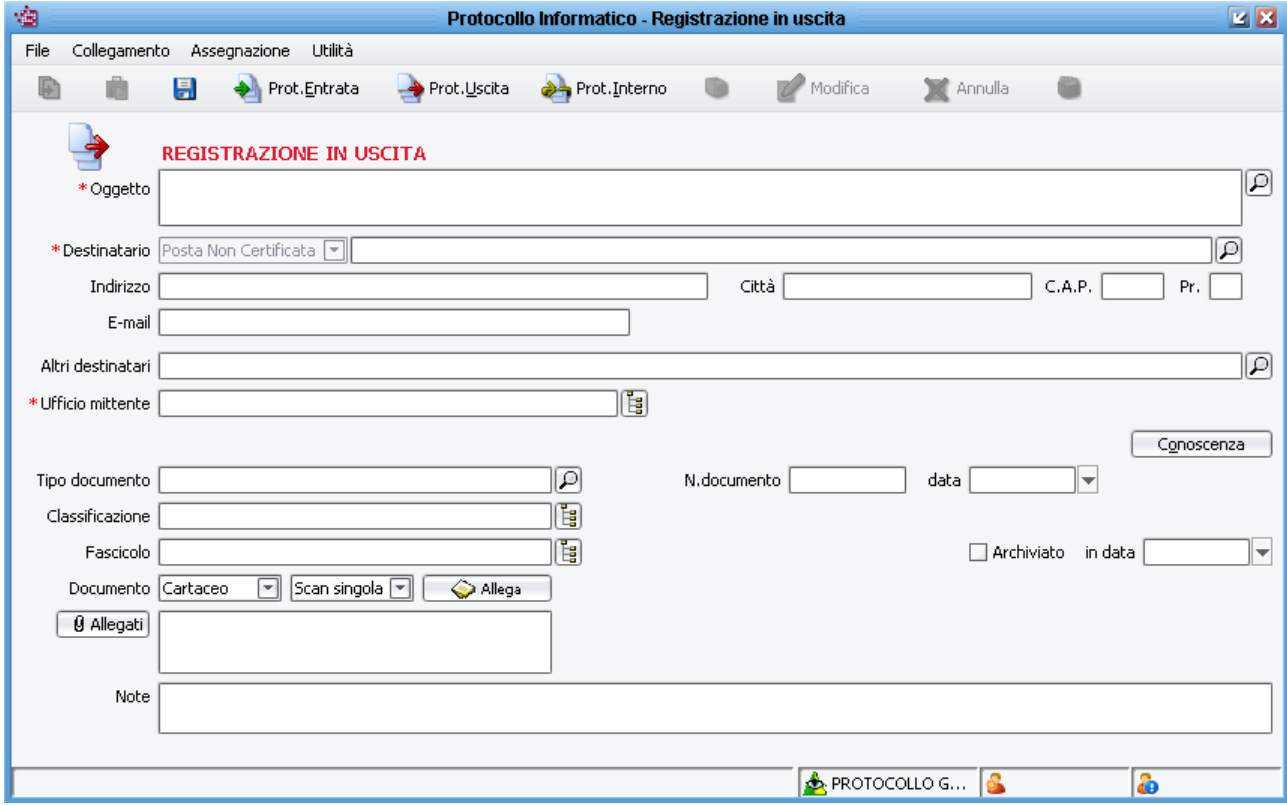

I campi contrassegnati dall'asterisco rosso sono obbligatori quindi sono obbligatori solo Oggetto, Destinatario e Ufficio Mittente.

N.B.: le barre dei bottoni e dei menu si attivano anche nella protocollazione in uscita come nella protocollazione in entrata. Per i dettagli delle funzionalità vedere il capitolo 4 Protocollazione in Entrata.

# **5 Protocollazione Interna**

Per registrare un protocollo interno selezionare il menu a tendina "Protocollo"-> "Nuova Registrazione" -> "Registrazione interna".

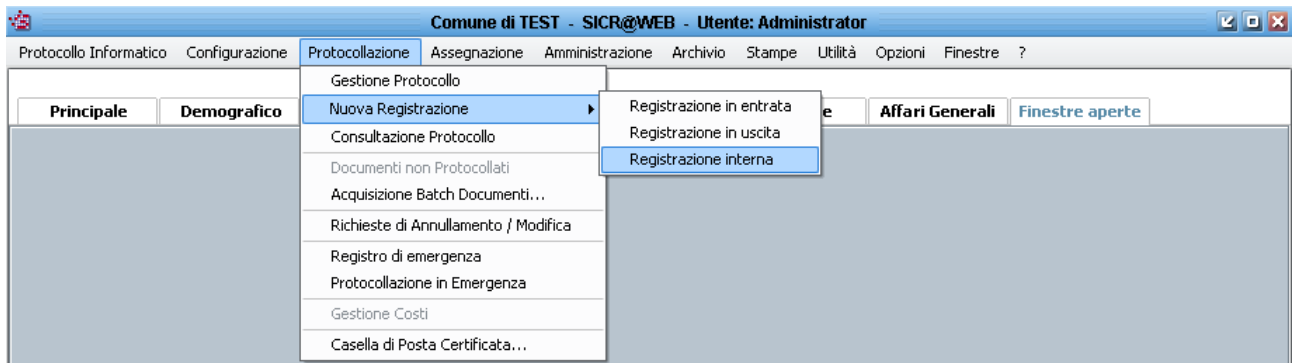

All'interno della maschera di registrazione del protocollo interno specificare le informazioni relative al documento.

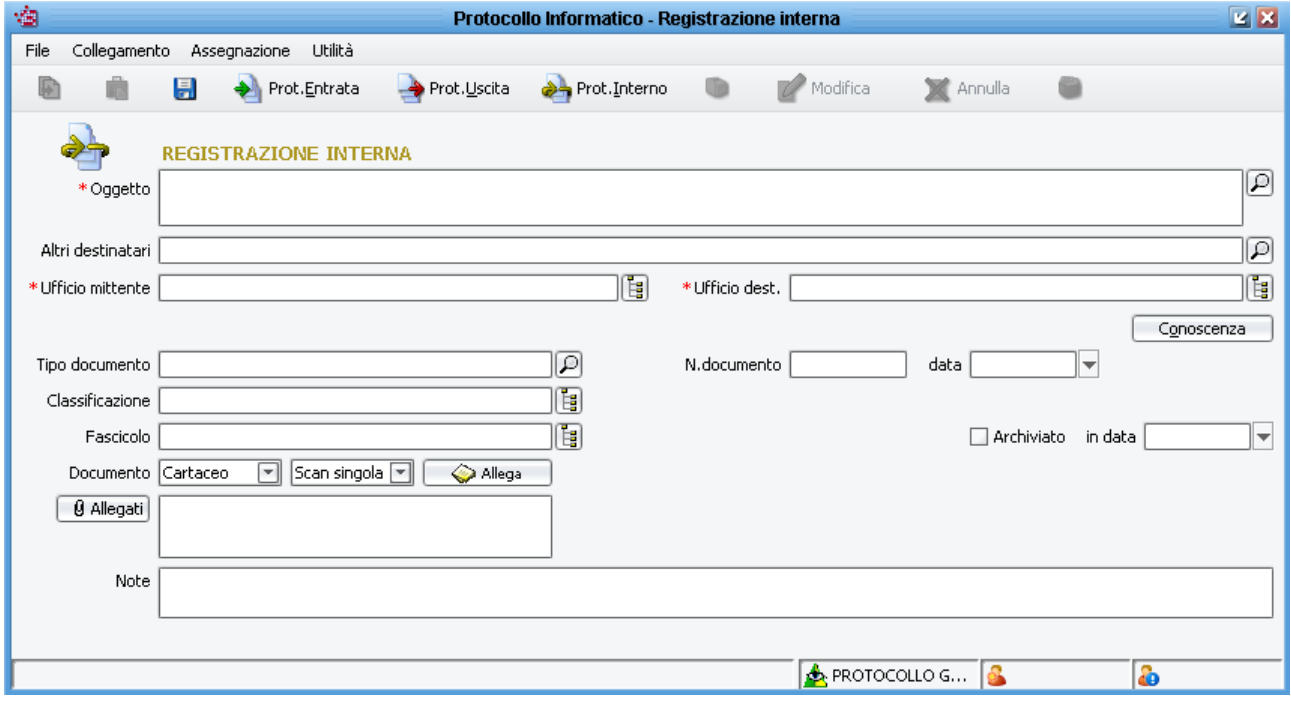

I campi contrassegnati dall'asterisco rosso sono obbligatori quindi sono obbligatori solo Oggetto, Ufficio Mittente e Ufficio Destinatario.

N.B.: le barre dei bottoni e dei menu si attivano anche nella protocollazione in uscita come nella protocollazione in entrata. Per i dettagli delle funzionalità vedere il capitolo 4 Protocollazione in Entrata.

# **6 Bozza di protocollo**

La funzione risponde all'esigenza di autorizzare più utenti a predisporre il materiale per protocollare in uscita generando una "bozza di protocollo" anziché registrare il documento nel protocollo generale.

Gli utenti protocollatori hanno poi la possibilità di decidere se una "bozza di protocollo" debba diventare un protocollo in uscita.

## **6.1 Carica bozza protocollo**

Per creare una nuova bozza di protocollo, gli utenti abilitati a fare ciò con il permesso *"Carica bozza di protocollo"* accedendo al menù

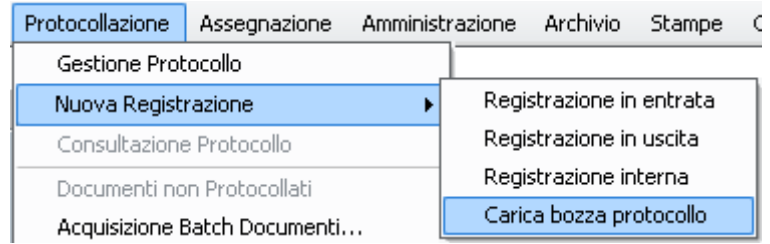

hanno la possibilità di caricare una bozza di protocollo in uscita. Si tratta a tutti gli effetti di caricare i dati come se fosse un protocollo in uscita, ed anziché salvare i dati e registrarli nel protocollo, le informazioni caricate verranno inviate, attraverso l'unico pulsante presente nella maschera della

bozza I invia bozza protocollo di qui utenti del protocollo che decideranno o meno se registrare il documento nel protocollo generale.

Gli utenti che caricano le bozze, possono decidere se il protocollo sfrutti o meno l'interoperabilità e possono inserire il file principale e/o gli eventuali allegati.

# **6.2 Casella bozza protocollo**

Una volta che le bozze vengono inviate al protocollo possono essere monitorate dalla maschera accessibile dal menù PROTOCOLLAZIONE → CASELLA BOZZA PROTOCOLLO. Gli utenti con il permesso *"Gestione bozza di protocollo"* possono inoltre processare le richieste

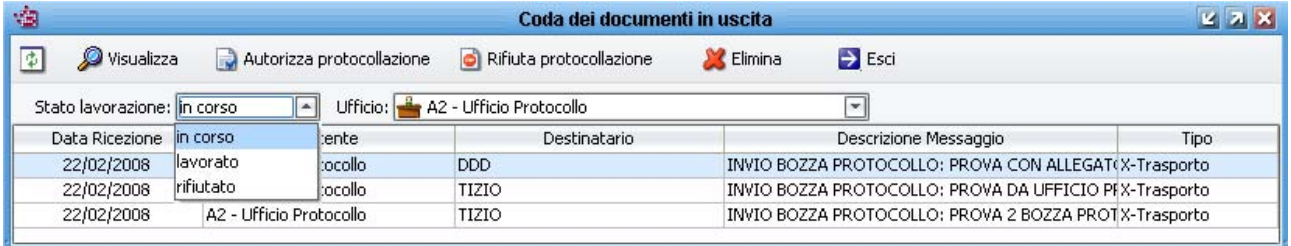

La griglia è dotata di filtri di preselezione e l'utente potrà scegliere la visualizzazione in base allo stato: in corso (di autorizzazione), lavorato (processato), rifiutato. L'elenco delle richieste può altresì essere filtrato per uno degli uffici a cui l'utente appartiene.

Il criterio di visibilità dei messaggi è basato sugli uffici di appartenenza dell'utente, ovvero gli stessi criteri di visibilità applicati alle maschere di *"Gestione protocollo"* e *"Consultazione protocollo"*.

Per processare le richieste di protocollazione, oltre al già citato permesso *"Gestione bozza di protocollo"*, gli operatori designati devono essere inseriti come responsabili assegnazione dal menù AMMINISTRAZIONE RESPONSABILI ASSEGNAZIONE. Attraverso i responsabili di assegnazione è possibile indicare infatti quali utenti sono autorizzati a processare le richieste per quali uffici.

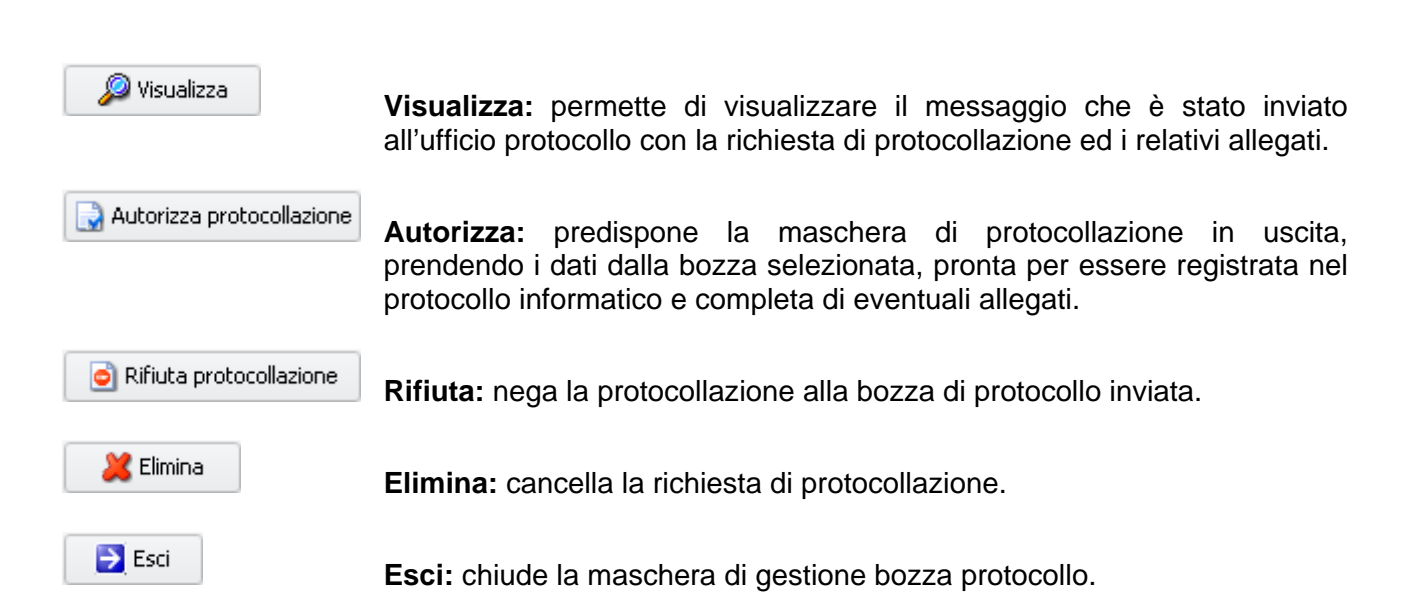

# **7 Consultazione Protocollo**

Questa voce di menù apre una maschera che permette solamente di consultare i protocolli ed i relativi allegati ma non permette alcun tipo di modifica su documenti. E' normalmente utilizzata dagli utenti ai quali non si vuole dare nessuna operatività al protocollo, ma per i quali si da la possibilità delle ricerche.

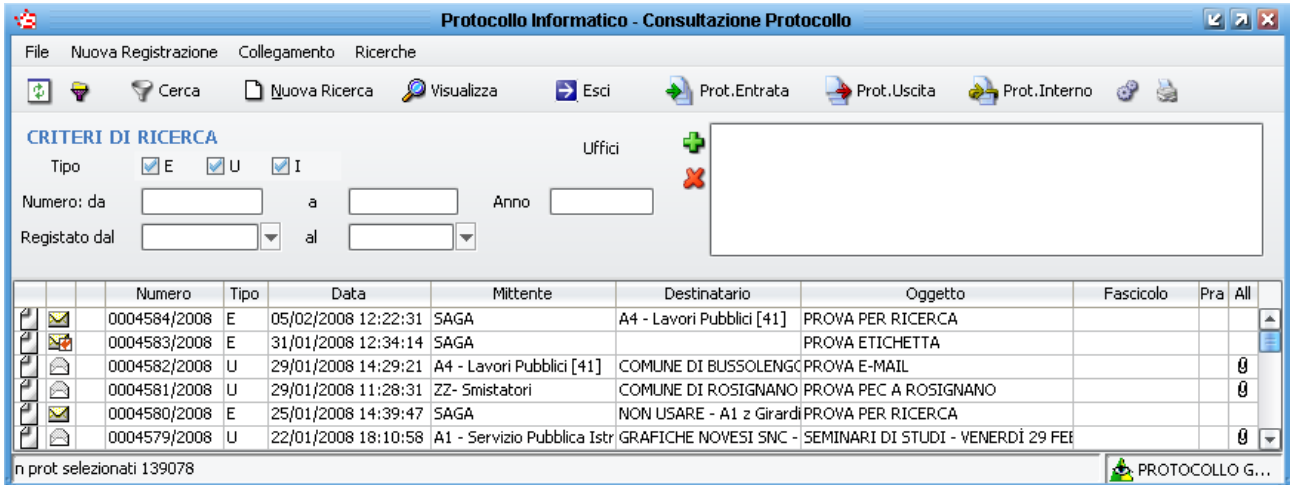

A differenza delle ricerche attivabili nella maschera di *Gestione Protocollo*, in consultazione è possibile ricercare i documenti anche per più uffici contemporaneamente e la ricerca verrà fatta indistintamente sia per uffici mittenti che destinatari.

Cliccando sul pulsante *Filtro* è possibile impostare degli ulteriori criteri di ricerca, oltre a quelli impostabili nella parte alta della maschera, per restringere ulteriormente i risultati della ricerca.

Per attivare la ricerca, una volta impostati i filtri di ricerca, cliccare sul pulsante *Cerca*  $\Box$ <sup>Cerca</sup> ; se tale pulsante viene premuto senza impostare alcun criterio, verrà visualizzato l'elenco di tutti i protocolli che l'utente è abilitato a vedere.

Per effettuare una nuova ricerca cliccare sul pulsante Nuova Ricerca **D** Nuova Ricerca

Per visualizzare il protocollo si può fare doppio click sulla riga corrispondente al documento scelto oppure, una volta selezionato il documento, cliccare sul pulsante *Visualizza*.

Nella barra di stato viene riportato il numero totale dei protocolli trovati .

E' anche possibile stampare un elenco dei risultati della ricerca: cliccando sul pulsante viene aperta un maschera dove si può impostare la stampante, cliccando su OK, verrà lanciata la stampa.

Se sono stati impostati più criteri di ricerca, può tornare utile la funzionalità di salvataggio dei criteri impostati, per reimpostarli con un click in un qualsiasi momento.

Per fare ciò, dal pulsante selezionare la voce **della** Salva nel DB de assegnare un nome significativo alla ricerca appena fatta. Una volta salvato, il filtro di ricerca è subito utilizzabile dall'utente che lo ha creato. I filtri di ricerca vengono infatti associati, e quindi visualizzati, all'utente che li crea ed è demandata allo stesso utente anche l'eventuale cancellazione.

# **8 Documenti non Protocollati**

Permette di consultare tutti i documenti che per qualche crash di sistema non sono stati numerati e registrati nel protocollo informatico.

# **9 Acquisizione Batch Documenti**

Questa funzione permette di inserire nel protocollo di SIMEL2 gli allegati precedentemente scansionati in maniera massiva ed elaborati con un apposito software che è in grado di dividere correttamente i documenti multipagina e di dare un nome file leggendolo dall'etichetta di segnatura con codice a barre.

*Solitamente il software utilizzato per elaborare le scansioni è Kofax Ascent Capture che va acquistato a parte e per la cui installazione e configurazione è necessario un intervento di un tecnico specializzato.* 

Una volta che il software di *Kofax* ha prodotto tutti i files necessari, attivando questa funzione sarà possibile selezionare il percorso in cui sono stati salvati i files immagine utilizzando il pulsante di esplorazione ...

Successivamente, cliccando sul pulsante *Acquisisci documenti...* Acquisisci documenti... | tutti i files immagine verranno inseriti nei rispettivi protocolli.

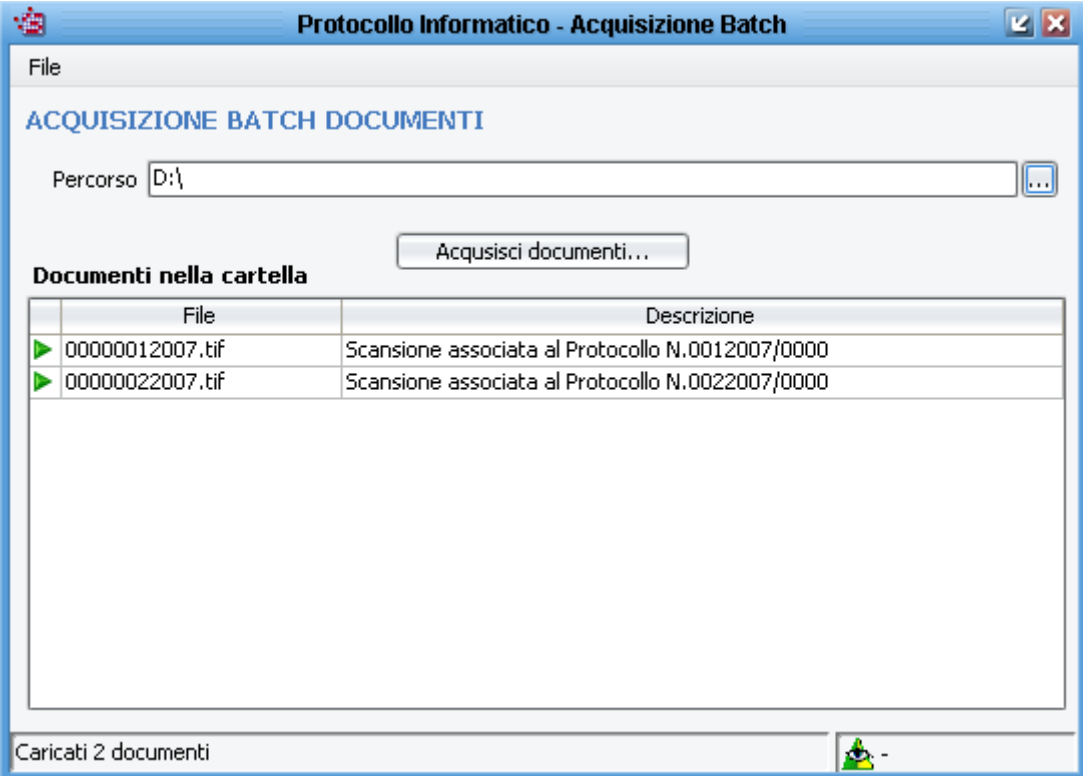

# **10 Richieste di Annullamento/Modifica**

#### **Iter per richiedere una modifica ad un protocollo**

Riprendendo le definizioni del DPR 445/2000, le modifiche al protocollo si possono dividere in due tipi: modifica ai dati modificabili ed annullamento delle informazioni non modificabili.

Per semplicità espositiva, si può definire la modifica ai dati modificabili come un qualsiasi aggiornamento dei dati contenuti nel programma che non comporta l'attivazione di particolari procedure. Per fare questo è sufficiente entrare in un protocollo, modificare le informazioni e salvare. In questo caso i dati che si possono modificare sono per esempio il tipo di documento, il riferimento al protocollo del mittente, la classificazione, l'associazione ad un fascicolo, ecc…

Quando invece si parla di annullamento di informazioni, si può usare anche un'altra terminologia ovvero Modifica con LOG. Per fare questi tipi di modifiche, è necessario attivare la procedura di

"richiesta di modifica con Log" attraverso il pulsante della matita **prodifica** presente in più punti del programma. All'attivazione della procedura si apre una maschera dove viene chiesto il motivo per il quale si chiede la modifica che si intende fare (per un errore di ortografia si può indicare per esempio "errata digitazione"), successivamente si dovrà attivare la spunta solamente sui campi che si desiderano modificare, andando a correggere le informazioni. Al termine, cliccando sul dischetto SALVA, la richiesta verrà inviata al responsabile del protocollo che provvederà, nei tempi stabiliti dal manuale di gestione, ad approvare o meno la richiesta appena inoltrata.

Le richieste inoltrate si possono vedere dal menù *Protocollazione Richieste di Annullamento / Modifica*. N.B. La modifica richiesta verrà riportata nel protocollo solo ad approvazione avvenuta.

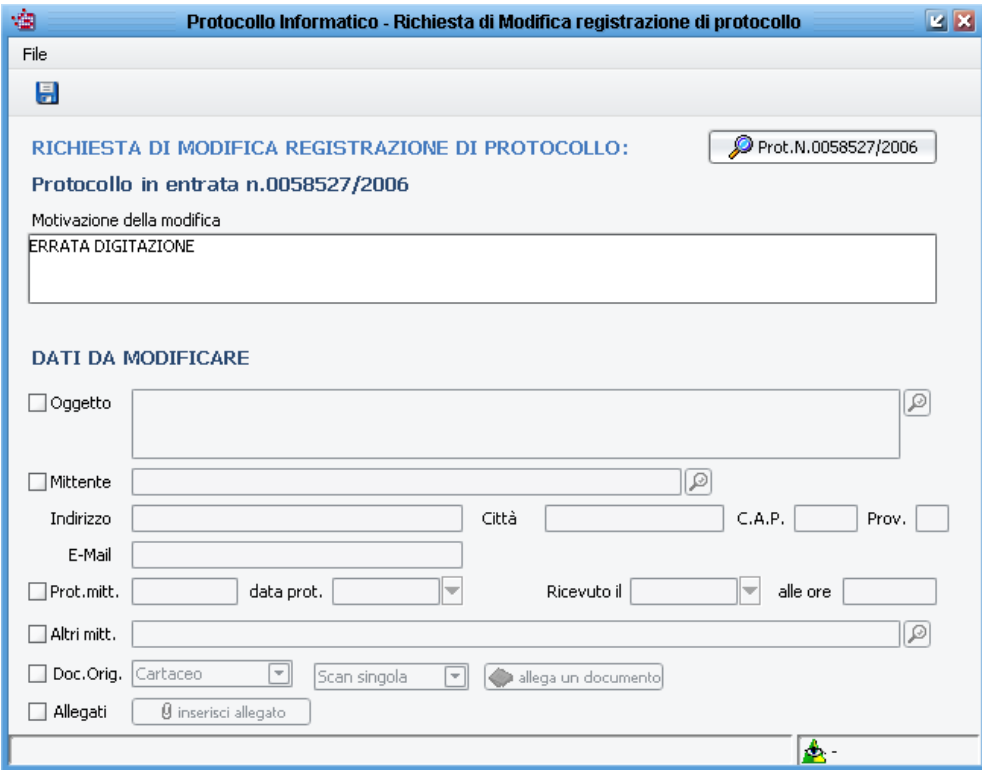

Come viene richiesta la modifica dei dati del protocollo, può essere chiesta anche la sostituzione del documento originale o degli allegati. Naturalmente, richiedendo la sostituzione delle scansioni o dei file (anche p7m purchè non provengano da interoperabilità), nella richiesta è necessario inserire la nuova scansione (è necessario quindi che l'utente che fa la richiesta abbia collegato al proprio pc uno scanner) o il nuovo file.

**Esistono diverse casistiche gestibili a seconda delle combinazioni che si possono verificare tra presenza o meno di documento principale e/o allegati. Naturalmente è impossibile l'inserimento o la modifica di documenti o allegati di protocolli provenienti da interoperabilità.** 

**1. Inserimento di documento principale:** sempre possibile inserire scansione, file, file firmato digitalmente, se non è presente nessun documento principale.

**2. Sostituzione di documento principale:** qualora ne sia stato inserito uno, la modifica è possibile solo attraverso la procedura di richiesta di modifica con log attivabile dal pulsante Modifica . Successivamente si aprirà una maschera in cui indicare il motivo della sostituzione (per esempio "sostituzione per scansione illeggibile" o "inserimento file errato"), attivare la spunta di fianco a Doc. Orig.  $\Box$  Doc. Orig. Cartaceo  $\Box$  Scare cancellare il documento originale con il **di** *Scar*, cancellare il documento originale con il pulsante **x** e poi reinserire l'originale selezionando il pulsante **C**allega un documento (se si tratta di documenti scansionati è anche possibile cambiare il tipo di scansione singola/multipla). Salvando, la richiesta di sostituzione verrà inoltrata al responsabile di protocollo che in fase di approvazione avrà la possibilità di visualizzare il nuovo documento, prima di approvare la richiesta, cliccando sul pulsante .

**3. Inserimento della sola descrizione degli allegati:** è sempre possibile ed in qualsiasi momento. La modifica della sola descrizione senza il file non è contemplata come casistica.

**4. Aggiunta del file alla sola descrizione dell'allegato:** possibile solo se esiste una descrizione senza file allegato e se è stato inserito il documento principale. Per tale attività si deve eseguire la procedura di modifica con log, attivare la spunta di fianco ad *Allegati* , cliccare sul pulsante **(3)** gestione allegati ), selezionare la descrizione a cui aggiungere il file, cliccare sul pulsante pulsante per attivare l'inserimento dell'allegato,

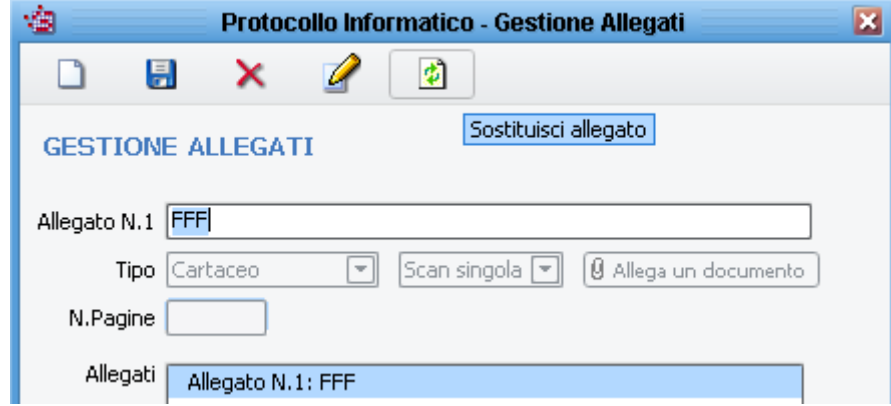

al termine della scansione o dell'inserimento del nuovo file cliccare sul dischetto SALVA, chiudere la maschera degli allegati e salvare la richiesta di modifica per inoltrarla al responsabile di protocollo. **5. Primo inserimento di file in allegato:** solo se esiste la scansione o il file del documento principale e solo la prima volta che si vanno ad inserire gli allegati. Per fare ciò, aprire la maschera del protocollo desiderato, selezionare l'icona di gestione degli allegati  $\Box$  <sup>0</sup> Allegati e nella successiva maschera scegliere quale tipo di allegati inserire, allegare la scansione o il file, e cliccare sul pulsante SALVA.

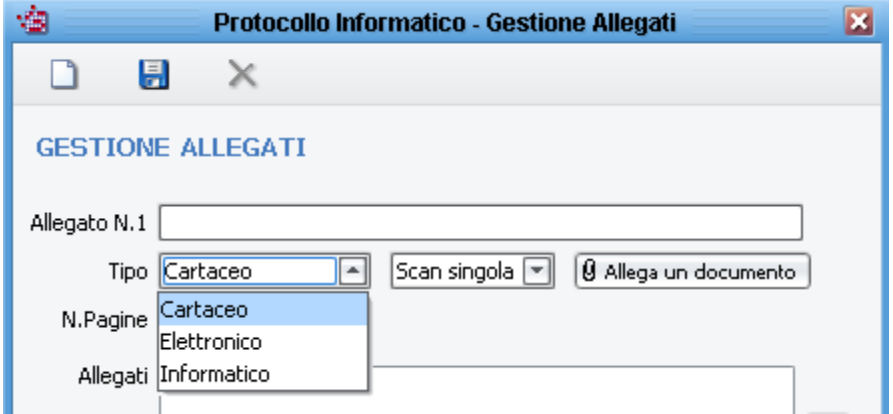

Si possono inserire più allegati in sequenza: dopo il primo inserimento, cliccare sul pulsante SALVA, e poi sul pulsante NUOVO per inserire il successivo. Si ricorda che dopo l'inserimento della prima serie di allegati, dalla maschera del protocollo non si potranno più aggiungere file allegati, ma si dovrà utilizzare la procedura di richiesta di modifica.

**6. Inserimenti successivi di file in allegato:** solo se esiste la scansione o il file del documento principale ed almeno un allegato. Per tale attività si deve eseguire la procedura di modifica con log,

attivare la spunta di fianco ad *Allegati* ⊠ Allegati, cliccare sul pulsante <sub>3</sub> gestione allegati

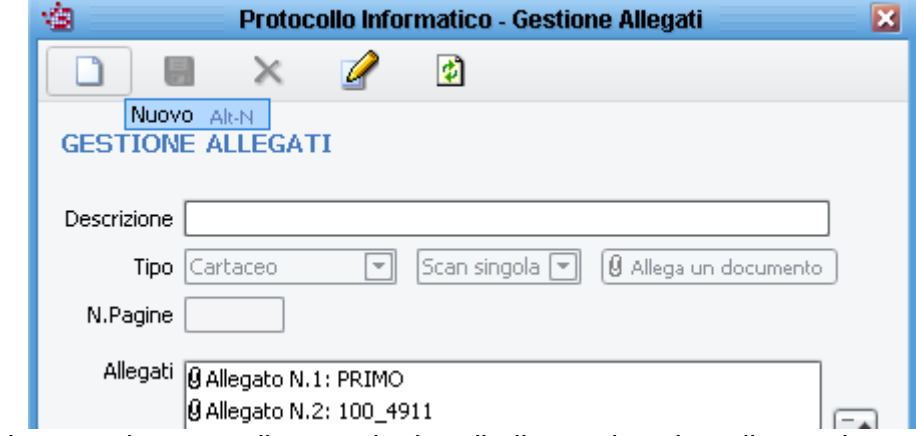

nella successiva maschera scegliere quale tipo di allegato inserire, allegare la scansione o il file, cliccare sul pulsante SALVA, chiudere la maschera degli allegati e salvare la richiesta di modifica per inoltrarla al responsabile di protocollo.

**7. Sostituzione di documenti allegati:** solo se esiste la scansione o il file del documento principale ed almeno un allegato. Per la richiesta di sostituzione degli allegati, si deve eseguire la

procedura di modifica con log, attivare la spunta di fianco ad Allegati <sup>a Allegati</sup>, cliccare sul pulsante **(3)** gestione allegati , selezionare l'allegato da sostituire nell'elenco degli allegati che viene

automaticamente aperto, cliccare sul pulsante **per attivare l'inserimento del nuovo allegato** in sostituzione, al termine della scansione o dell'inserimento del nuovo file, cliccare sul dischetto SALVA, chiudere la maschera degli allegati e salvare la richiesta di modifica per inoltrarla al responsabile di protocollo.

**8. Modifica della descrizione degli allegati con file:** solo se esiste la scansione o il file del documento principale ed almeno un allegato. E' possibile richiedere la modifica della descrizione degli allegati senza sostituire l'immagine o il file. Per tale richiesta si deve eseguire la procedura di

modifica con log, attivare la spunta di fianco ad *Allegati* Ø <sup>Allegati</sup>, cliccare sul pulsante

 $\left(\widehat{\mathbf{i}}\right)$  gestione allegati , selezionare l'allegato a cui cambiare la descrizione, cliccare sul pulsante

 che automaticamente cancella la vecchia descrizione, inserire la nuova descrizione, cliccare sul dischetto SALVA, chiudere la maschera degli allegati e salvare la richiesta di modifica per inoltrarla al responsabile di protocollo.

I documenti che hanno delle richieste di modifica/annullamento pendenti vengono evidenziati di giallo nelle maschere del programma:

Ad approvazione avvenuta, sia il documento principale che gli allegati sostituiti, possono essere visualizzati dagli utenti. Aprendo un protocollo per il quale sono state fatte delle sostituzioni, è presente il pulsante **MODIFICATO CON LOG**, cliccando su tale pulsante si apre una maschera sulla quale bisogna cliccare il pulsante **Dati Modificati...** verranno quindi elencati i documenti sostituiti, selezionarne uno con il pulsante sinistro del mouse, e con il tasto desto può essere lanciata la visualizzazione dell'allegato sostituito o del nuovo documento

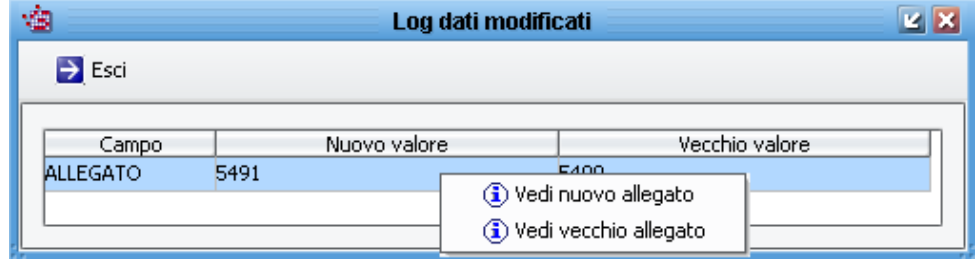

#### **Iter per richiedere un annullamento di un protocollo**

Qualora non sia sufficiente modificare le informazioni (o annullare le informazioni come recita il DPR 445/2000), si può attivare la procedura per richiedere l'annullamento completo del numero di protocollo. Il caso più tipico è quello della doppia protocollazione.

Per attivare la procedura si deve selezionare il documento in oggetto, cliccare sul pulsante con la

X rossa  $\mathbb{R}$  Annulla , indicare il motivo per il quale si chiede l'annullamento (per una doppia protocollazione si può usare per esempio "Doppia protocollazione. Vedi prot. N. XX/2007" in modo da facilitare il responsabile del protocollo nella verifica della richiesta). Al termine, cliccando sul dischetto SALVA, la richiesta verrà inviata al responsabile del protocollo che provvederà, nei tempi stabiliti dal manuale di gestione, ad approvare o meno la richiesta appena inoltrata.

Le richieste inoltrate si possono vedere dal menù *Protocollazione Richieste di Annullamento / Modifica*.

N.B. L'annullamento richiesto verrà riportato nel protocollo solo ad approvazione avvenuta e tali protocolli non verranno elencati nelle maschere presenti nel menù Assegnazione (protocolli non assegnati, protocolli da smistare, ritiro posta/presa in carico, gestione delle attività).

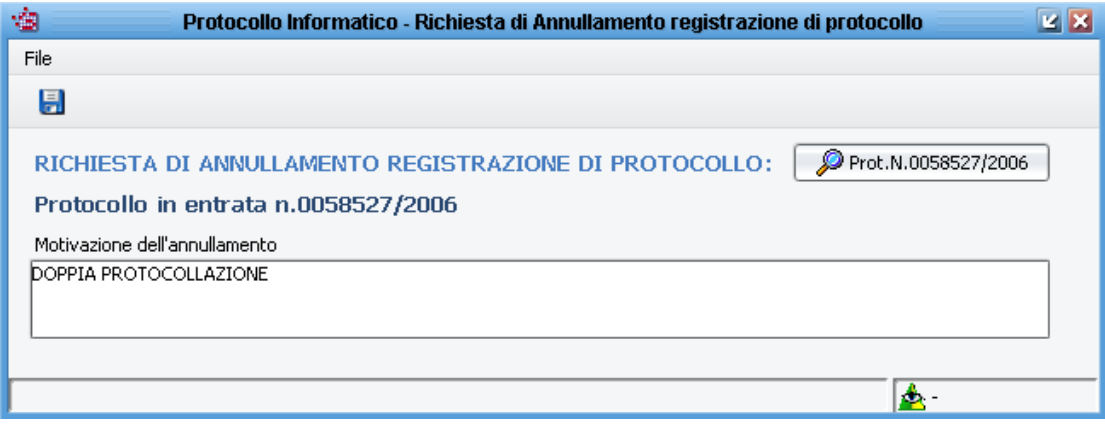

#### **Iter per autorizzare una modifica o un annullamento di un protocollo**

Le richieste di annullamento o modifiche sono elencate nel menù *Protocollazione Richieste di Annullamento / Modifica*.

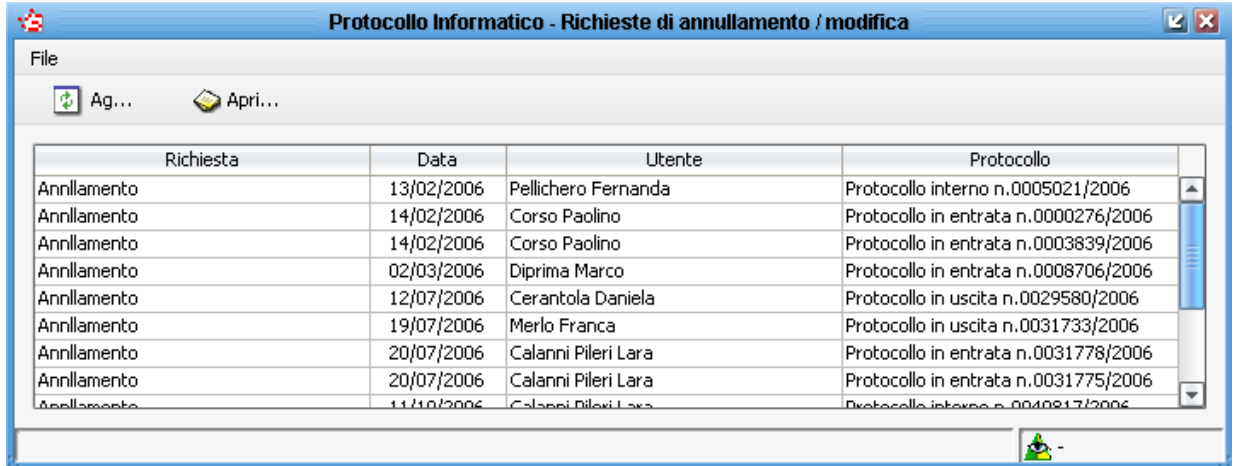

Per vedere i dettagli delle richieste, fare doppio click sulla riga corrispondente al protocollo da processare e a seconda sia una richiesta di modifica o annullamento si apre la maschera corrispondente dove inserire gli estremi del provvedimento autorizzativo.

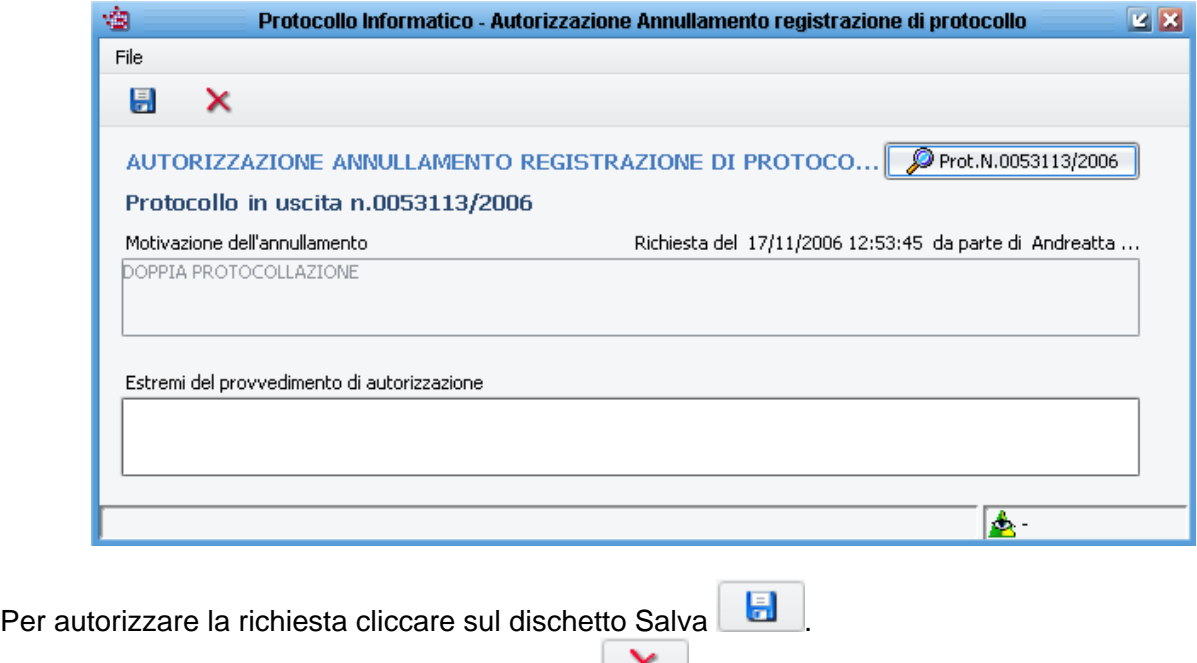

# **11 Registro di Emergenza**

Per rifiutare la richiesta, cliccare sulla X rossa  $\Box$ 

Qualora il sistema di protocollo informatico fosse inutilizzabile per causa di forza maggiore, è possibile attivarsi con il registro di emergenza cartaceo.

Per prima cosa ci si deve munire di un registro cartaceo sul quale andranno registrati i documenti dell'Ente, con un progressivo che parte da 1 ogni volta che si attiva il registro di emergenza. La segnatura sui documenti registrati nel registro di emergenza sarà del tipo n. 1/2007 R.E. 1/2007,

n. 2/2007 R.E. 1/2007, n. 3/2007 R.E. 1/2007, ecc… dove il primo numero è il progressivo di registrazione nel registro cartaceo ed il secondo numero "R.E. 1/2007" sta ad indicare il primo Registro di Emergenza del 2007.

Quando il protocollo informatico riprenderà il suo corretto funzionamento, lo si potrà utilizzare per protocollare i documenti del giorno corrente. Quando si avrà il tempo necessario per caricare nel sistema informatico anche i documenti registrati solo sul registro cartaceo, andrà attivata la procedura del *Registro di Emergenza* che darà la possibilità di registrare nel protocollo informatico, unitamente al documento, anche il riferimento al numero indicato nel registro cartaceo.

La funzione di *Registro di emergenza*, permette all'utente abilitato, di creare un registro di emergenza per il recupero dei protocolli.

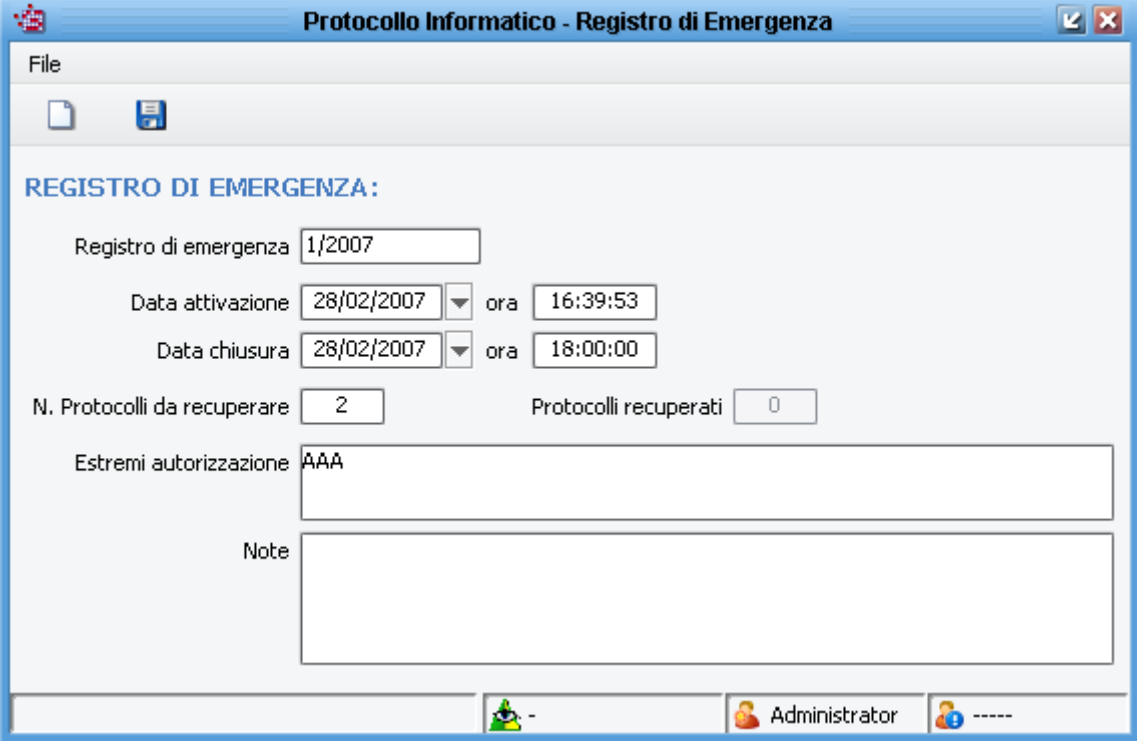

# **12 Protocollazione in Emergenza**

Una volta creato il registro di emergenza di cui al paragrafo precedente, permette agli utenti abilitati di inserire nel protocollo informatico i documenti registrati sul registro cartaceo.

N.B. Il recupero dei protocolli con la funzione *Protocollazione in Emergenza*, può essere utilizzata anche contemporaneamente alla normale protocollazione: il numero del protocollo informatico sarà sempre progressivo e cronologico.

Per recuperare i documenti, attivare la voce di menù *Protocollazione → Protocollazione in Emergenza*, selezionare il registro di emergenza appena creato e scegliere se si desidera fare un nuovo documenti in Entrata, Uscita o Interno.

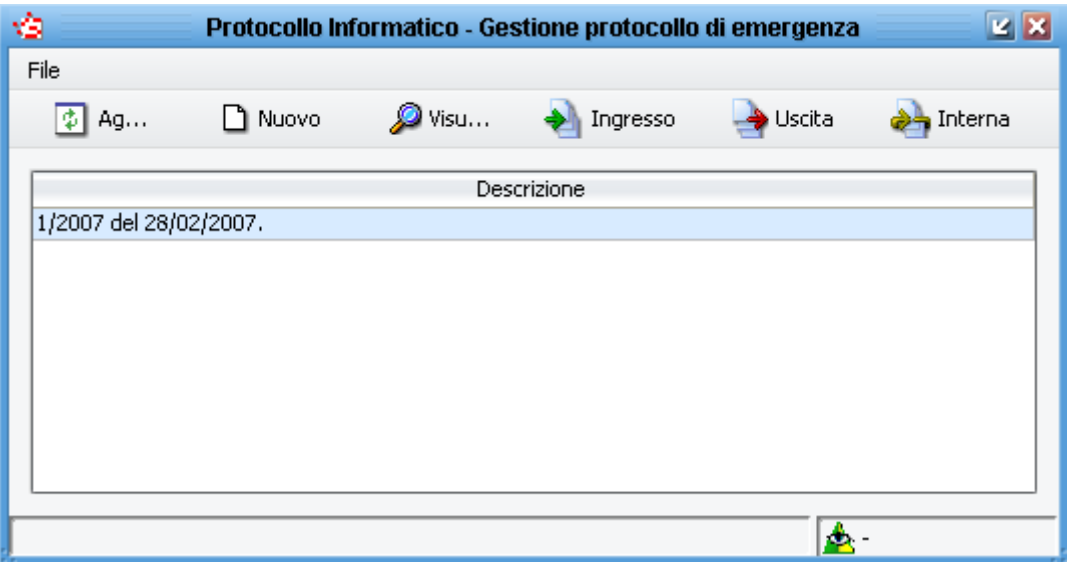

Il programma provvederà automaticamente a generare il numero del registro di emergenza in maniera progressiva partendo sempre dal numero 1.

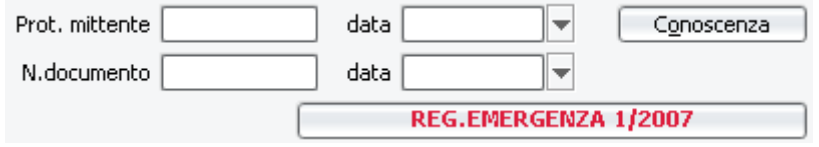

# **13 Gestione Costi**

Attivando nei parametri AOO la gestione dei costi delle spedizioni, si attiva la voce di menù PROTOCOLLAZIONE  $\rightarrow$  GESTIONE COSTI, attraverso la quale è possibile gestire le spedizioni. Questa funzionalità è solitamente utilizzata da chi si occupa delle spedizioni e di compilare le distinte per le poste.

Nella maschera *Gestione costi* è possibile indicare l'importo totale delle spese legate alle spedizioni di ogni protocollo con la relativa data di spedizione: una volta inseriti i dati bisogna cliccare sul pulsante

**A** Salva presente in alto a sinistra.

La griglia di *Gestione costi* è utile anche per controllare se tutti i protocolli che si sono spediti, sono associati ad una tipologia di documento. Se un protocollo non è associato ad un tipo di documento, dalla griglia di *Gestione costi*, con un doppio click sul documento, è possibile aprire il protocollo ed inserire il tipo di documento.

Questo permette di avere una stampa riepilogativa dei costi di spedizione divisa per categoria (vedasi capitolo relativo alle stampe).

# **14 Casella di Posta Certificata (pec) e Interoperabilità**

In questo capitolo vengono trattati due argomenti diversi (pec e interoperabilità), ma vengono analizzati assieme in quanto solitamente vengono impiegati in accoppiata.

E' comunque possibile utilizzare, all'esterno di SIMEL2, la pec senza ricorrere all'interoperabilità del software di protocollo. La casella di pec può infatti essere usata come una normale casella di posta elettronica, utilizzando un qualsiasi client e-mail (Outlook Express o altro) per scrivere e ricevere messaggi.

# **14.1 PEC**

La casella di posta elettronica certificata è una casella di posta che deve avere determinati requisiti stabiliti dal DPR 445/2000 e da norme tecniche del CNIPA, ragion per cui è necessario rivolgersi ad aziende autorizzate per la fornitura della pec.

Tutti gli Enti Locali dovrebbero avere almeno un indirizzo di pec, ma nulla è stabilito in merito al numero massimo. Paradossalmente, ogni dipendente o collaboratore dell'Ente potrebbe averne una.

E' importante ricordare comunque, che la casella di pec istituzionale può essere una soltanto ed è quella che viene divulgata attraverso l'iscrizione dell'Ente all'Indice delle Pubbliche Amministrazioni (www.indicepa.gov.it). Nell'Indice PA si possono registrare anche le strutture organizzative dell'Ente ed associarvi ad ognuna un proprio indirizzo di pec. La quasi totalità degli Enti pubblica comunque l'elenco delle strutture organizzative associandole alla casella di pec istituzionale, ovvero quella che viene periodicamente controllata dall'ufficio protocollo.

Per scaricare i messaggi dalla pec in SIMEL2, accedendo al menù PROTOCOLLAZIONE  $\rightarrow$ CASELLA DI POSTA CERTIFICATA, si aprirà una maschera di questo tipo: **DOM: NO** 

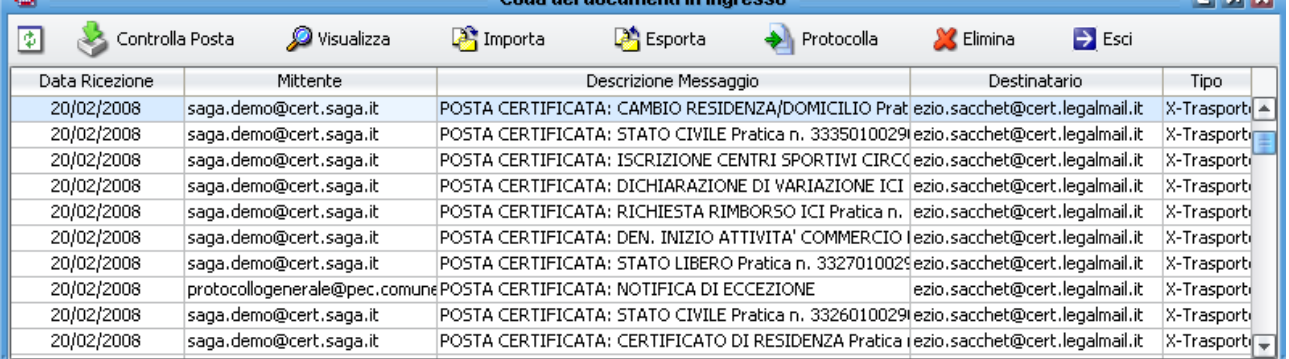

Per controllare se ci sono nuovi messaggi, cliccare sul pulsante Controlla Posta . Se ci sono nuovi messaggi, verranno aggiunti alla lista. Si ricorda che i messaggi di posta scaricati non vengono cancellati dal server di posta, per cui periodicamente si dovrà andare a cancellare i messaggi obsoleti per mezzo dell'interfaccia web della casella di pec.

E' utile visualizzare il messaggio ricevuto prima di attivare qualsiasi procedura: per farlo sarà sufficiente

selezionarlo e cliccare sul pulsante . Duisualizza

Per protocollare un messaggio ricevuto, basta selezionarlo e cliccare sul pulsante ... Protocolla Il programma controlla se il messaggio è conforme alle specifiche tecniche dell'AIPA: se il messaggio è conforme, la protocollazione avviene automaticamente, se il messaggio non è conforme, viene chiesto all'operatore se si desidera procedere alla protocollazione manuale.

I motivi per cui i messaggi non sono conformi possono essere molteplici, comunque il più frequente è la mancanza del file segnatura.xml che dovrebbe essere inserito come allegato all'e-mail che viene

spedita dal mittente. In questo caso il problema non è risolvibile da chi riceve il messaggio, ma si dovrà informare il mittente che il suo messaggio non è conforme alle regole tecniche del CNIPA.

Per cancellare i messaggi dalla lista, selezionare il messaggio e cliccare sul pulsante . Il elimina Si ricorda che comunque i messaggi eliminati dalla lista non vengono cancellati dal server di posta, per cui al successivo controllo della posta, i messaggi eliminati saranno nuovamente scaricati.

Le funzioni **et importa** ed esporta permettono rispettivamente di importare in SIMEL2 (e quindi di aggiungere alla lista) un'e-mail precedentemente salvata come file .eml e di salvare sul proprio computer un'e-mail ricevuta nella casella di pec.

## **14.2 Interoperabilità**

Le funzionalità di interoperabilità servono per automatizzare la trasmissione di documentazione digitale tra le pubbliche amministrazioni e garantirne al tempo stesso la sicurezza.

L'interoperabilità ha inizio quando un Ente decide di inviare della documentazione digitale ad un altro Ente e si conclude quando l'Ente destinatario conferma al mittente di aver ricevuto il messaggio.

#### **POSTA IN USCITA**

Per spedire un messaggio in interoperabilità, il soggetto mittente dovrà fare una nuova registrazione di protocollo in uscita, selezionando l'opzione \*Destinatario Posta Certificata a BIBU e selezionando un destinatario tra gli Enti che si sono iscritti all'indice delle Pubbliche Amministrazioni (IndicePA).

Per ricercare l'Ente nell'indicePA sarà sufficiente scrivere una parte del nome nel campo destinatario (nell'esempio sopra 'BU') e premere il tasto TAB sulla tastiera: la ricerca produrrà come risultato un elenco di soggetti che nel nome contengono la stringa ricercata.

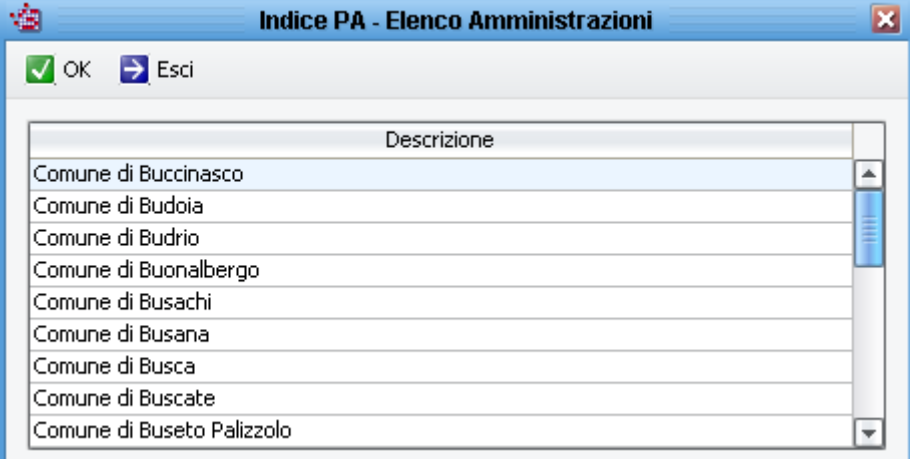

Facendo doppio click sull'Ente desiderato, viene visualizzata la struttura dell'ente pubblicata nell'indicePA. Seguono due esempi di come due Enti hanno deciso di pubblicare la propria struttura:

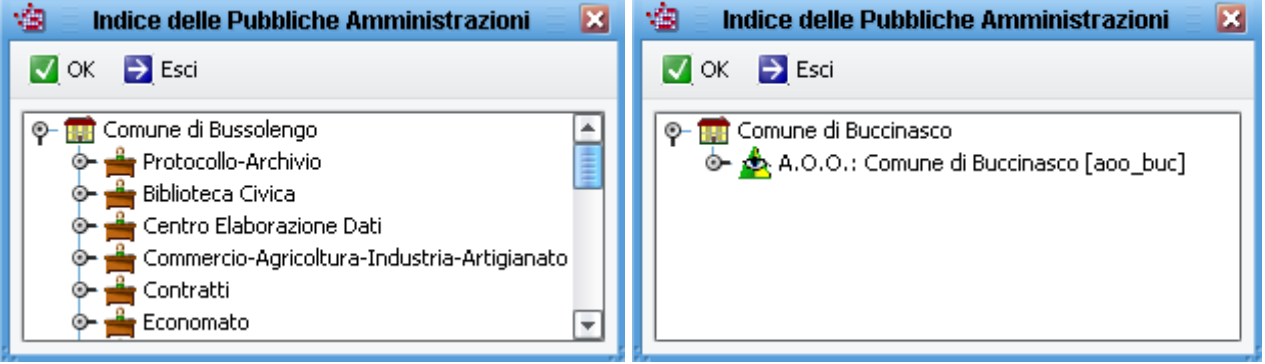

Facendo nuovamente doppio click sull'UO o sull'AOO, vengono riportati nella maschera del protocollo i dati dell'Ente:

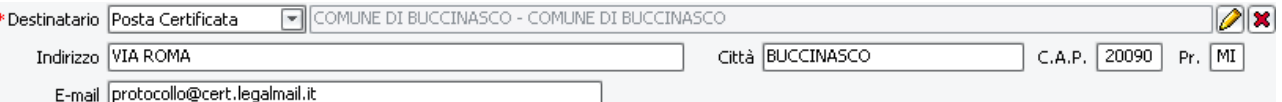

Per completare il messaggio, si dovrà inserire necessariamente in allegato il documento che si intende inviare, rigorosamente firmato digitalmente Documento Informatico and Contract Construction (C) Vedi originale

Una volta concluse queste operazioni, salvando il protocollo, il documento verrà inviato attraverso la PEC al destinatario.

Il soggetto gestore delle propria casella di PEC è obbligato ad inviarVi due messaggi di posta elettronica: ACCETTAZIONE ovvero confermare che il messaggio di posta è stato inviato al destinatario e CONSEGNA ovvero confermare che il messaggio di posta è stato ricevuto dal gestore di pec del destinatario. Questi due messaggi vengono scaricati in SIMEL2 controllando la casella di pec e cliccando su PROTOCOLLA con questi messaggi selezionati, vengono automaticamente importati nella registrazione di protocollo fatta in precedenza. Le ricevute sono poi consultabili dal menù INTEROPERABILITA'  $\rightarrow$  RICEVUTE INTEROPERABILITA' presente nella maschera di registrazione del protocollo:

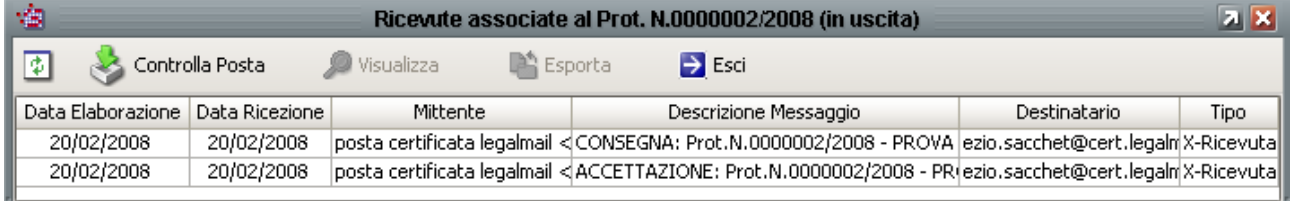

A sua volta, il destinatario del Vostro messaggio, lo protocollerà con il proprio software di protocollo e vi invierà la CONFERMA DI RICEZIONE che andrà importata anch'essa nel protocollo che avete inviato:

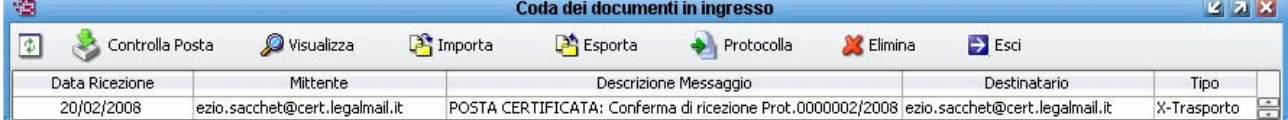

#### **POSTA IN ENTRATA**

Alla ricezione di un documento inviato sfruttando l'interoperabilità o anche semplicemente inviato sulla casella di pec istituzionale, se è certo il mittente e se il documento necessita di protocollazione (non è quindi un messaggio di spam) basterà selezionare il messaggio ricevuto e cliccare il pulsante  $\rightarrow$  Protocolla .

Come esposto in precedenza, il software verifica se il messaggio rispetta le regole tecniche dell'interoperabilità e lo protocolla automaticamente confermano l'avvenuta protocollazione nel sistema con un messaggio del tipo:

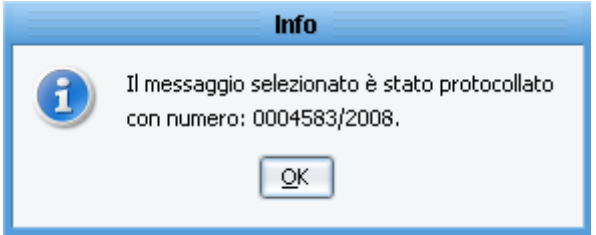

E successivamente viene chiesta conferma per l'invio al mittente della conferma di ricezione che il software effettua automaticamente:

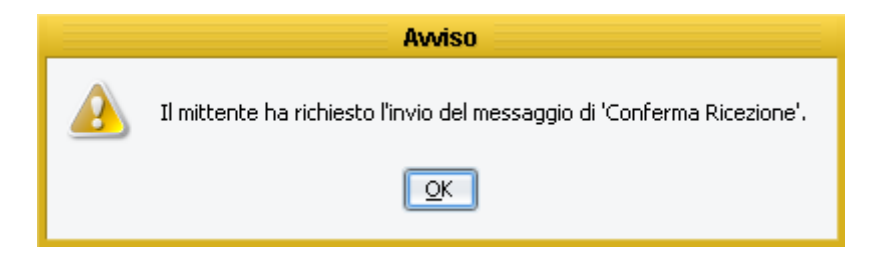

N.B. anche per questo messaggio di conferma ricezione, i gestori della pec, inviano l'accoppiata di messaggi ACCETTAZIONE ovvero confermare che il messaggio di posta è stato inviato al destinatario e CONSEGNA ovvero confermare che il messaggio di posta è stato ricevuto dal gestore di pec del destinatario. Entrambi i messaggi vanno importati nel protocollo selezionando i messaggi e cliccando sul pulsante .

Le ricevute sono poi consultabili dal menù INTEROPERABILITA' > RICEVUTE INTEROPERABILITA' presente nella maschera di registrazione del protocollo:

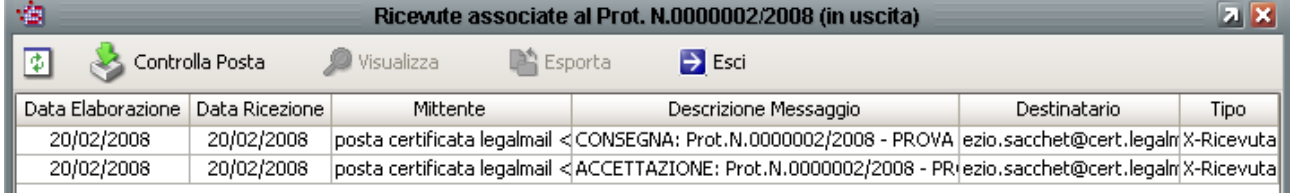

# **Archiviazione e Fascicolazione**

# **15 Archiviazione**

------

# **16 Fascicolazione**

Per fascicolazione del protocollo si intende l'aggregazione e l'organizzazione dei documenti in fascicoli che a loro volta sono l'unità archivistica indivisibile di base che raccoglie i documenti relativi ad un procedimento amministrativo o ad un affare.

In altre parole, per fascicolazione si intende il raggruppamento organico dei documenti relativi a uno stesso oggetto (procedimento, processo, materia, forma/tipo del documento) che si costituisce nel corso dell'attività amministrativa ed è identificato con un codice alfanumerico composto di due elementi, l'indice di classificazione e il numero progressivo dell'unità/fascicolo.

Alla luce delle precedenti definizioni si intuisce che il fascicolo è l'unità elementare dell'archivio dell'Ente e che il fascicolo contiene i protocolli, simili per argomento, e che riguardano lo stesso affare. I fascicoli possono anche essere visti come un'ulteriore suddivisione all'interno del titolario di classificazione: difatti ogni voce di titolario può 'contenere' più fascicoli che riguardano affari diversi ma tipologie di documenti simili. E' altresì intuibile che i documenti di un affare andranno divisi in più fascicoli in quanto dovranno essere raggruppati per argomento/contenuto.

## **16.1 Numerazione dei fascicoli**

La numerazione dei fascicoli può essere di 3 tipi:

1. Numerazione cronologica progressiva per data di apertura del fascicolo da 1 a infinito senza mai azzerare la numerazione (impostazione predefinita);

2. Numerazione cronologica progressiva per data di apertura del fascicolo da 1 a infinito con azzeramento ogni nuovo anno (abilitando l'opzione vazera la numerazione dei fascicoli ad ogni nuovo anno presente nei parametri dell'AOO);

3. Numerazione che parte da 1 a infinito per ogni voce del titolario di classificazione e con Ø azzera la numerazione dei fascicoli ad ogni nuovo anno

azzeramento ogni nuovo anno ( abilitando l'opzione inposta la numerazione dei fascicoli per posizione presente nei parametri dell'AOO, si attiva automaticamente anche l'azzeramento ad ogni anno).

## **16.2 Creazione dei fascicoli**

Per creare un nuovo fascicolo, ci sono due vie: la prima prevede che dalla maschera di registrazione del protocollo si selezioni la classificazione di titolario e successivamente, cliccando sul pulsante **ig** per selezionare il fascicolo, si apre una maschera dove è possibile selezionare tra i fascicoli già esistenti oppure crearne uno nuovo cliccando sul pulsante NUOVO FASCICOLO, oppure dal menù CONFIGURAZIONE > TITOLARIO DI CLASSIFICAZIONE, selezionando una

qualsiasi voce del titolario, si attiva il pulsante **che supprese rascicoli** che permette di gestire i

fascicoli esistenti o di crearne uno nuovo.

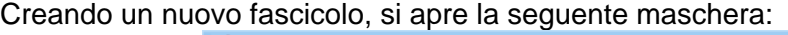

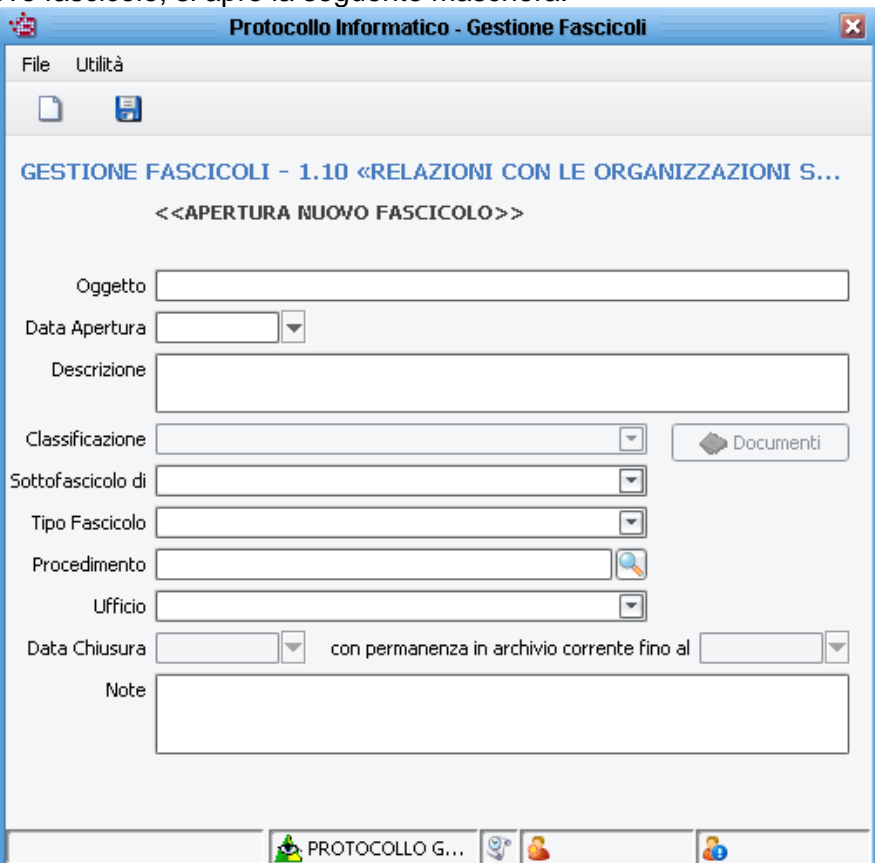

Le informazioni indispensabili sono l'Oggetto e la data di apertura. Al salvataggio, il fascicolo viene automaticamente numerato e proposto nella lista dei fascicoli selezionabili dall'utente ed associati alla classificazione di titolario prescelta.

Il campo 'Descrizione' serve per descrivere compiutamente l'argomento al quale si riferisce il fascicolo. Il campo 'Sottofascicolo di', può essere utilizzato per indicare che il fascicolo che si sta aprendo è parte di un fascicolo 'padre' che contiene anche altri fascicoli.

Il campo 'Procedimento' viene utilizzato per indicare se il fascicolo è parte di un procedimento gestito con il software di gestione dei procedimenti amministrativi. Nel campo 'Ufficio' si indica qual è l'UO responsabile del fascicolo.

Si ricorda che i fascicoli sono visibili a tutti gli utenti del protocollo e non esiste alcun meccanismo per poter visualizzare solo determinati fascicoli a specifici utenti.

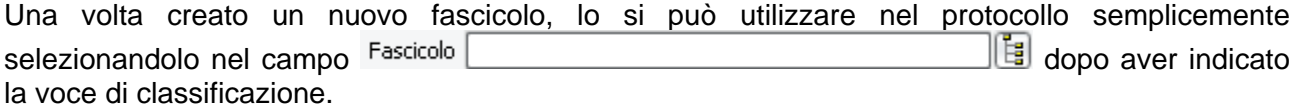

L'abbinamento tra protocollo e fascicolo è visibile anche nella griglia di gestione protocollo o consultazione protocollo.

Per modificare l'oggetto o altri dati di un fascicolo aperto, dal menù CONFIGURAZIONE  $\rightarrow$ 

└<br>♥ Cerca GESTIONE FASCICOLI, impostare uno o più criteri di ricerca e premere sul pulsante per ricercare i fascicoli.

Facendo doppio click su uno dei fascicoli in elenco, si apre la maschera di gestione dei fascicoli dove è possibile modificarne l'oggetto ed altre informazioni e poi salvare le modifiche con il pulsante SALVA.

Da questa visualizzazione è possibile anche vedere quali sono i documenti inseriti nel fascicolo cliccando sul pulsante **...** Documenti

Sempre dalla maschera di visualizzazione del fascicolo è possibile chiudere il fascicolo spuntando l'opzione *e fascicolo chiuso* ed il software chiede all'utente fino a che data il fascicolo debba rimanere nell'archivio corrente prima di essere trasferito nell'archivio di deposito.

# **Assegnazione**

# **17 Menu Assegnazione**

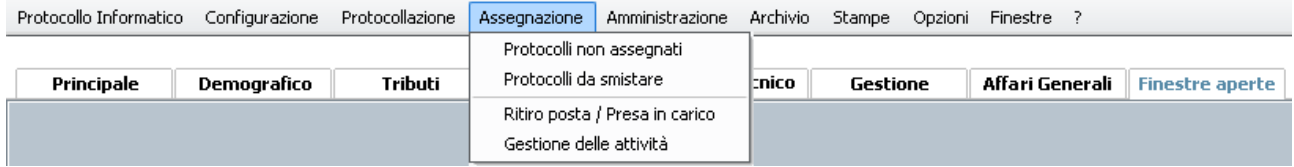

## **17.1 Protocolli non assegnati**

Apre una finestra che visualizza l'elenco dei protocolli privi dell'ufficio destinatario per competenza. Una volta selezionato il documento o più documenti contemporaneamente, è possibile eseguire

l'assegnazione dei protocolli ad una Unità Organizzativa cliccando sul pulsante . **20 Assegna** Se invece i documenti seguono un percorso di assegnazione ad un responsabile di assegnazione

prima di essere inviati agli uffici, si utilizza il pulsante

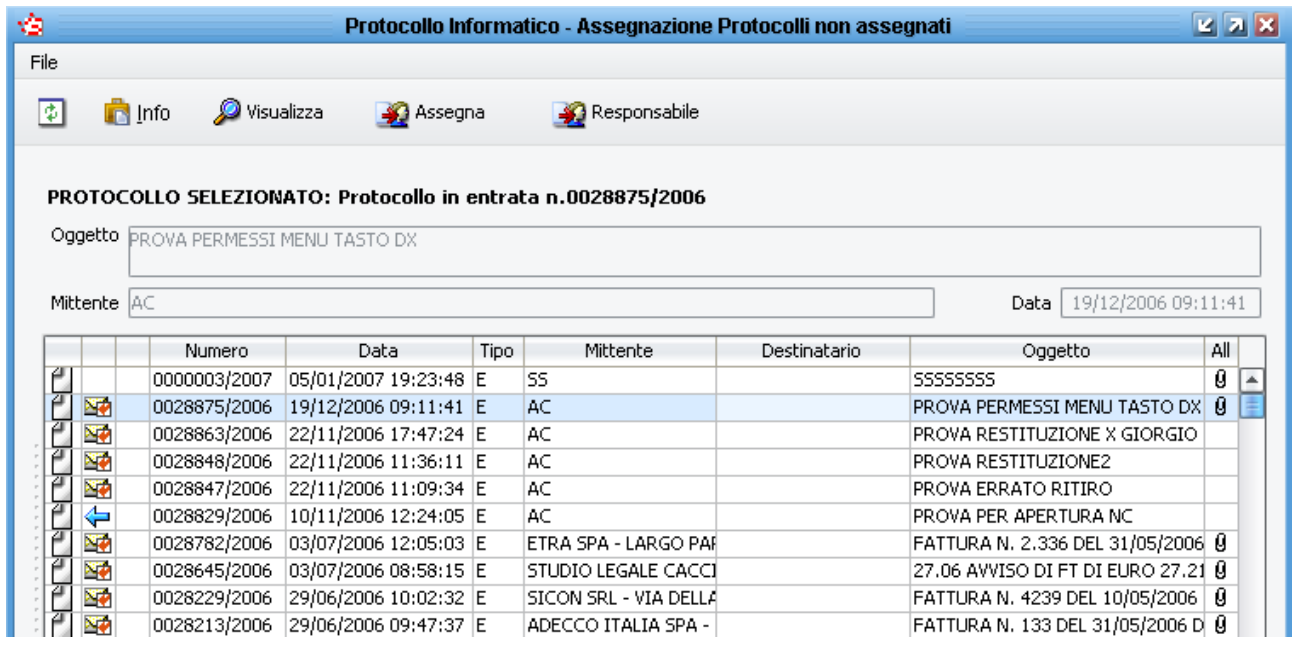

Selezionando un documento, è possibile visualizzarne le informazioni sulle assegnazioni e/o prese

in carico attraverso il pulsante **presente nella barra dei pulsanti in alto**, oppure attraverso

il pulsante **de Visualizza** è possibile aprire la registrazione di protocollo per vederne tutte le informazioni contenute, oppure cliccando il tasto destro del mouse è possibile visualizzare il documento principale scansionato se presente.

## **17.2 Protocolli da smistare**

Apre una finestra che visualizza i protocolli da smistare a cura del Responsabile di Assegnazione indicato nella sezione di sinistra della maschera.

Per smistare la posta, il Responsabile di Assegnazione può selezionare un documento o più

documenti per volta e cliccare sul pulsante  $\Box$  Assegna ; con questa funzione è possibile inoltrare i/il documento per competenza e/o conoscenza selezionando tra gli uffici per cui l'utente è abilitato a smistare. In questa fase è anche possibile inserire delle annotazioni che rimarranno

salvate nel protocollo e visualizzabili attraverso il solito pulsante **. Interiorale .** Info In fase di smistamento della posta, se il Responsabile di Assegnazione ritiene che un documento

non riguardi gli uffici ai quali smista, può selezionare il pulsante  $\Box$  Rifiuta che restituisce al protocollo i/il documento selezionato.

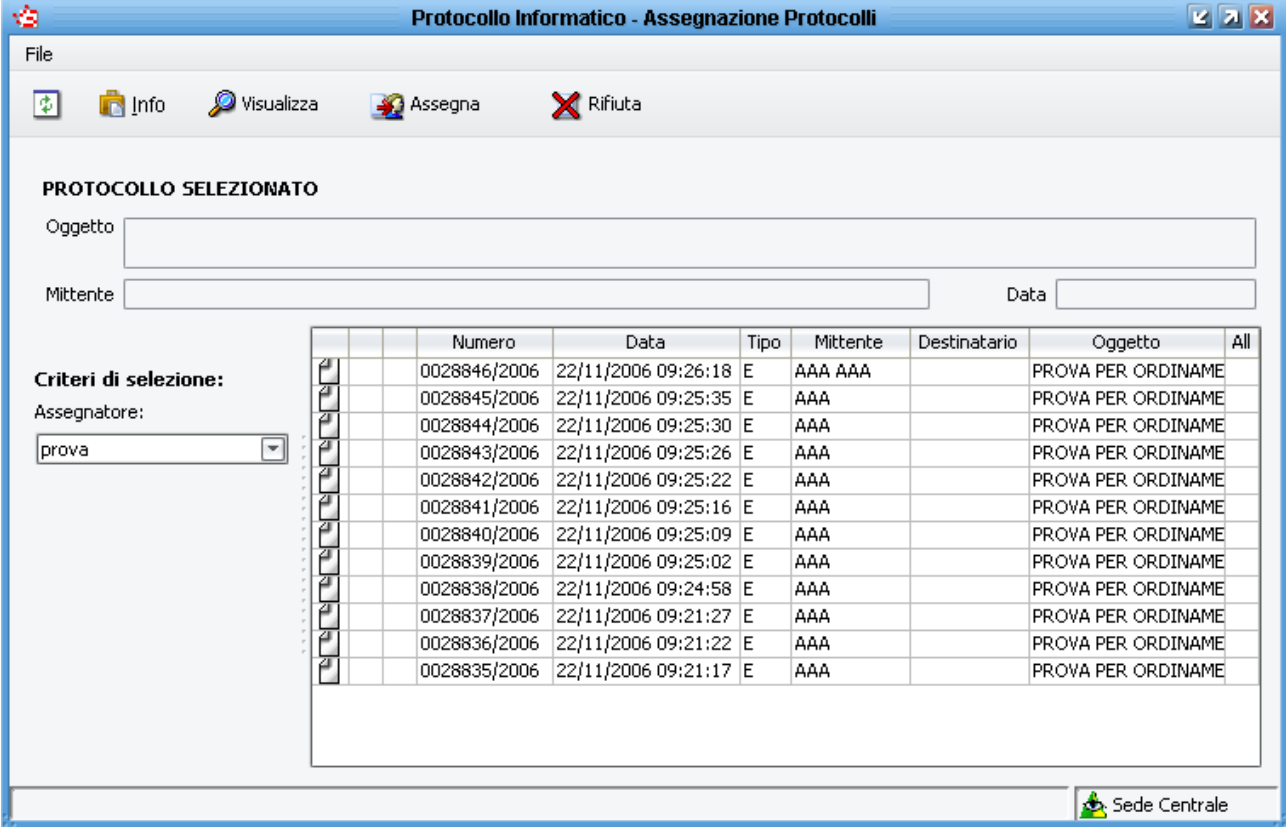

## **17.3 Ritiro Posta / Presa in carico**

Apre un finestra che visualizza i protocolli assegnati per competenza/conoscenza all'ufficio o agli uffici di cui l'utente fa parte, che possono essere accettati se di competenza o di interesse all'ufficio oppure possono essere respinti se il documento non riguarda l'ufficio. In questa maschera non vengono visualizzati i protocolli annullati, mentre vengono evidenziati di giallo i protocolli che hanno una richiesta pendente di modifica con log.

Le operazioni di accettazione o restituzione possono essere fatte anche selezionando più documenti contemporaneamente.

I documenti in elenco possono essere suddivisi per tipo di assegnazione (per esempio per processare per primi i documenti ricevuti per competenza) selezionando nell'omonimo menù a tendina competenza o conoscenza, oppure i documenti possono essere suddivisi per ufficio destinatario selezionando nel menu a tendina "Ufficio" il nome dell'UO.

Sempre in questa maschera si possono filtrare i documenti che sono fermi in elenco da più di *n* giorni, impostando il numero di giorni nel campo "Seleziona i doc assegnati da almeno" e premendo invio. Se per esempio si inserisce 90 e poi si preme invio, nella lista si vedranno i documenti fermi da più di 90 giorni.

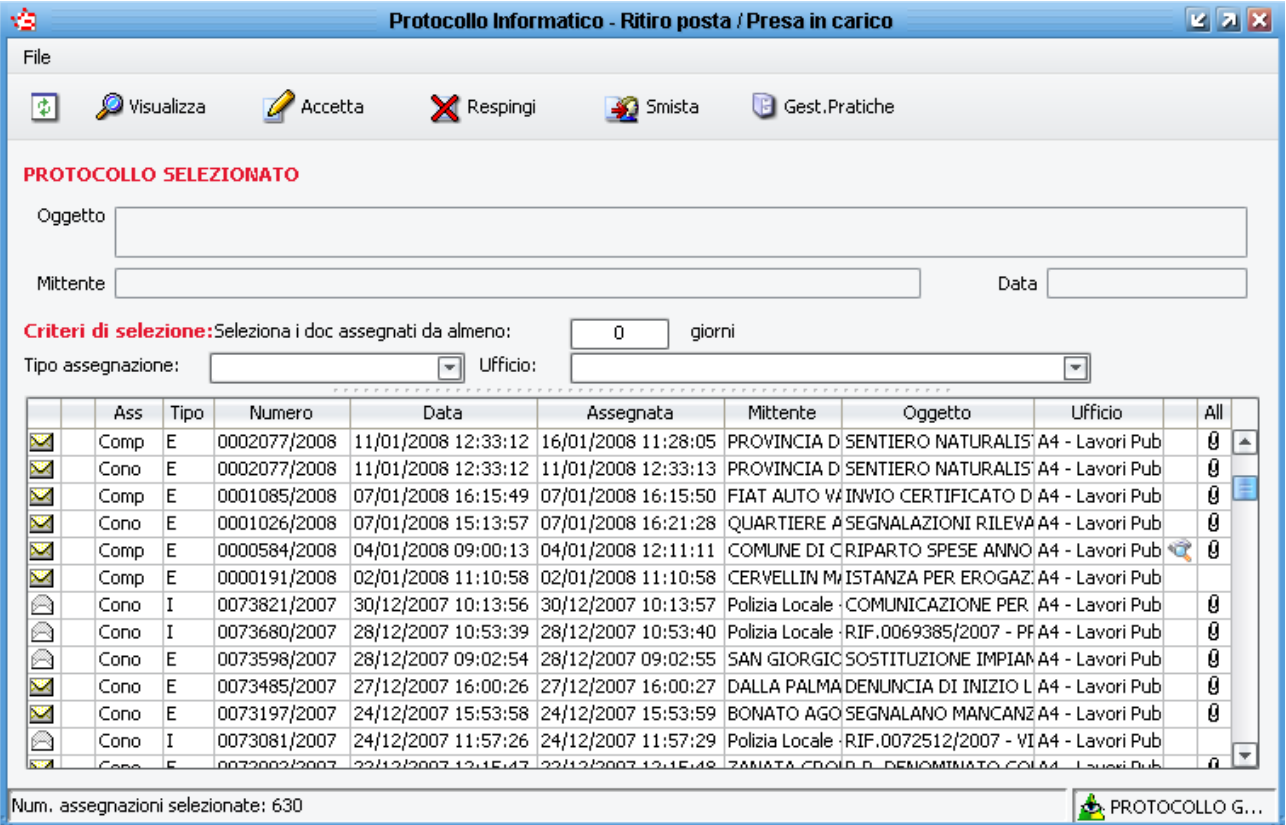

Nella parte bassa della maschera è presente il numero totale dei protocolli in elenco, selezionando un tipo di assegnazione e/o un ufficio, il totale viene ricalcolato.

La penultima colonna a destra, visualizza l'icona  $\mathbb{R}$  qualora chi ci ha smistato il protocollo, abbia inserito anche delle annotazioni (per lo smistamento vedere la sezione relativa alla gestione flussi).

Visualizza

 **Visualizza:** apre la registrazione di protocollo per vederne tutte le informazioni contenute.

E' possibile visualizzare il documento principale scansionato se presente, semplicemente cliccando con il tasto destro del mouse in corrispondenza del documento desiderato.

Accetta

**Accetta:** permette di accettare la presa in carico del protocollo selezionato.

Selezionando un documento e cliccando sul pulsante "Accetta", viene chiesto all'utente di confermare la presa in carico del documento.

Se il Cliente ha attiva anche l'integrazione tra protocollo e pratiche, durante l'operazione di ritiro posta viene chiesto all'operatore se intende collegare il protocollo ad un nuovo procedimento oppure se vuole collegarlo ad uno esistente oppure se chiudere la maschera senza eseguire collegamenti.

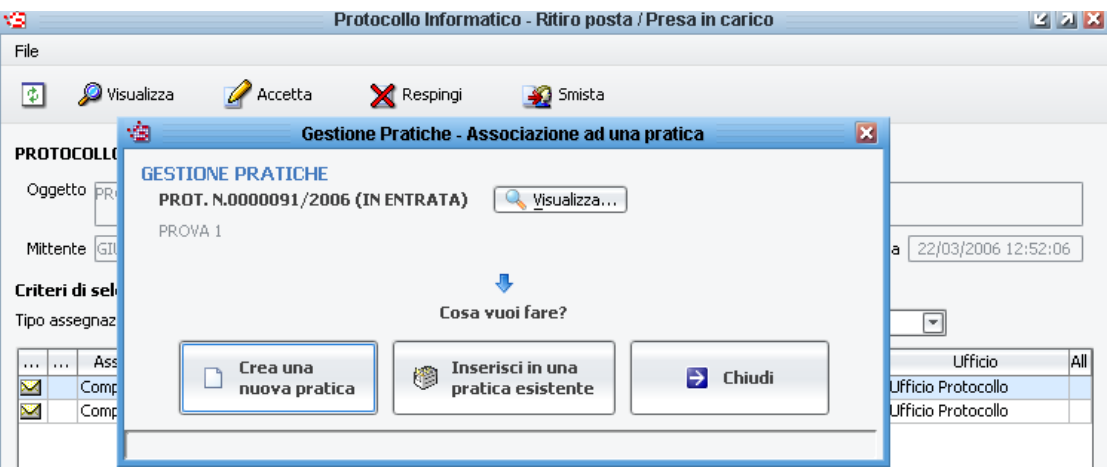

### **X** Respingi

**Respingi:** permette di respingere all'ufficio protocollo il documento selezionato. Tutti i documenti respinti possono essere controllati dalla vista dei protocolli non assegnati (paragrafo 15.1).

Selezionando un documento e cliccando sul pulsante "Respingi", viene chiesto all'utente di confermare la restituzione del documento e successivamente è richiesto obbligatoriamente l'inserimento della motivazione della restituzione.

Smista

**Smista:** funzione attiva solo se è attiva la gestione flussi. Vedere apposita sezione del presente manuale.

#### 图 Gest.Pratiche

 **Gest. Pratiche:** permette di gestire o di creare una nuova pratica.

Le funzioni di Accettazione, Restituzione e Smistamento funzionano anche selezionando più protocolli contemporaneamente. Si ricorda che la multiselezione funziona come in Windows con il tasto SHIFT o CTRL.

## **17.4 Gestione delle attività**

Una volta preso in carico i protocolli, i documenti passano nella vista di Gestione delle Attività (anche in questo caso non vengono elencati i protocolli annullati).

Da questa maschera si possono fare due cose: l'errato ritiro di un documento e la gestione delle proprie attività.

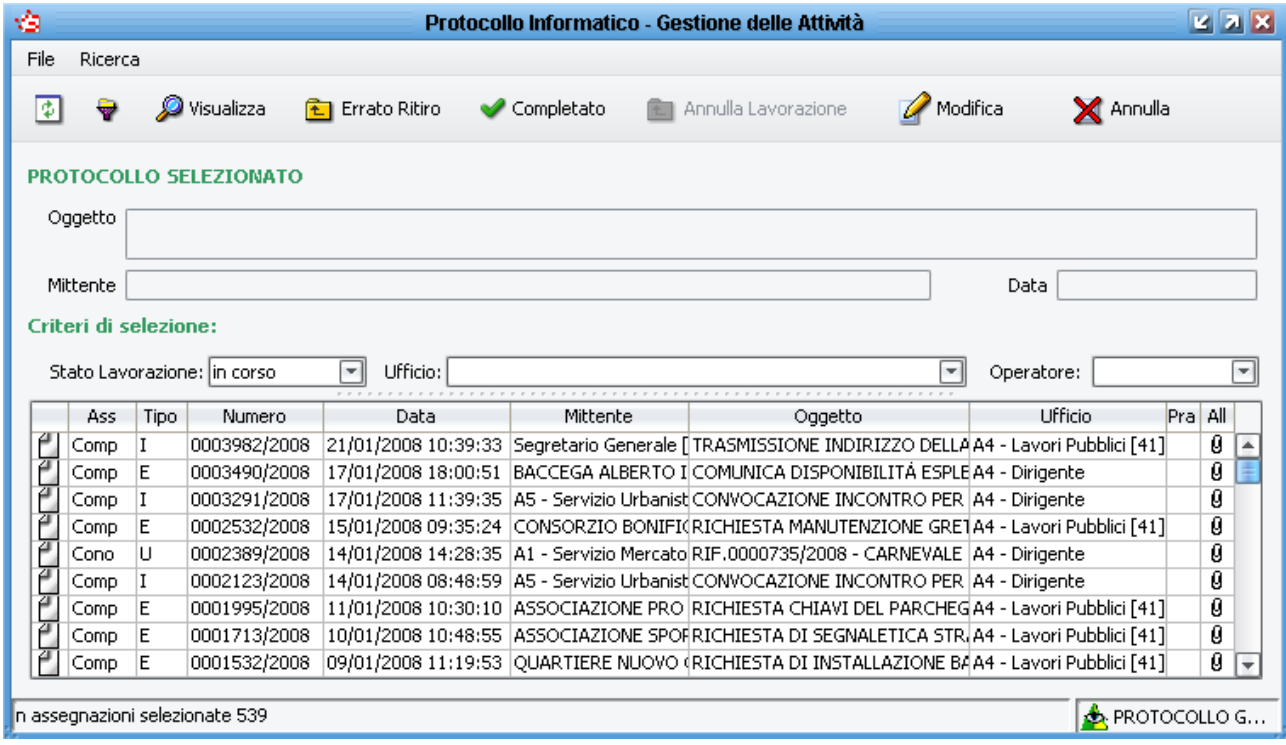

 o menù **Ricerca Criteri di Ricerca**: permette di effettuare una ricerca sui documenti elencati in questa maschera impostando uno o più criteri di ricerca.

> **Visualizza:** apre la registrazione di protocollo per vederne tutte le informazioni contenute.

E' possibile visualizzare il documento principale scansionato se presente, semplicemente cliccando con il tasto destro del mouse in corrispondenza del documento desiderato.

**T** Errato Ritiro

Completato

Visualizza

**Errato Ritiro**: effettua l'errato ritiro del/dei documenti selezionati.

**Completato**: permette di segnare come completato questa attività per l'utente.

**E** Annulla Lavorazione

**Annulla Lavorazione**: permette di annullare il completamento di un'attività precedentemente svolto.

#### **Errato Ritiro**

A volte può capitare di prendere in carico per errore dei documenti. Per questi protocolli esiste la funzione di Errato Ritiro.

Per effettuare un errato ritiro si deve selezionare uno o più protocolli e cliccare sul pulsante

**E** Errato Ritiro ; successivamente verrà chiesta conferma dell'operazione e confermando le proprie intenzioni verrà chiesto all'utente di inserire obbligatoriamente la motivazione dell'Errato Ritiro, che

sarà sempre visibile nella maschera di informazioni su assegnazione e presa in carico (**Figure** 0

m ).

In seguito all'errato ritiro, il documento ritorna nella vista "Ritiro posta/presa in carico" da dove è possibile accettare in un secondo momento il documento oppure respingerlo all'ufficio protocollo.

#### **Completamento delle attività**

Dopo la presa in carico per competenza/conoscenza dei documenti, ogni utente ha l'opportunità di indicare se per la propria UO quel documento è da considerarsi *Completato*, ovvero di tenere traccia di quando l'ufficio considera di aver chiuso tutte le attività collegate a quel documento di protocollo.

Il completamento o meno delle attività è legato alle singole Unità Organizzative e quindi non ha alcuna influenza sul lavoro degli altri uffici o sul completamento delle attività da parte degli altri uffici dell'Ente.

Per completare le attività, si possono selezionare uno o più documenti e cliccare sul pulsante Completato

; successivamente verrà chiesta conferma dell'operazione e confermando le proprie intenzioni verrà data la possibilità all'utente di inserire un'annotazione che sarà sempre visibile

nella maschera di informazioni su assegnazione e presa in carico (**Figure** Info

Si può presentare a volte il caso in cui un documento sia stato completato per errore, è quindi possibile effettuare l'operazione di annullamento della lavorazione. Per attivare questa funzione si deve selezionare nel menù a tendina denominato "Stato Lavorazione" (posto a sinistra nella maschera) la voce *completato*. Sarà in seguito possibile selezionare uno o più documenti e<br>cliccare sul pulsante **fu Annulla Lavorazione**, Questa funzione sposta il documento pell'oloneo dei

Questa funzione sposta il documento nell'elenco dei documenti da completare e cancella le eventuali annotazioni inserite in fase di completamento.

# **Stampe**

# **18 Menu Stampe**

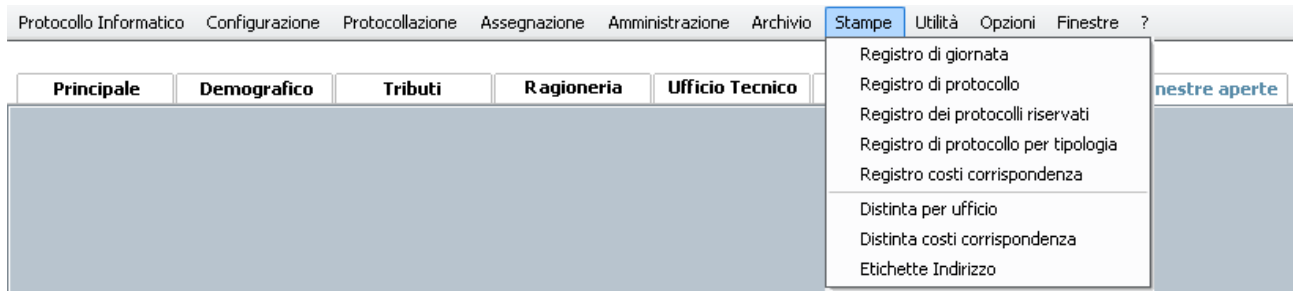

### **18.1 Registro di giornata**

Questa funzione permette di creare e visualizzare il registro giornaliero del protocollo come indicato nell'art. 53 del DPR 445 del 28/12/2000.

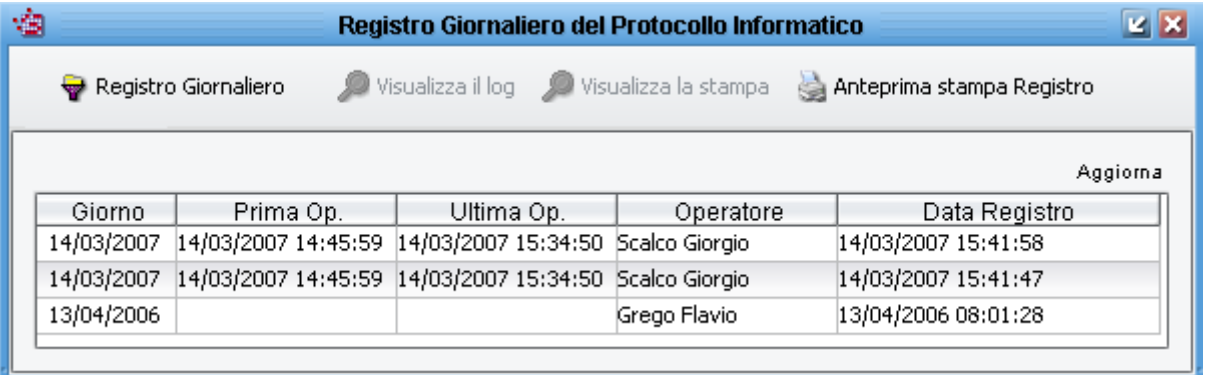

Nella colonna *Prima Operazione* è indicata la data e l'ora della prima operazione registrata nel sistema informatico, nella colonna *Ultima Operazione* è indicata la data e l'ora dell'ultima operazione registrata nel sistema informatico, nella colonna *Operatore* è indicato il nome dell'utente che ha lanciato l'operazione di creazione del Registro e nella colonna *Data Registro* è indicata la data e l'ora in cui è stata lanciata l'operazione di creazione del registro giornaliero.

Per creare il registro giornaliero, al termine di ogni giornata lavorativa, andrà selezionata la

funzione di creazione del registro: **. Funzione di creazione del registro**:

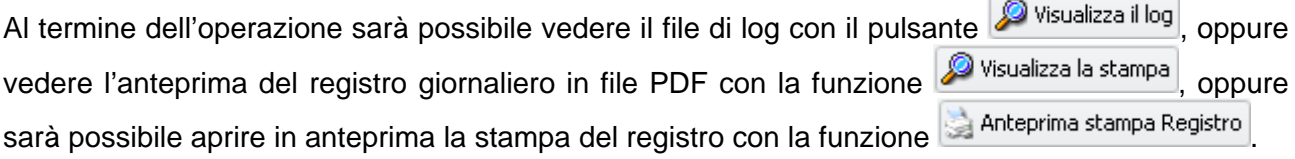

## **18.2 Registro di protocollo**

Questa funzione permette di stampare il registro di protocollo, completo di tutte le informazioni, ad esclusione dei protocolli riservati le cui informazioni risulteranno mascherate.

Per stampare il registro di protocollo selezionare la voce di menù STAMPE  $\rightarrow$  REGISTRO DI PROTOCOLLO, nella maschera successiva selezionare *Registro del Protocollo* e cliccare su OK

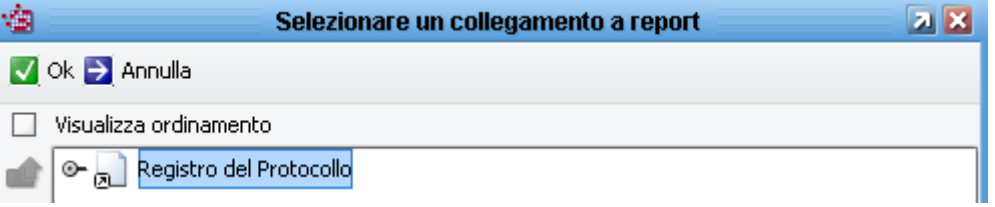

Impostare il periodo per cui si vuole ottenere il registro impostando l'intervallo delle date e cliccare sul pulsante OK.

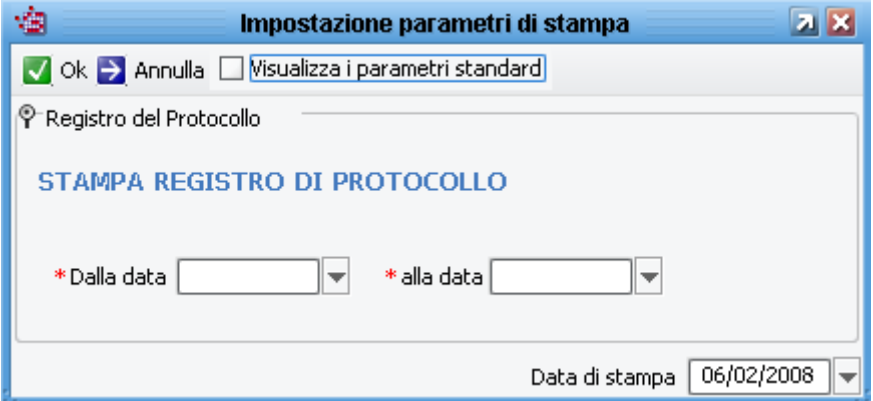

A questo punto si aprirà l'anteprima di stampa del registro e cliccando sull'icona della stampante in alto a sinistra è possibile stampare il registro generale del protocollo o un intervallo di pagine a scelta.

### **18.3 Registro dei protocolli riservati**

Questa funzione permette di stampare in chiaro le informazioni presenti nei protocolli riservati. Per la procedura di stampa vedere le istruzioni presenti nel paragrafo *Registro di Protocollo*.

### **18.4 Registro di protocollo per tipologia**

Questa funzione permette di stampare un elenco dei protocolli associati (in fase di registrazione o anche in un secondo momento) ad un tipo di documento. La stampa è possibile per tutti i tipi di documento oppure per uno specifico tipo di documento. In ogni caso la stampa conterrà solo i protocolli collegati ai tipi di documento selezionati nei filtri di stampa.

Per la procedura di stampa vedere le istruzioni presenti nel paragrafo *Registro di Protocollo*.

#### **18.5 Registro costi corrispondenza**

Questa funzione permette di stampare un elenco dei protocolli per i quali si è provveduto a delle spedizioni (e quindi solo dei protocolli in uscita) con riportato per ogni protocollo l'eventuale importo delle spese di spedizione e la data di spedizione inserita nell'apposita maschera (vedere *Gestione* 

*Costi*). Per la procedura di stampa vedere le istruzioni presenti nel paragrafo *Registro di Protocollo*.

## **18.6 Distinta per ufficio**

Questa funzione permette di stampare un elenco dei protocolli suddivisi per U.O. di destinazione. E' possibile indicare, oltre all'intervallo di date per cui si desidera la distinta (unici campi obbligatori), il tipo di protocollo (Entrata, Uscita, Interno), l'ufficio o gli uffici a cui sono stati inviati i protocolli o da cui sono partiti i protocolli (è attiva la multiselezione degli uffici).

E' possibile inoltre limitare la stampa ai soli protocolli registrati dai componenti di un certo ufficio (il campo "Ufficio Protocollatore" mostra infatti tutti gli uffici a cui appartiene l'utente), oppure filtrare la stampa per i soli protocolli registrati dall'utente che effettua la stampa (selezionando il proprio utente nel campo "Utente Protocollatore"), oppure i protocolli in carico ad un certo assegnatore. N.B.: I filtri di selezione non impostati equivalgono alla selezione di tutte le opzioni disponibili. Nell'esempio sottostante verranno stampati tutti i tipi di protocollo dal 25/01/2008 al 30/01/2008, per tutti gli uffici, protocollati da tutti gli uffici / da tutti gli utenti, in carico a tutti gli assegnatori. Per la procedura di stampa vedere le istruzioni presenti nel paragrafo *Registro di Protocollo*.

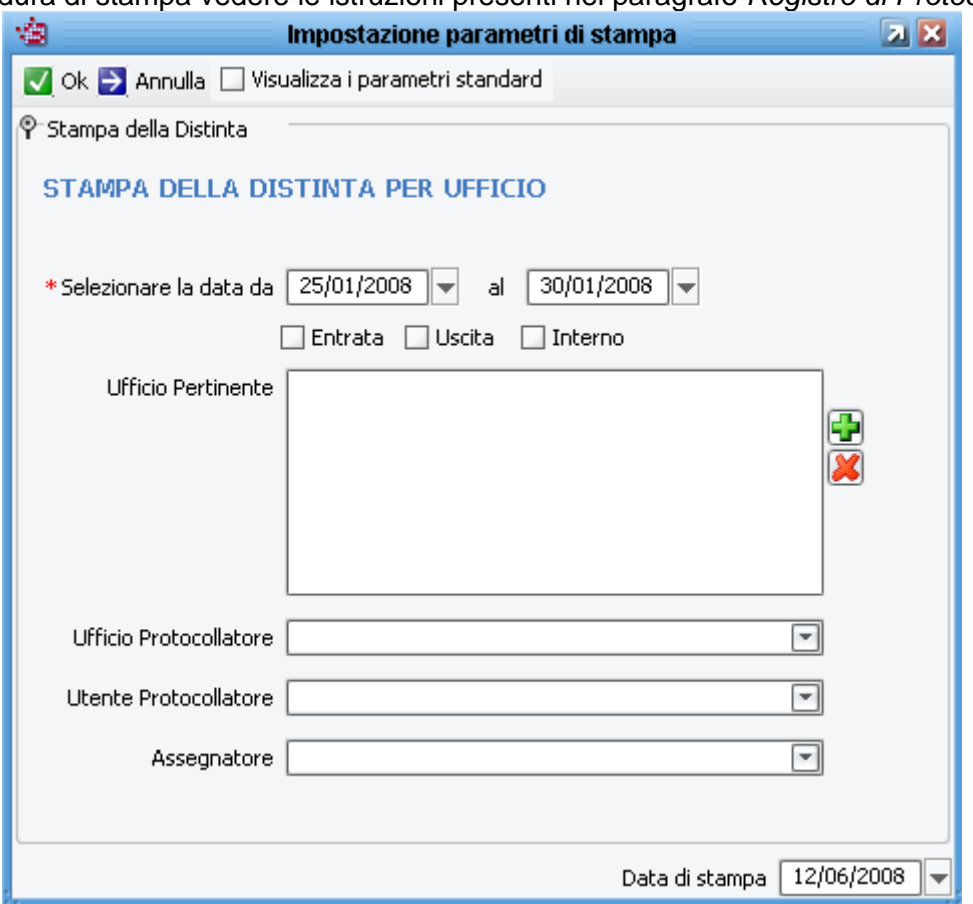

### **18.7 Distinta costi corrispondenza**

Questa funzione permette di stampare un elenco dei protocolli per i quali si è provveduto a delle spedizioni (e quindi solo dei protocolli in uscita) e per i quali è stato indicato il tipo di documento. L'elenco verrà suddiviso per tipo di documento, con l'indicazione dell'eventuale importo delle spese di spedizione e la data di spedizione inserita nell'apposita maschera (vedere *Gestione Costi*). In sostanza si tratta della stampa trattata in precedenza *Registro di protocollo per tipologia* con l'aggiunta delle informazioni sui costi di spedizione e sulla data di spedizione. Per la procedura di stampa vedere le istruzioni presenti nel paragrafo *Registro di Protocollo*.

## **18.8 Etichette Indirizzo**

Questa funzione permette di stampare gli indirizzi dei destinatari dei protocolli in uscita, su fogli di etichette adesive con formato 63,5 x 33,9 mm (comunque in generale qualsiasi foglio per etichette con 24 adesivi divisi in 3 colonne). La stampa può essere modificata da personale Saga per stampare su etichette di altro formato.

I filtri di stampa che si possono impostare sono il solito intervallo di date, una particolare tipologia di documento o tutti i documenti. Una volta confermati i filtri di stampa, si apre un'ulteriore maschera nella quale si può indicare da quale etichetta iniziare la stampa selezionando con il mouse la posizione sulla miniatura del foglio (per diminuire gli sprechi). E' possibile inoltre stamparne più copie decidendo se fascicolare o meno la stampa, se le copie vanno stampate su un foglio nuovo partendo dalla prima etichetta (opzione *Copie su pagina nuova*) e se le copie vanno separate da un'etichetta bianca per stampare le etichette una di seguito all'altra ed evidenziare all'utente dove inizia la serie di etichette della seconda copia (opzione *Separa copie*). Per la procedura di stampa vedere le istruzioni presenti nel paragrafo *Registro di Protocollo*.

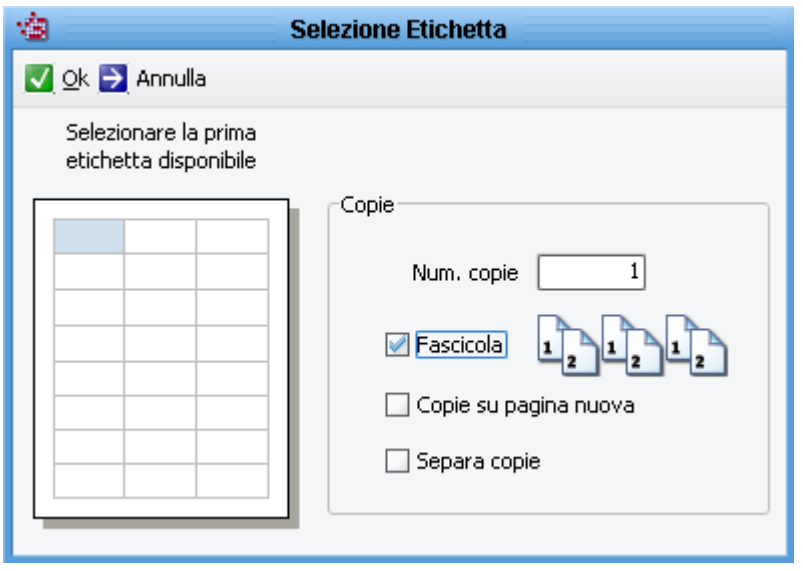

# **19 Stampa etichette (segnatura)**

L'argomento della stampa delle etichette di segnatura è stato già trattato nei vari paragrafi di questo manuale; in questo capitolo si vogliono riassumere tutte le nozioni esposte in precedenza.

La stampa delle etichette di segnatura (detta anche stampa etichette protocollo o etichette protocollo) consiste nella stampa delle informazioni di segnatura, previste dal DPR 445/2000, su apposite etichette da applicare ai documenti protocollati. Si ricorda che le informazioni di segnatura sono numero e data di protocollo, descrizione dell'Ente che protocolla, tutte le altre informazioni che si possono inserire nella segnatura sono facoltative.

La funzione di stampa delle etichette necessita di un'apposita stampante a trasferimento termico (Easycoder PC4 o Easycoder C4) collegata attraverso la porta LPT1 del pc sul quale si protocolla. La stampante utilizza apposite etichette adesive, di colore bianco, con caratteristiche tali da garantirne una durata nel tempo paragonabile all'inchiostro dei timbri.

Per abilitare gli utenti alla stampa delle etichette, in primo luogo, è necessario che l'utente abbia il permesso *stampa etichette segnatura* e che ovviamente sul pc vi sia installata la stampante di etichette collegata alla porta LPT1.

In secondo luogo è necessario che l'utente si attivi alla stampa delle etichette di segnatura: dal programma di protocollo, menù CONFIGURAZIONE  $\rightarrow$  PARAMETRI UTENTE, si apre una maschera nella quale bisogna spuntare l'opzione *stampa l'etichetta per la segnatura dei documenti* 

*cartacei*, al termine salvare cliccando sul pulsante e chiudere la maschera.

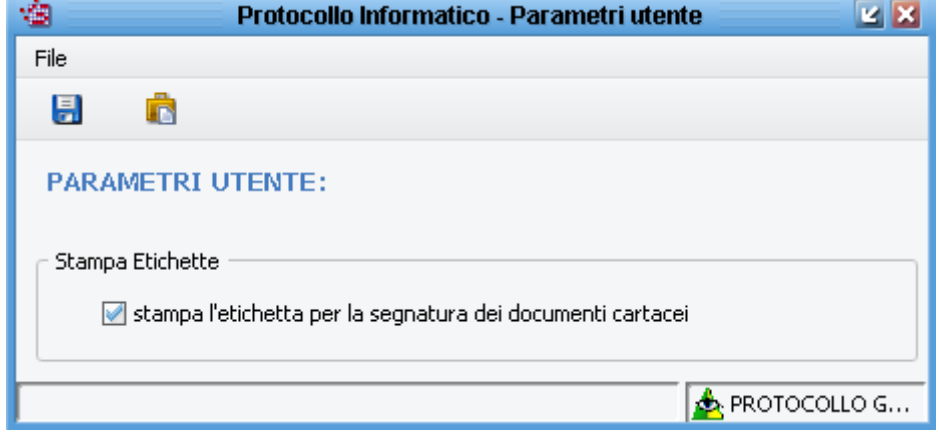

*Nota: di norma dopo la prima configurazione del programma, nessun utente è abilitato alla stampa delle etichette.* 

A questo punto la stampa delle etichette è attiva.

Il software di protocollo in automatico stampa un'etichetta quando si registra un documento (in sostanza quando si salva nella maschera di registrazione del protocollo). Se si vogliono stampare altre copie delle etichette, nella maschera di registrazione del protocollo è presente il pulsante

 (in alternativa la combinazione di tasti ALT+P) che chiede quante copie stampare prima di eseguire il comando. La stessa opzione è presente, sempre dall'interno della maschera di registrazione del protocollo, dal menù UTILITA' → STAMPA ETICHETTA.

# **Gestione Flussi**

## **20 Differenze di funzionamento con la gestione flussi**

Attivando il parametro di gestione flussi per l'AOO (vedi manuale di configurazione), alcuni comportamenti del software di protocollo possono subire delle variazioni.

Con l'attivazione di questo parametro il software di protocollo diventa un vero e proprio gestore dei flussi documentali che hanno come punto di partenza comune il protocollo. Con apposite configurazioni dell'organigramma, possono essere definiti i percorsi che devono essere compiuti dai documenti affinché arrivino al destinatario finale, ed il destinatario finale avrà la possibilità di gestire le proprie attività e di archiviarle una volta terminate.

Verrà di seguito analizzato il comportamento del software di protocollo in seguito all'attivazione del parametro di gestione flussi.

## **20.1 Funzionamento per chi protocolla**

Nella maschera di registrazione del protocollo in Entrata, i possibili destinatari per competenza o conoscenza del documento possono essere filtrati, ovvero si può configurare il protocollo affinché in fase di registrazione di un documento, l'elenco dei destinatari comprenda solo i cosiddetti "uffici di prima assegnazione".

Il ruolo da configurare per l'UO è "Prima assegnazione dei protocolli" (per la parametrizzazione si rimanda al manuale di configurazione).

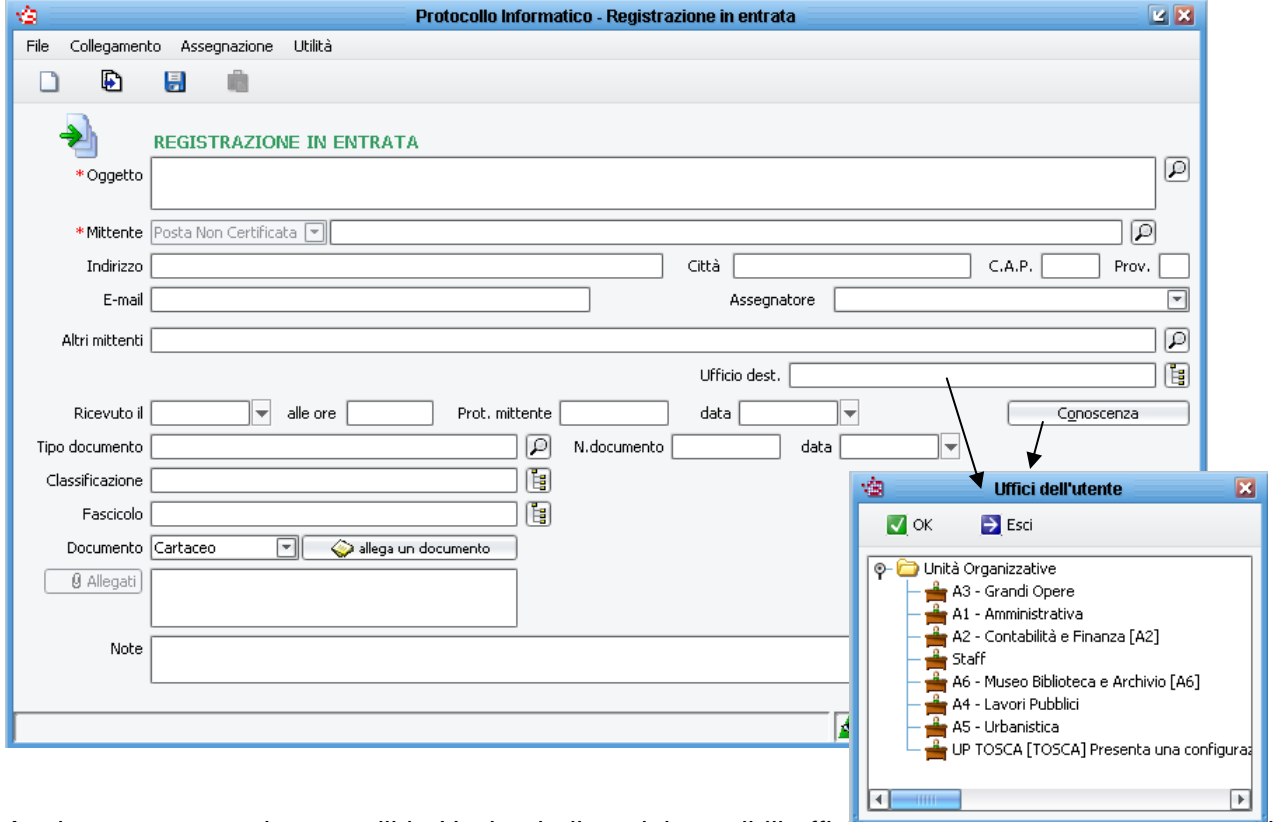

Analogamente, per i protocolli in Uscita, la lista dei possibili uffici per conoscenza comprende solo "uffici di prima assegnazione".

Per i protocolli Interni, sia per il campo "Ufficio dest." che per gli uffici di conoscenza è possibile selezionare solo "uffici di prima assegnazione".

Questa funzionalità permette quindi di assegnare i documenti in entrata, uscita o interni solo ad un ristretto elenco di uffici i quali saranno i primi destinatari della posta incaricati dello smistamento dei documenti alle varie unità organizzative (ovvero gli uffici dell'organigramma).

Un'altra funzionalità che si attiva con la gestione flussi, riguarda la limitazione del campo ufficio mittente in fase di registrazione dei protocolli in Uscita ed Interni.

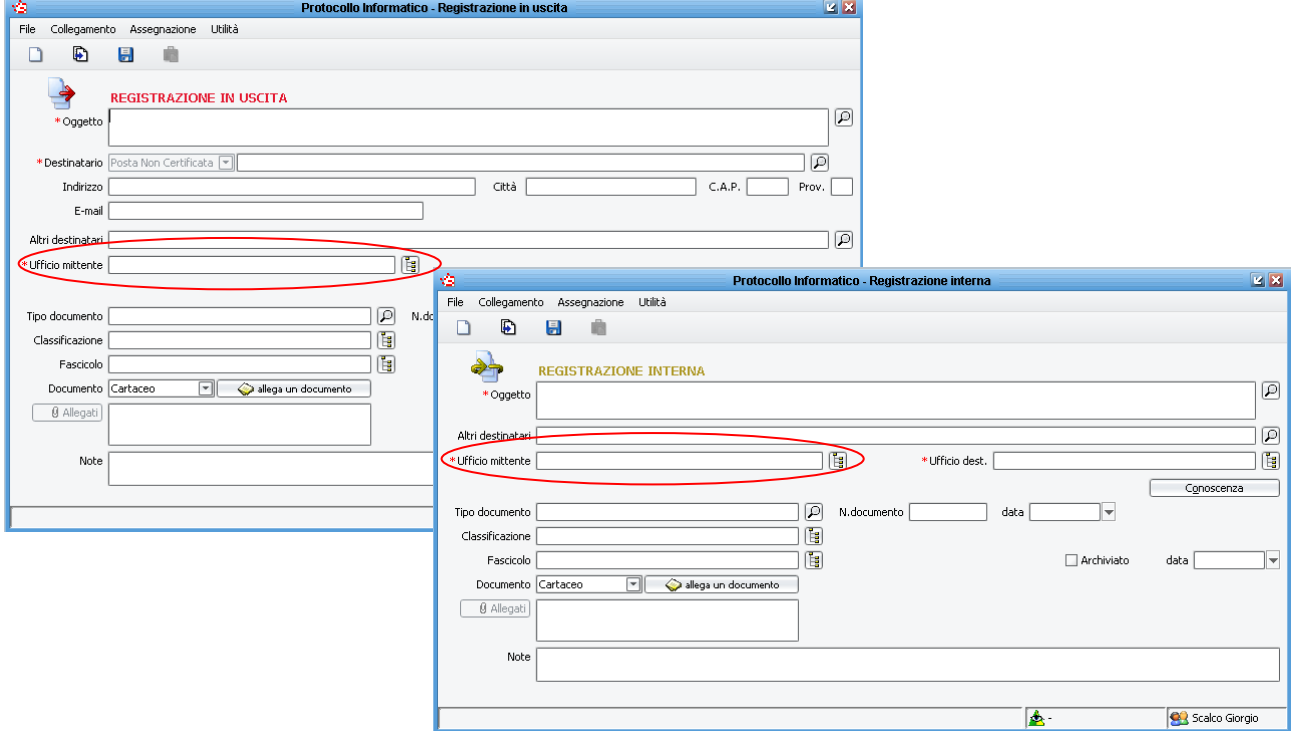

Infatti, dopo l'attivazione dei flussi, nel campo mittente è possibile selezionare solo gli uffici di cui l'utente fa parte. Per dare la possibilità ad alcuni utenti di protocollare per conto di altri uffici, il ruolo da configurare per l'UO è "Edit List degli altri Uffici" (per la parametrizzazione si rimanda al manuale di configurazione).

In questa maniera si può ampliare la scelta degli uffici disponibili, definendo per ogni U.O. (e quindi per tutti gli utenti che fanno parte dell'ufficio) per quale altra U.O. può protocollare.

Per l'ufficio protocollo, che di solito protocolla in nome e per conto di qualsiasi U.O., più semplicemente si può assegnare, agli utenti del protocollo, il permesso "Protocolla per altri uffici". In questa maniera, nel campo Ufficio mittente, sarà visibile tutto l'organigramma.

### **20.2 Funzionamento del ritiro posta o smistamento**

Successivamente alla fase di prima assegnazione, effettuata da chi esegue la registrazione di protocollo nel sistema informatico, si apre un ventaglio di opportunità di smistamento che segue le regole definite a livello di organigramma.

Tutti i documenti assegnati vengono quindi trasmessi istantaneamente ai vari destinatari per competenza e/o conoscenza. Tali documenti vengono visualizzati nella vista "Ritiro posta / Presa in carico" presente nel menù "Assegnazione".

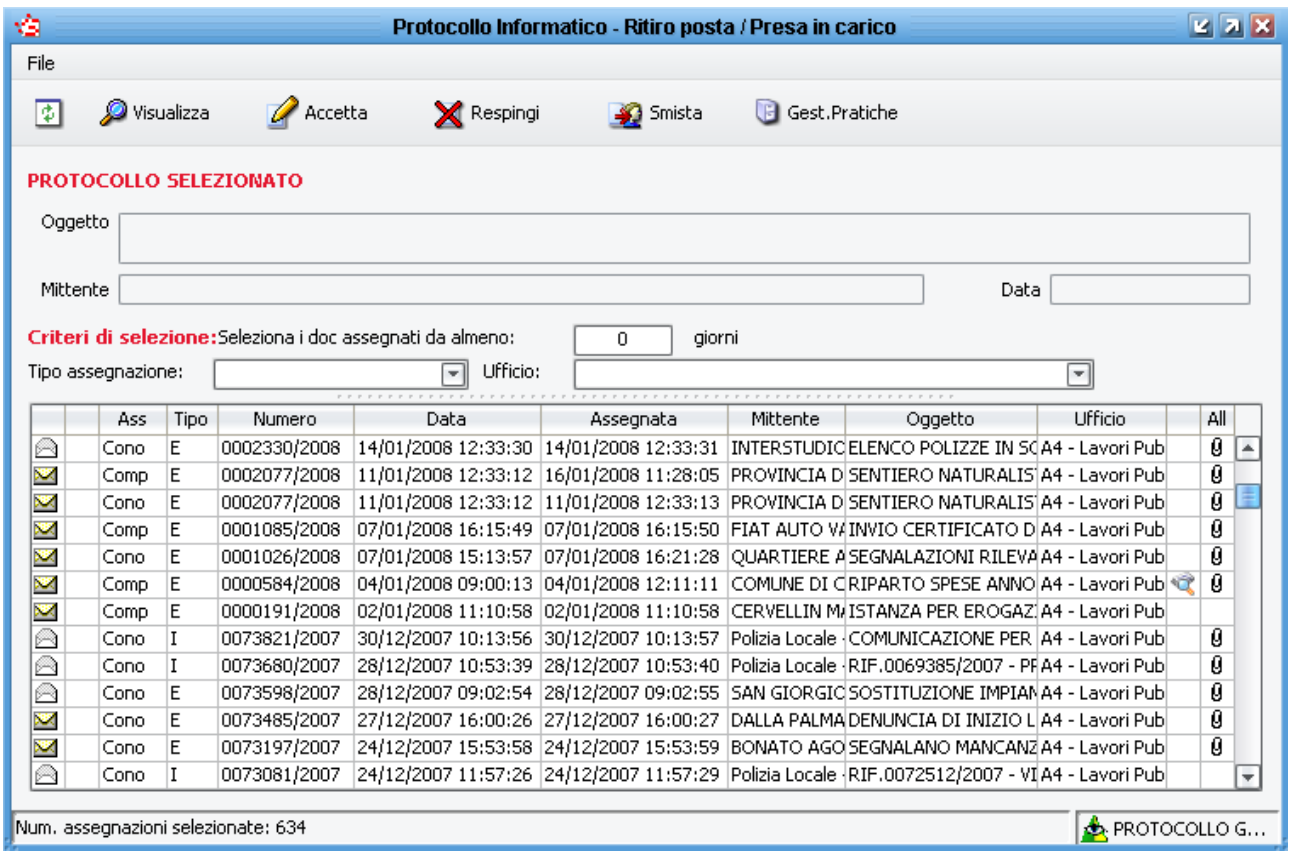

Nella parte bassa della maschera è presente il numero totale dei protocolli in elenco, selezionando un tipo di assegnazione e/o un ufficio, il totale viene ricalcolato.

Nella penultima colonna a destra, la presenza dell'icona  $\mathbb R$ , indica se chi ci ha smistato il protocollo ha inserito anche delle note di smistamento (per lo smistamento vedere i paragrafi seguenti). Per visualizzare la nota, evidenziare la riga del protocollo, cliccare con il tasto destro del mouse, selezionare la voce Info Assegnazioni

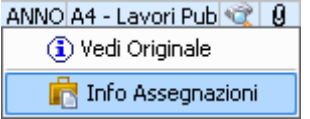

nella successiva maschera che si apre, selezionando l'assegnazione a voi destinata, vengono mostrate nella parte bassa le note inserite in fase di smistamento.

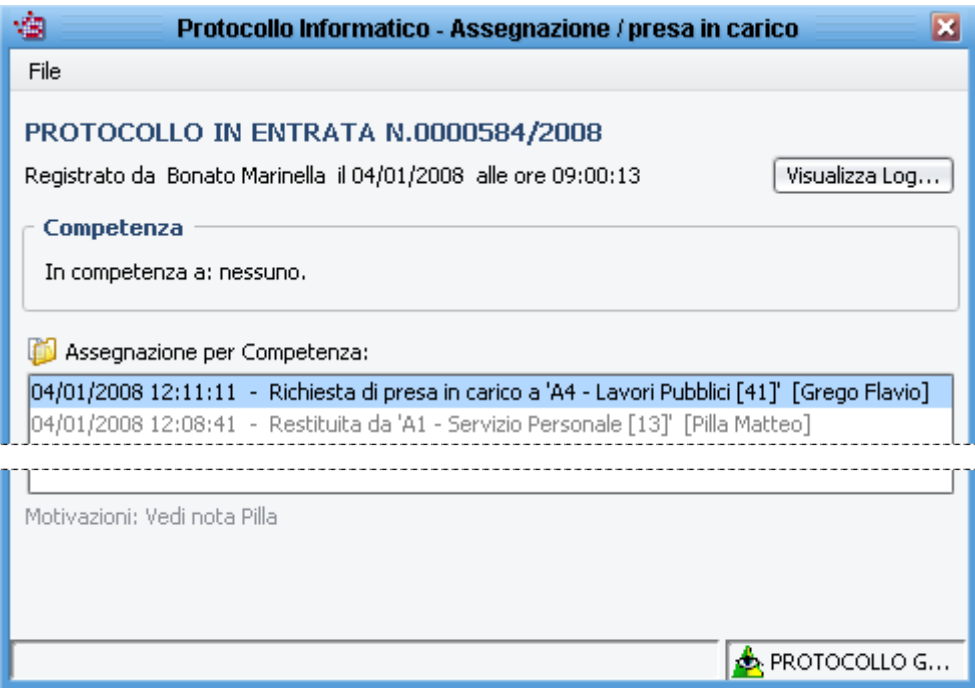

nella vista "Ritiro posta / Presa in carico" il destinatario ha tre opzioni identificate con altrettanti pulsanti: "Accetta", "Respingi", "Smista".

Le funzioni di Accettazione e Restituzione funzionano anche selezionando più protocolli contemporaneamente.

La funzione di smistamento funziona selezionando più protocolli solo se nella maschera di ritiro posta si indica il  $\overline{P}$  resegnazione:  $\overline{P}$  e l'Ufficio:  $\overline{P}$  e l'Ufficio:

Si ricorda che la multiselezione funziona come in Windows con il tasto SHIFT o CTRL.

 $\mathbb Z$  Accetta **Accetta:** permette di accettare la presa in carico del protocollo selezionato. Selezionando un documento e cliccando sul pulsante "Accetta", viene chiesto all'utente di confermare la presa in carico del documento in quanto l'operazione non è reversibile.

**X** Respingi  **Respingi:** permette di respingere al mittente il protocollo selezionato.

Nel caso in cui il mittente sia l'ufficio protocollo, il documento torna al protocollo per una nuova assegnazione (tali documenti sono raccolti nella vista *Assegnazione Protocolli non assegnati*). Nel caso in cui il documento ci sia stato trasmesso da un ufficio diverso dall'ufficio protocollo (ad

esempio dal Dirigente dell'Area), il documento tornerà nella maschera di "Ritiro posta / Presa in carico" dell'ufficio che ci ha trasmesso il documento.

Selezionando un documento e cliccando sul pulsante "Respingi", viene chiesto all'utente di confermare la restituzione del documento e successivamente è richiesto obbligatoriamente l'inserimento della motivazione della restituzione.

Smista **Smista:** permette di smistare il documento ad altri uffici. L'elenco degli uffici a cui smistare la posta si imposta nell'organigramma ed il ruolo da configurare per l'UO è "White List delle assegnazioni" (per la parametrizzazione si rimanda al manuale di configurazione).

Selezionando un documento ricevuto per competenza e cliccando sul pulsante "Smista", si apre una maschera in cui l'utente può scegliere se smistare il documento per competenza e/o conoscenza: è sufficiente spuntare il flag dell'assegnazione che si intende cambiare e procedere ad una nuova selezione. Una volta effettuata la nuova selezione si deve premere sul pulsante del dischetto per salvare.

Un documento ricevuto per competenza può essere smistato sia per competenza che per conoscenza: è sufficiente spuntare entrambi i flag presenti nella maschera di smistamento

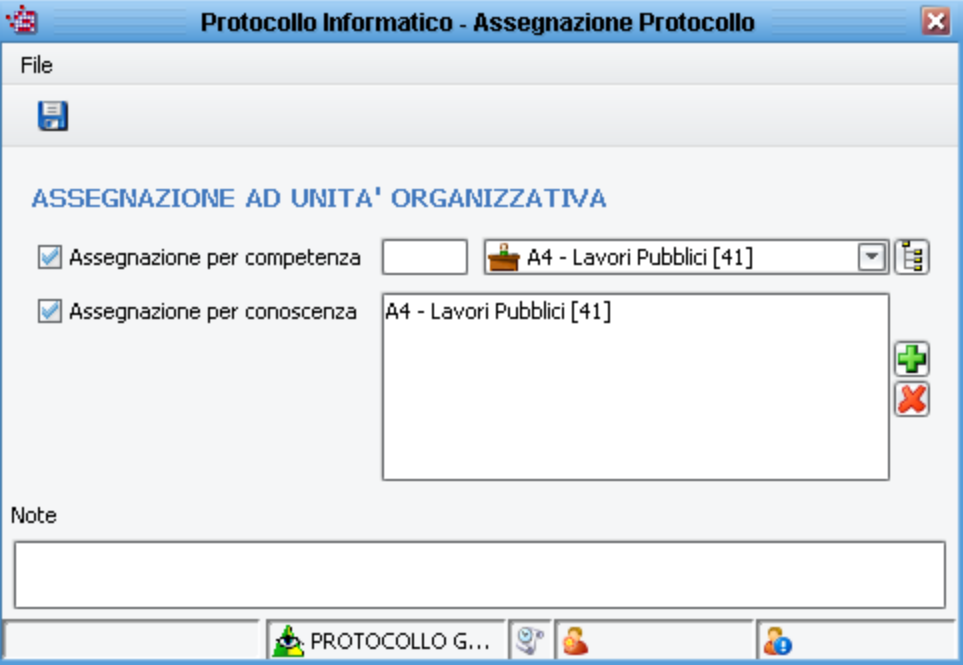

N.B.: è consigliato attivare la spunta solo sul tipo di assegnazione che si intende modificare, altrimenti si creano nuovamente delle trasmissioni già fatte.

Selezionando un documento ricevuto per conoscenza e cliccando sul pulsante "Smista", si apre una maschera in cui l'utente può smistare il documento solo per conoscenza:

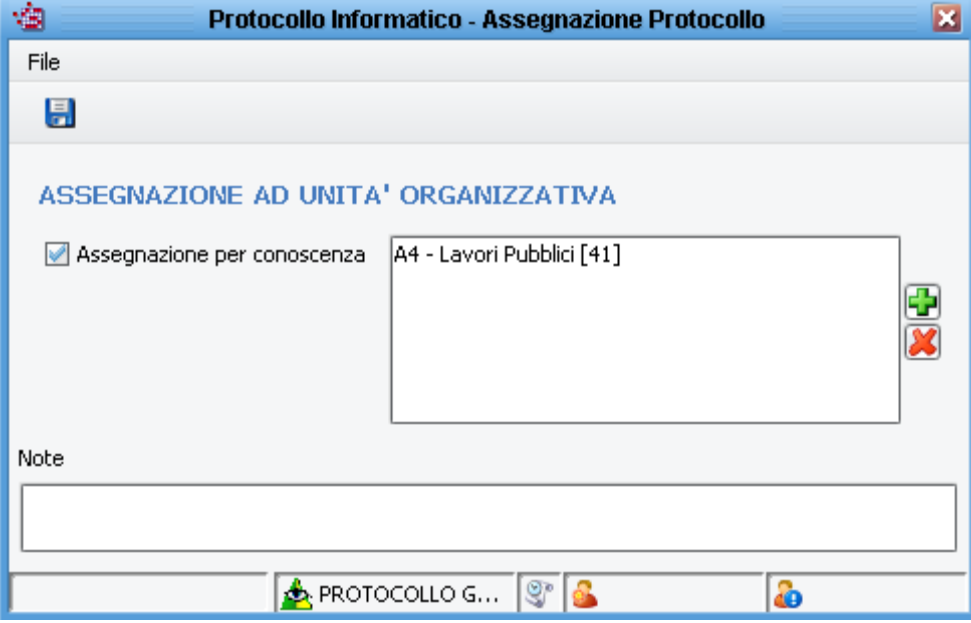

è sufficiente spuntare il flag dell'assegnazione per conoscenza e cliccare sul pulsante **de** per aggiungere nuove assegnazioni o sul pulsante  $\mathbb{X}$  per togliere le assegnazioni già presenti. Una volta effettuata la nuova selezione si deve salvare per confermare lo smistamento.

Si ricorda che in fase di eliminazione di un ufficio presente nella lista per conoscenza, il software effettua un controllo se l'utente ha i permessi per eliminare quella U.O. Il permesso di eliminare un ufficio è dato solo agli utenti che possono smistare a quella U.O.

N.B. Un documento ricevuto per conoscenza può essere smistato solo per conoscenza.

### **20.3 Modifica assegnazione**

**Modifica Assegnazione**: permette di modificare l'assegnazione di un protocollo selezionato ed è attiva solo agli utenti con il permesso *Modifica Assegnazione*. Per modificare le assegnazioni è necessario spuntare il tipo di assegnazione che si intende modificare.

La modifica dell'ufficio mittente è possibile solo per i protocolli spediti da uffici di cui l'utente fa parte o per i quali l'utente può protocollare (U.O. in *Edit List Altri Uffici*), ed è possibile la modifica solo con uffici di cui l'utente fa parte o per i quali l'utente può protocollare. Se l'utente ha anche il permesso *Protocolla per altri uffici*, può modificare l'ufficio mittente di qualsiasi documento ed impostare un qualsiasi ufficio dell'organigramma.

La modifica dell'ufficio destinatario per competenza e/o conoscenza è disabilitata di defaul. Gli utenti che possiedono il permesso *Revisione delle Assegnazioni*, possono modificare le assegnazioni per competenza e/o conoscenza di qualsiasi documento e riassegnarle a qualsiasi altra U.O. dell'organigramma, solamente se per quella assegnazione non è ancora stato fatto il ritiro posta. Infatti un documento preso in carico non può essere ridestinato ad altro ufficio con questa funzionalità; per effettuare la rassegnazione ad altra U.O. l'utente che ha in carico il documento deve effettuare l'errato ritiro e poi la restituzione al mittente.